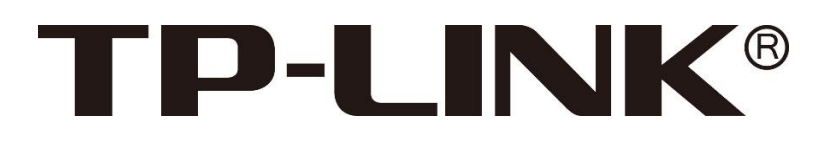

# 视频监控管理存储一体机

# 用户指导手册

1910040941 REV1.0.0

#### 声明

Copyright © 2020 普联技术有限公司

版权所有,保留所有权利

未经普联技术有限公司明确书面许可,任何单位或个人不得擅自仿制、复制、誊抄或转译本手册部分或 全部内容,且不得以营利为目的进行任何方式(电子、影印、录制等)的传播。

为普联技术有限公司注册商标。本手册提及的所有商标,由各自所有人拥有。本手册所提到的产品规格 和资讯仅供参考,如有内容更新,恕不另行通知。除非有特殊约定,本手册仅作为使用指导,所作陈述 均不构成任何形式的担保。

## 注意

本手册所示截图中使用的参数仅用作设置示例参考,可能与实际情况不完全一致,请根据您的实际需求 进行参数设置。

由于软件版本的不同,本手册所示截图可能与您所购买产品的 Web 界面不完全一致,请根据实际的 Web 界面配置您的产品。

## 联系方式

网址:http://www.tp-link.com.cn 技术支持热线:400-8830-630 技术支持 E-mail: fae@tp-link.com.cn

## **TP-LINK®**

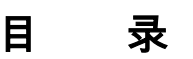

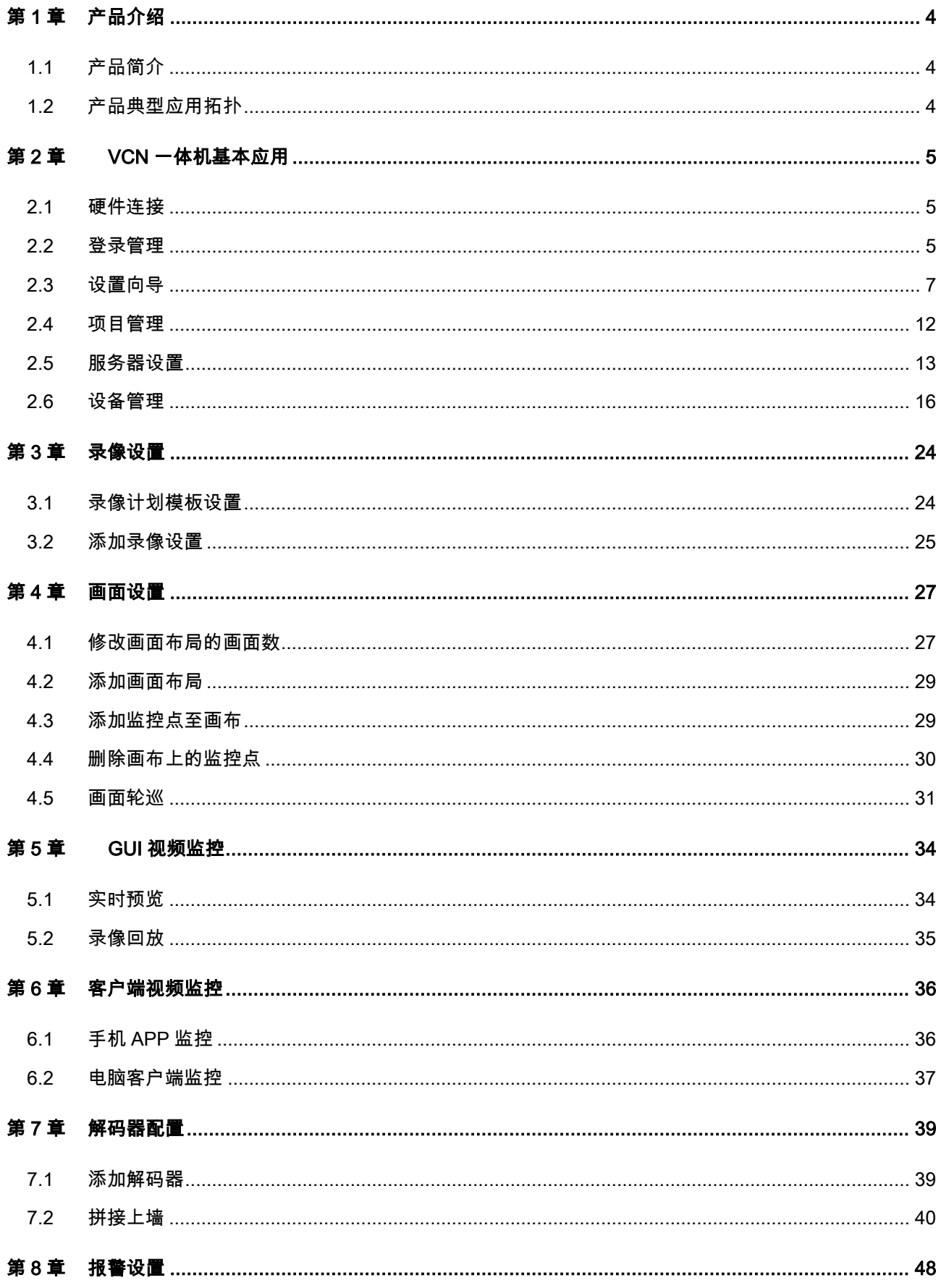

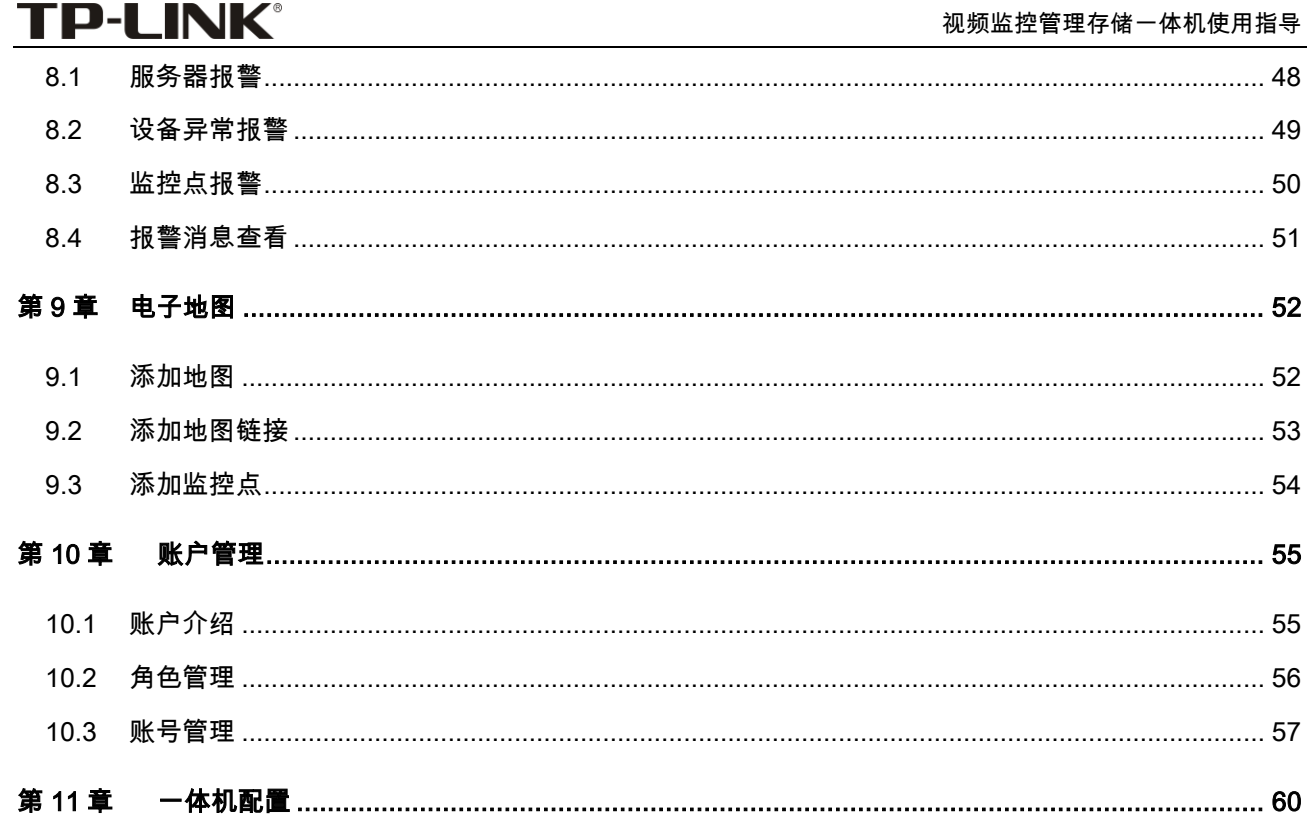

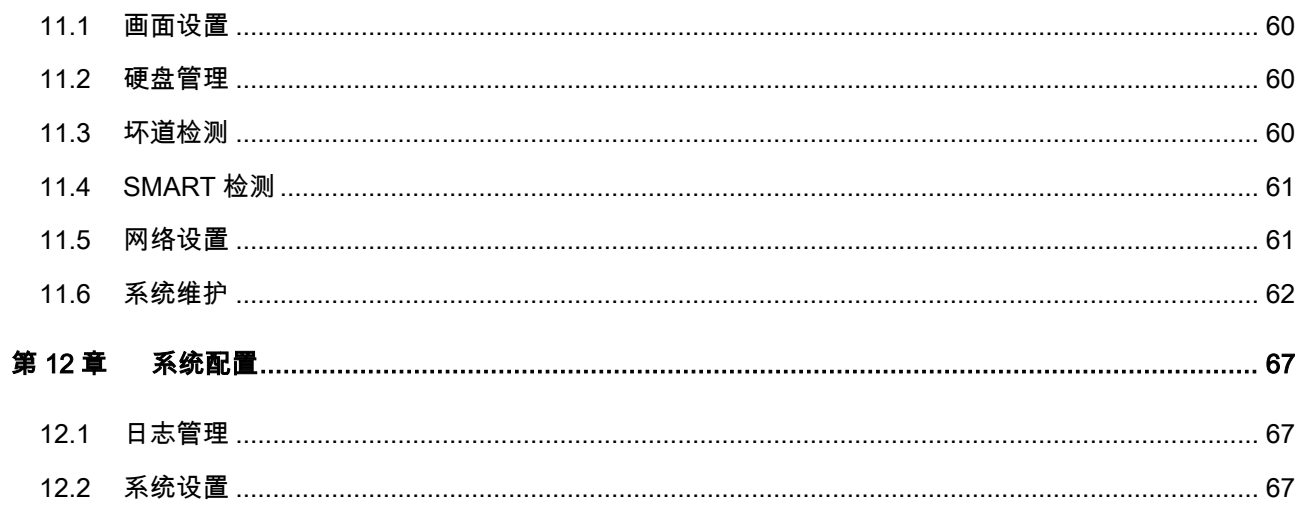

## 第1章 产品介绍

#### <span id="page-4-1"></span><span id="page-4-0"></span>1.1 产品简介

视频监控管理存储一体机 VCN(Video Cloud Node)是一体化智能视频监控产品,具有 VMS 管理、流媒 体转发以及录像存储、解码输出功能的一体化设备,是一款小而精的综合业务一体机。可提供高清、高 性能、高可靠的智能视频监控业务,具有易维护、易管理、易部署的特点,可满足不同用户、不同场景 的监控业务需求。

- > 设备发现、添加:发现和添加摄像机、录像机以及解码器等设备;
- **▷ 设备管理:**包括 IPC、NVR 的远程配置、设备重启、设备升级、调整图像和码流参数等;解码器设 备的画面布局、监控点上墙、画布拼接等;
- **➢ 视频预览:**实时观看设备的视频流对监控场所进行监控**;**
- > 录像管理: 录像计划管理、回放设备录像;
- 报警管理:支持多种报警类型包括设备掉线、服务器掉线、视频遮挡等,同时提供多种报警相应方 式如发送邮件、设备联动等;
- > 电子地图: 电子地图管理;
- **▷ 用户管理:**管理平台的不同用户,可以灵活的控制不同用户的权限,保证系统安全;
- > 日志管理:完善的日志管理,记录用户操作、配置修改记录和告警日志。

#### <span id="page-4-2"></span>1.2 产品典型应用拓扑

以下拓扑模拟总部安装 VCN 一体机、总部自动添加局域网设备、分部设备远程接入 VMS 平台、总部集 中存储、总部解码上墙等应用。

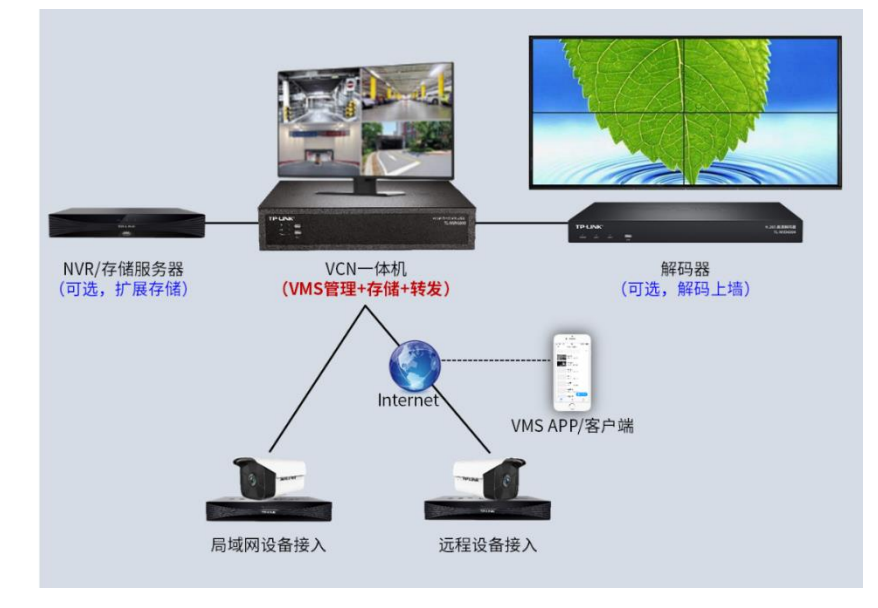

注意:在分布式监控或有远程监控需求的项目中,VCN 一体机建议安装在一级路由器下,并且路由器 WAN 口需要有公网 IP。

## <span id="page-5-0"></span>视频监控管理存储一体机使用指导

## 第2章 VCN 一体机基本应用

#### <span id="page-5-1"></span>2.1 硬件连接

VCN 一体机有两个网口,LAN1/WAN 口和 LAN2 口,均为静态 IP,其中:

- LAN1/WAN 口:对外通信的默认 IP 地址为 192.168.1.240(运行 VMS 服务器),内部还占用一个 192.168.1.241 的 IP 地址(运行流媒体服务器和 NVR 存储),默认路由为此接口,如需接入远程设 备或远程监控,则需使用此接口接入网络;
- LAN2 口:对外通信的默认 IP 地址为 192.168.2.240,内部还占用 192.168.2.241 的 IP 地址,此接口 没有默认路由,只能和局域网内的设备通信,不能与外网或其他网段通信。

提示:大部分情况下,使用 LAN1/WAN 接口接入网络即可,以下介绍均基于使用 LAN1/WAN 口接入网络进行。

#### <span id="page-5-2"></span>2.2 登录管理

VCN 一体机通过内置的 VMS 服务器进行管理,GUI 页面可进行实时预览和录像回放。可按照以下步骤对 VMS 进行设置。

确保一体机已正常上电且正常连接网络后,电脑配置与一体机相同网段的 IP 地址,通过浏览器访问 VMS 管理地址:https://[一体机](https://一体机ip地址:8888/) IP 地址:8888 或 https://外网 IP [或域名](https://外网ip或域名:8888/):8888,页面提示此站点不安全或网站证 书存在问题,点击"转到此网页"或"继续浏览此网站"打开 VMS 登录页面:

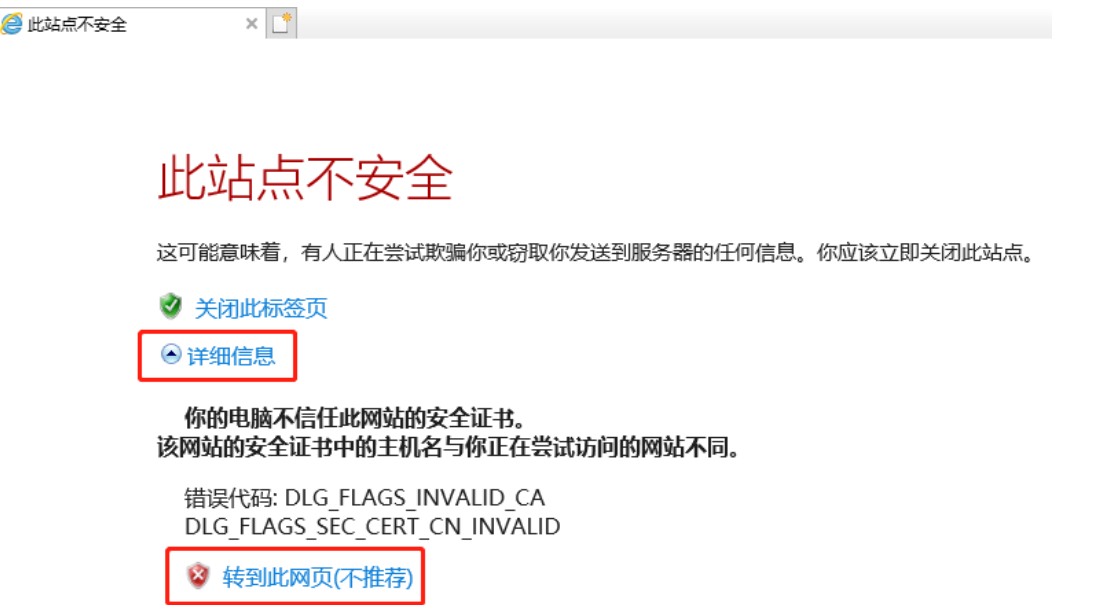

2.2.1 首次登录

首次登录,将电脑的 IP 地址配置为 192.168.1.X,通过访问 https://192.168.1.240:8888 打开 VMS 的登录 页面,需设置管理员(admin )密码。如果是连接的 LAN2 接口,则通过 https://192.168.2.240:8888 访问。

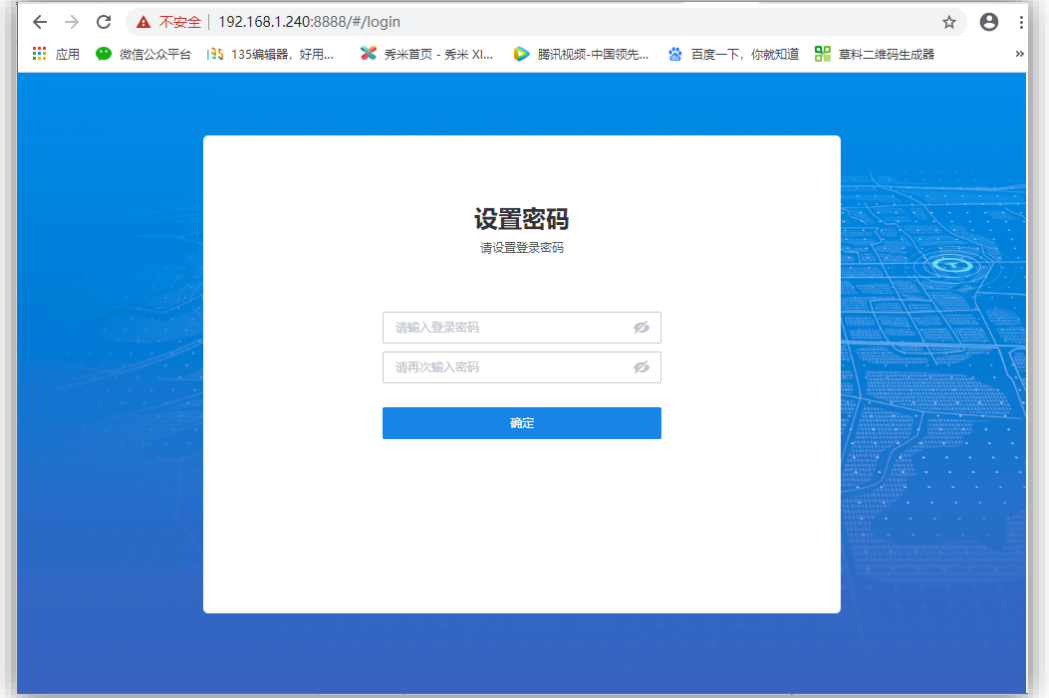

密码设置成功后,系统将自动初始化服务器和添加 VCN 本机。

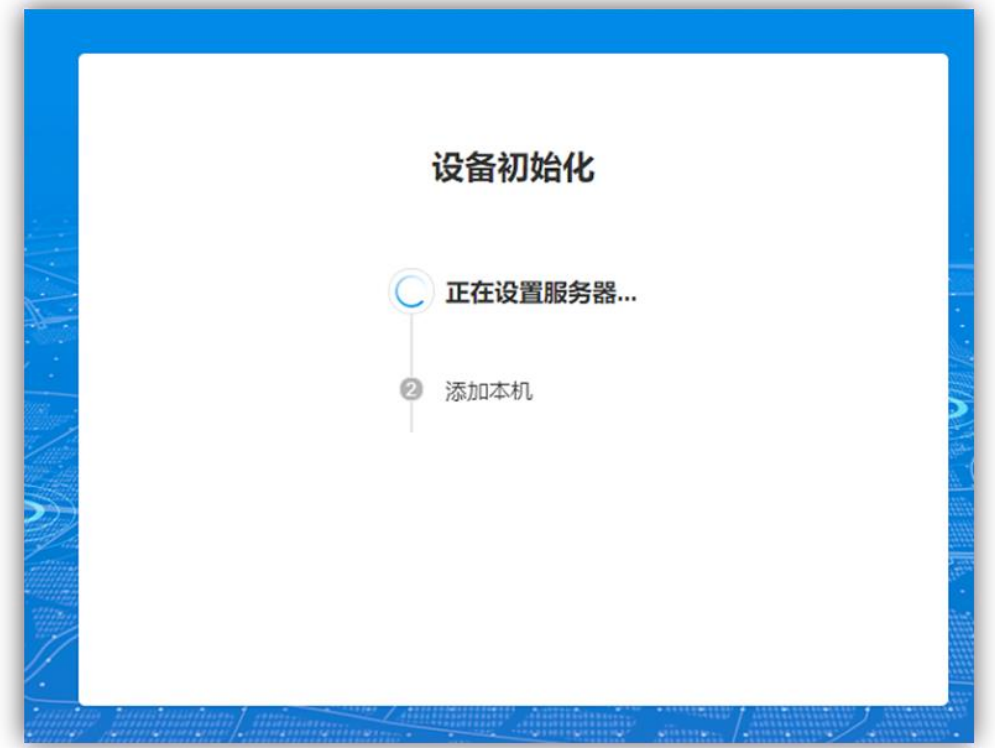

设备初始化完成后,将自动进入设置向导流程(详见 2.3 设置向导)。

#### 2.2.2 非首次登录

非首次登录,输入用户名、密码进行登录:

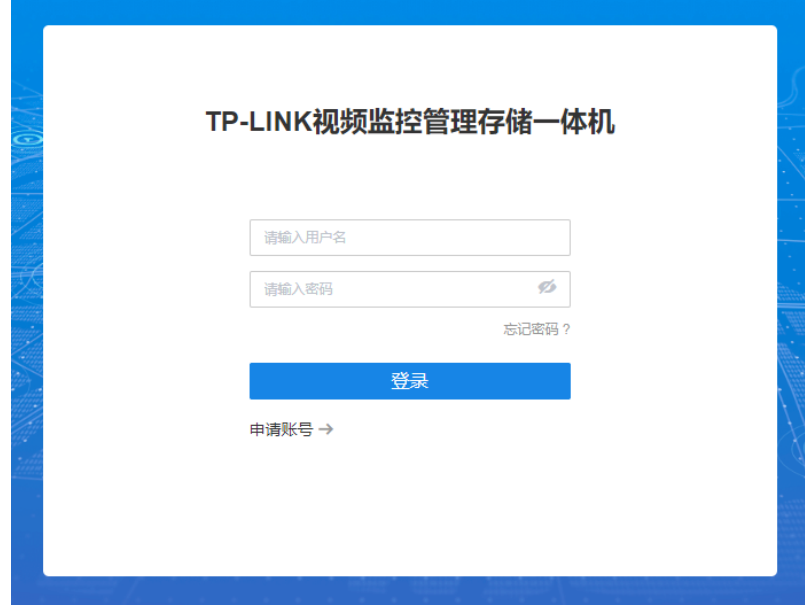

## <span id="page-7-0"></span>2.3 设置向导

设置向导包括创建项目、硬盘存储、网络设置,网络设置完成后会进入设备添加的页面。非首次登录, 则不会进入设置向导流程。

#### 1. 创建项目

第一步创建项目,默认项目或者修改项目名称,点击下一步。

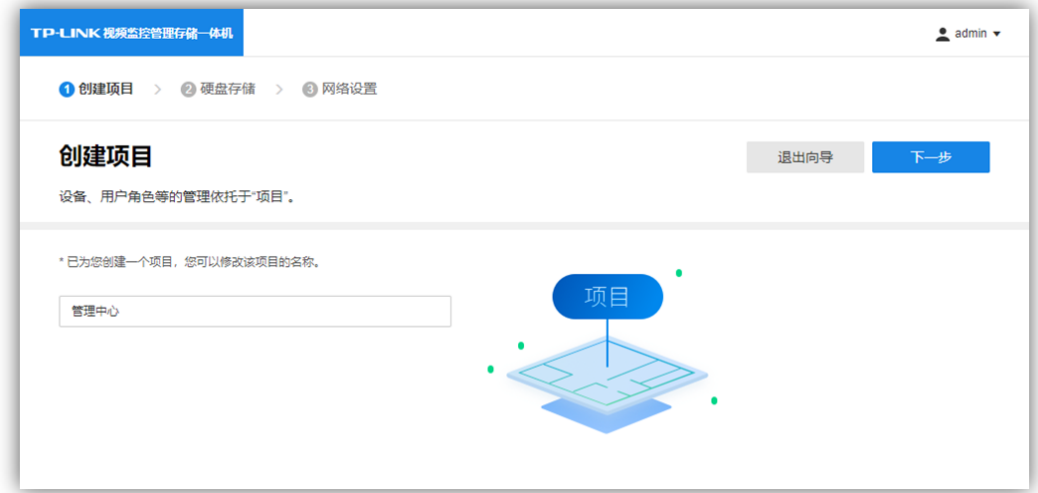

#### 2. 硬盘存储

第二步为硬盘存储,如果硬盘已安装,可以在此页面进行硬盘格式化、硬盘分组等操作。

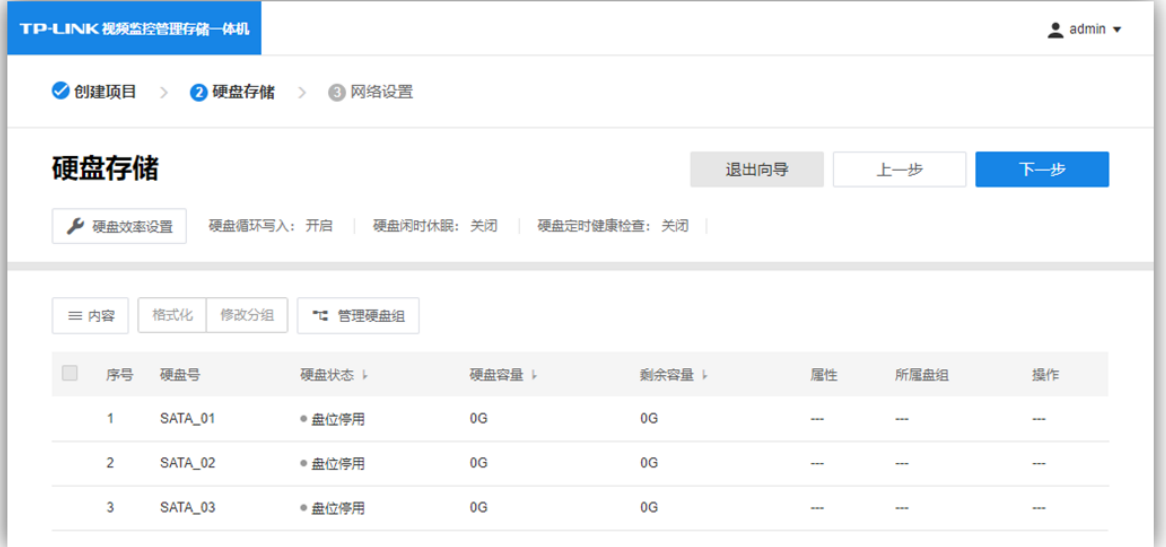

#### 3. 网络设置

第三步为网络设置,可以设置 VCN 的 IP 地址等参数,设置并点击"保存并完成"后即可完成向导流程。

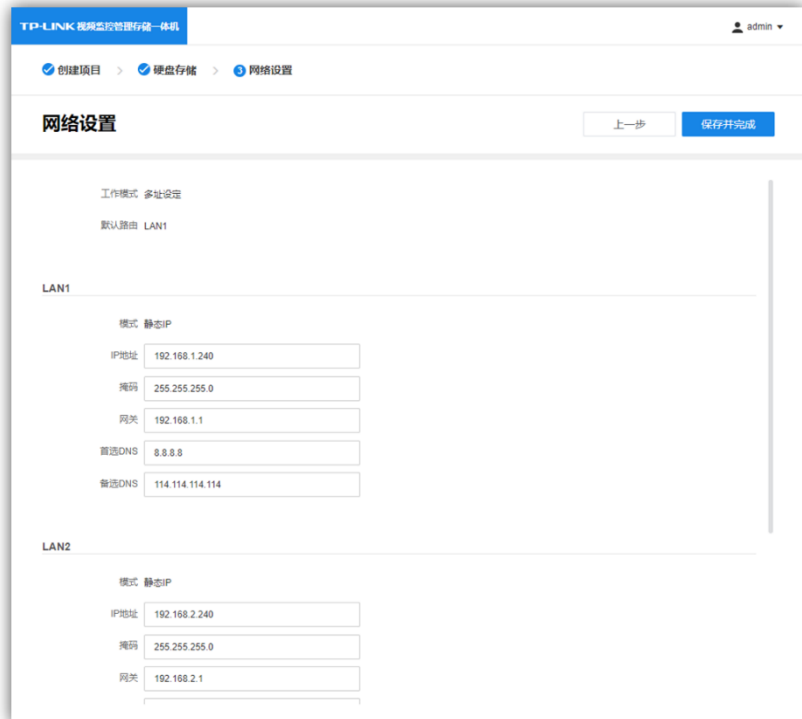

#### 4. 添加设备

设置向导完成后,进入设备添加页面,可添加 IPC 或 NVR 设备。

 设备添加有五种方式,分别为:局域网内发现设备、输入设备 IP 添加、远程添加、通过一体机添加、 导入 Excel 文件添加。

## TP-LINK® PERSON SUBSERVIEW REPORTS

如果对添加方式有疑问,请单击对应添加方式的问号获得帮助信息。

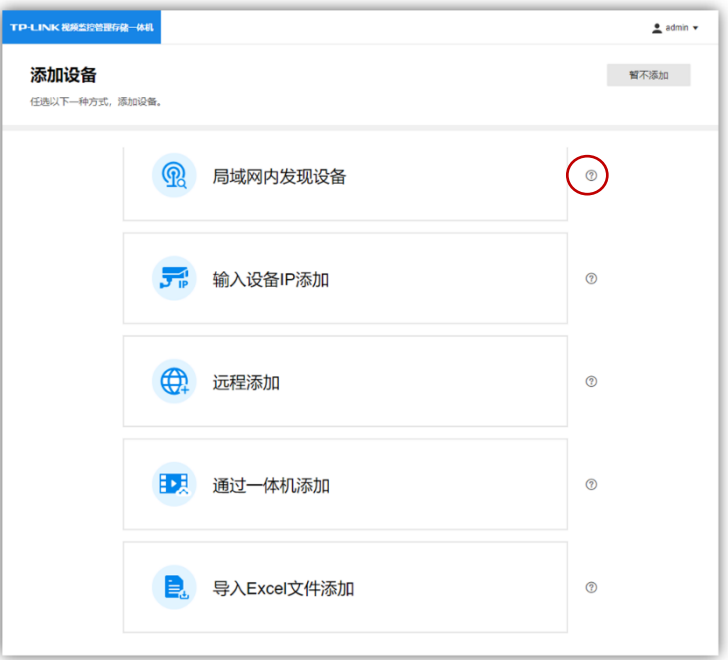

#### 局域网内发现设备

自动发现和添加局域网内支持 VMS 平台接入功能的 TP-LINK 监控设备,包括 IPC、NVR。

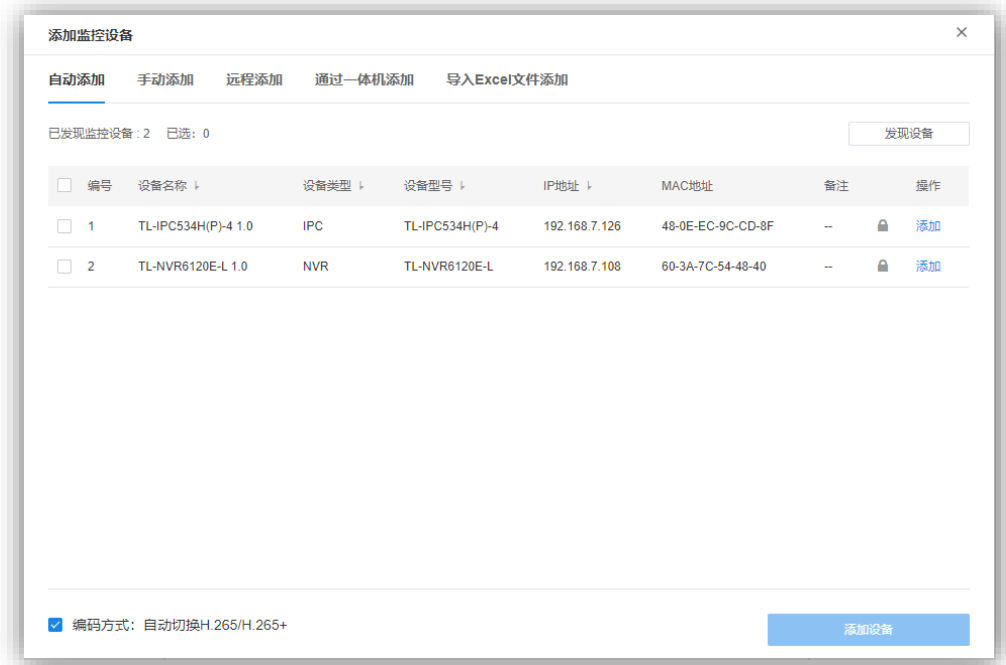

#### 输入设备 IP 添加

填写支持 VMS 平台接入功能的 TP-LINK 监控设备的 IP 地址或者开始地址、结束地址,VMS 服务器会自 动寻找符合条件的设备。适合已经明确待添加监控设备的 IP 地址或所属地址段时使用。

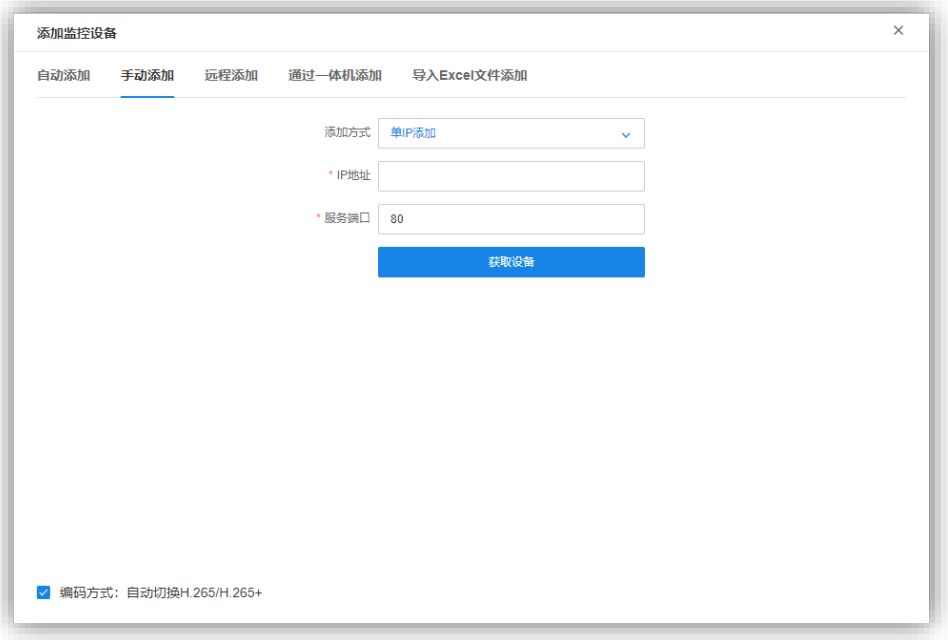

#### • 远程添加

添加远程接入的支持 VMS 平台接入功能的 TP-LINK 监控设备。添加前需前往服务器管理页面设置服务器 广域网地址(详见 2.5.2 设置服务器)、在路由器上设置端口映射(详见 2.6 设置端口映射)以及在设备 端填写平台接入参数(服务器地址、设备接入端口号,详见 2.7 远程设备平台接入参数设置)。

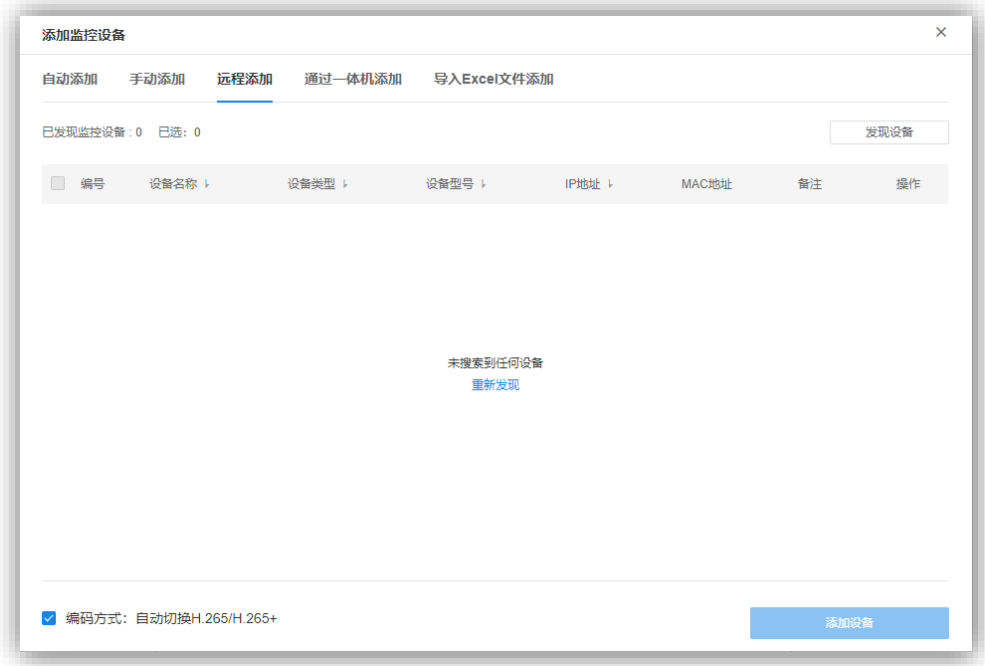

#### 通过一体机添加

通过 ONVIF 协议添加局域网内各种品牌摄像机。

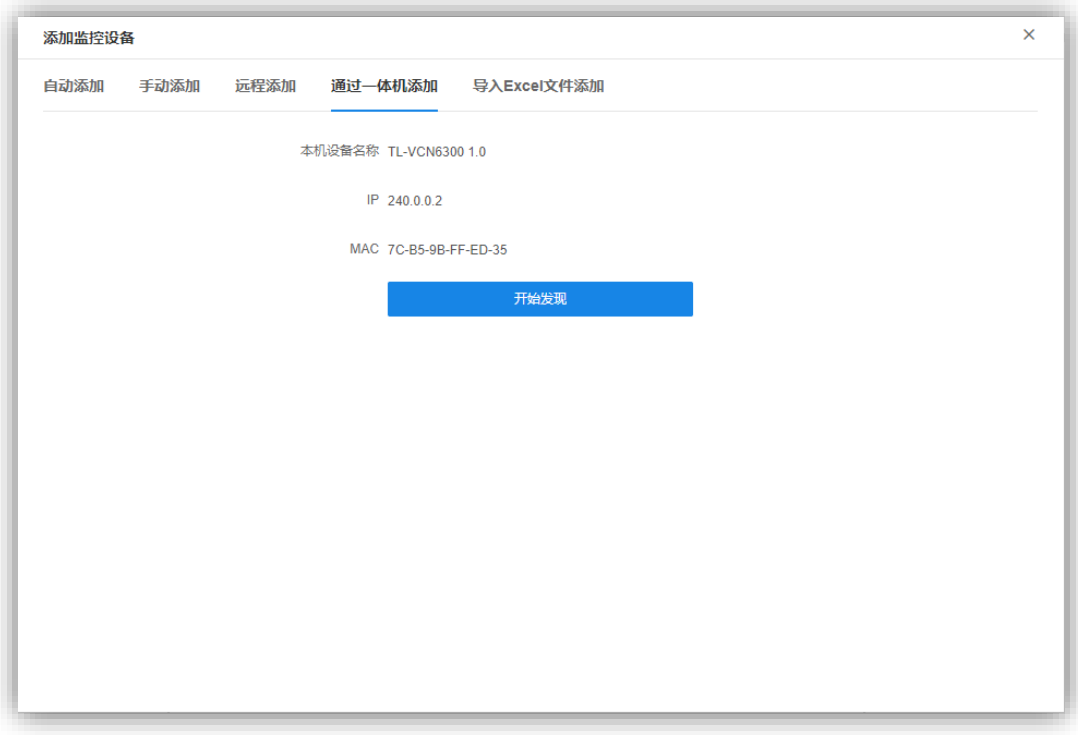

点击"开始发现"即可搜索并添加局域网内支持 ONVIF 协议的 IPC:

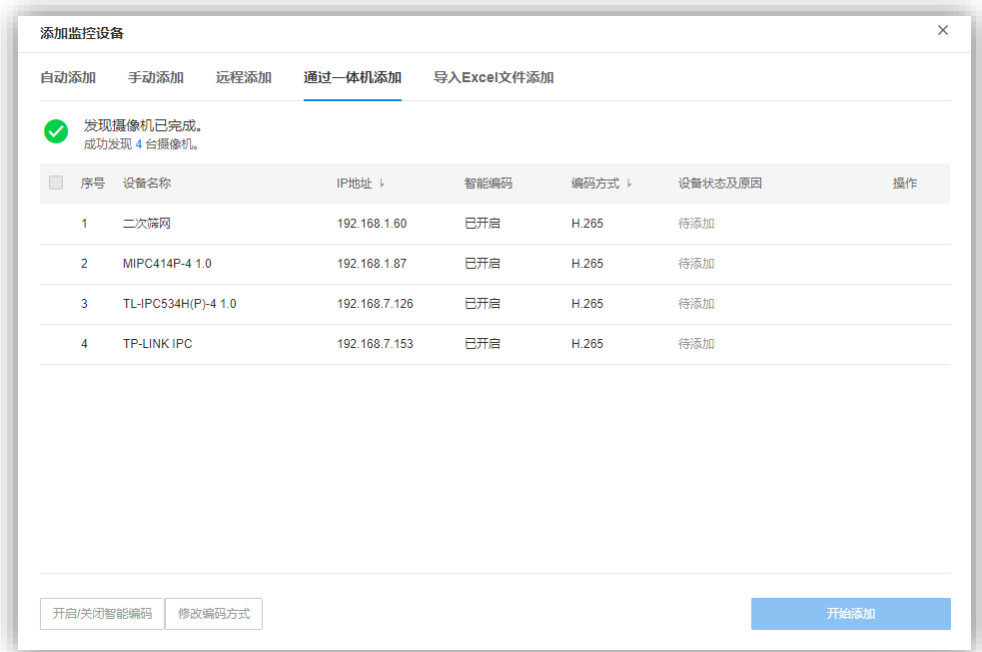

#### 导入 Excel 文件添加

通过导入预先填好的指定格式 Excel⽂件, 批量添加监控设备。Excel⽂件中填写的内容:设备 IP、设备 用户名、设备密码。

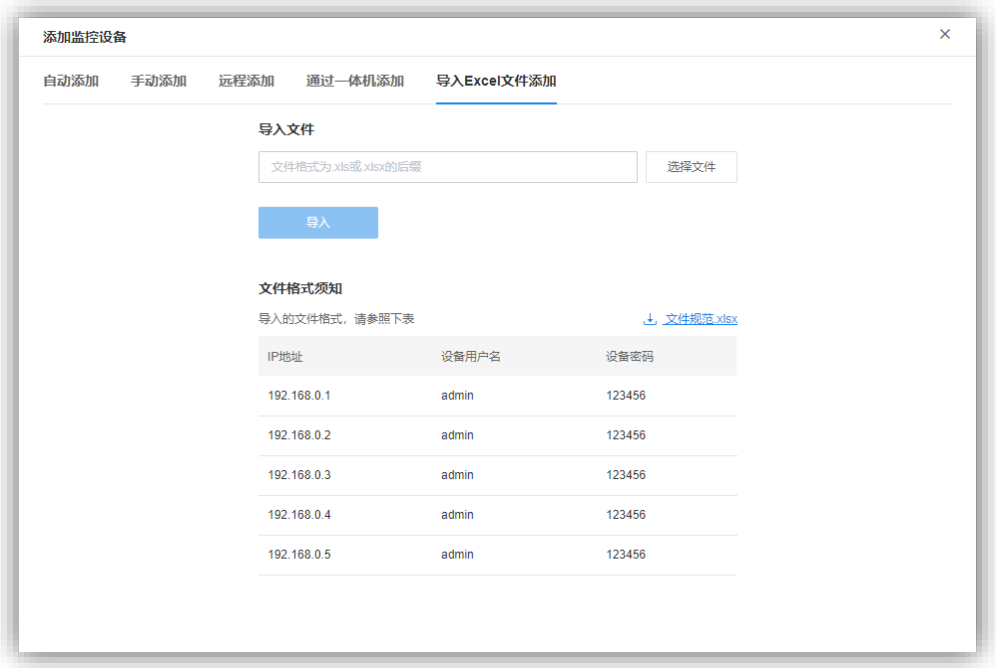

## <span id="page-12-0"></span>2.4 项目管理

进入项目列表页面,默认有一个"管理中心"的项目,可以重命名、添加子项目等操作。为了更便捷的集中 管理,最多可以创建四级项目,子项目之间相互独立,方便设置用户管理权限。如果没有特别的权限设 置要求,不需要添加子项目。

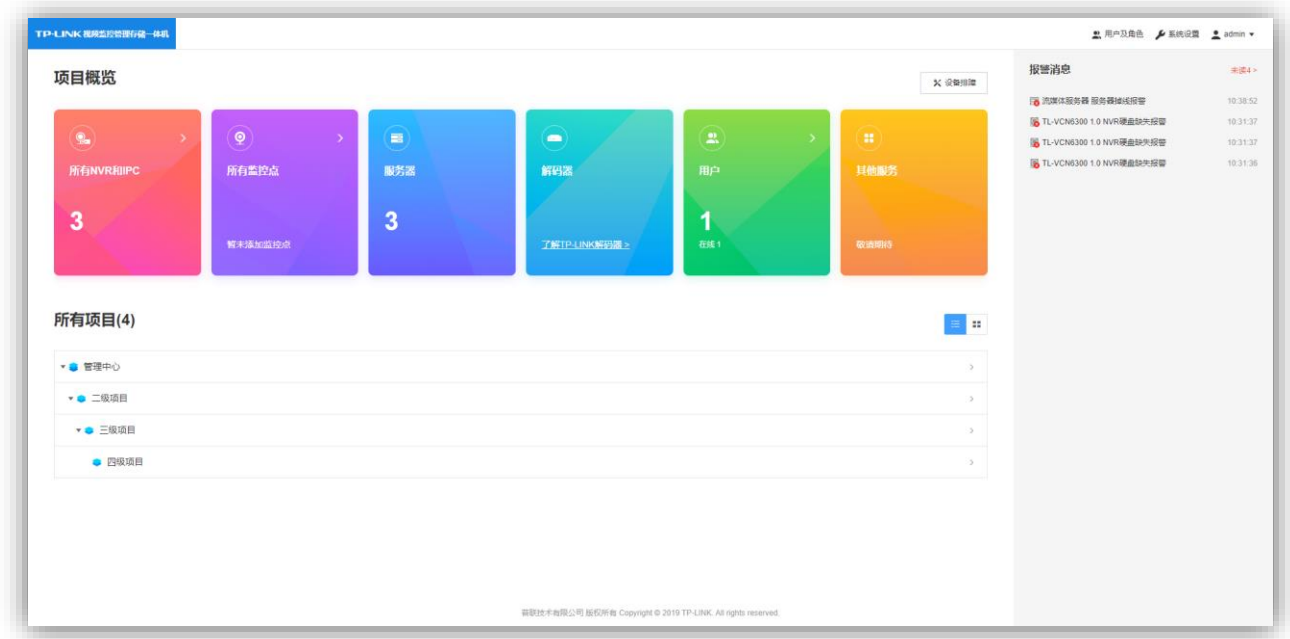

注意:一个设备只能被一个项目所添加。

## <span id="page-13-0"></span>TP-LINK® 2.5 服务器设置

点击项目>设备管理>服务器,进入服务器页面,可以查看、添加服务器和管理已添加的服务器,如:流 媒体服务器、消息管理中心服务器、设备接入服务器。

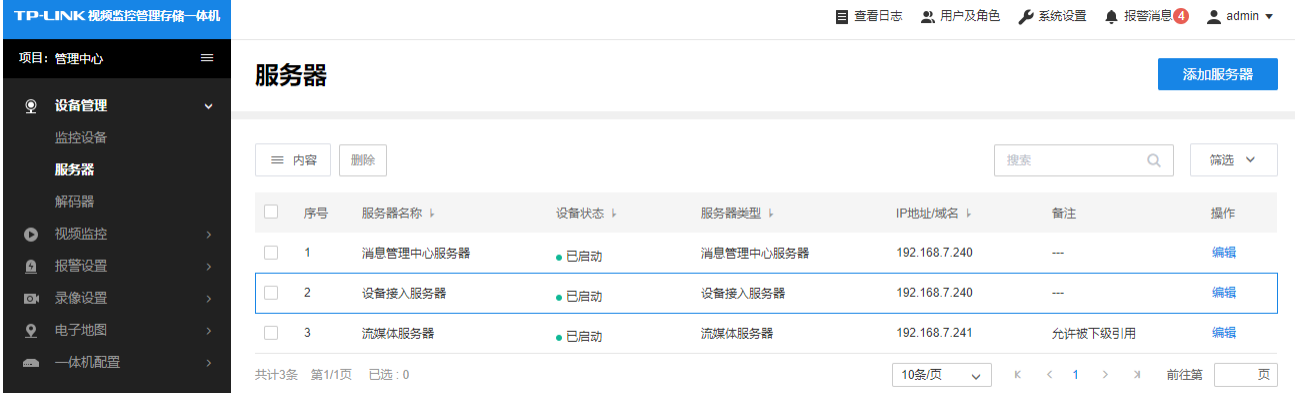

注意:流媒体服务器的 IP 地址与消息管理中心服务器、设备接入服务器的 IP 地址不同,流媒体服务器的 IP 地址为其他两 个服务器的 IP 地址加 1。

#### 2.5.1 添加服务器

进入服务器页面,点击右上角"添加服务器"来进行添加,弹出窗口选择服务器类型、设置服务器名称以及 IP 地址、端口号等参数,点击"添加服务器"即可。如不需要添加服务器可忽略此步。

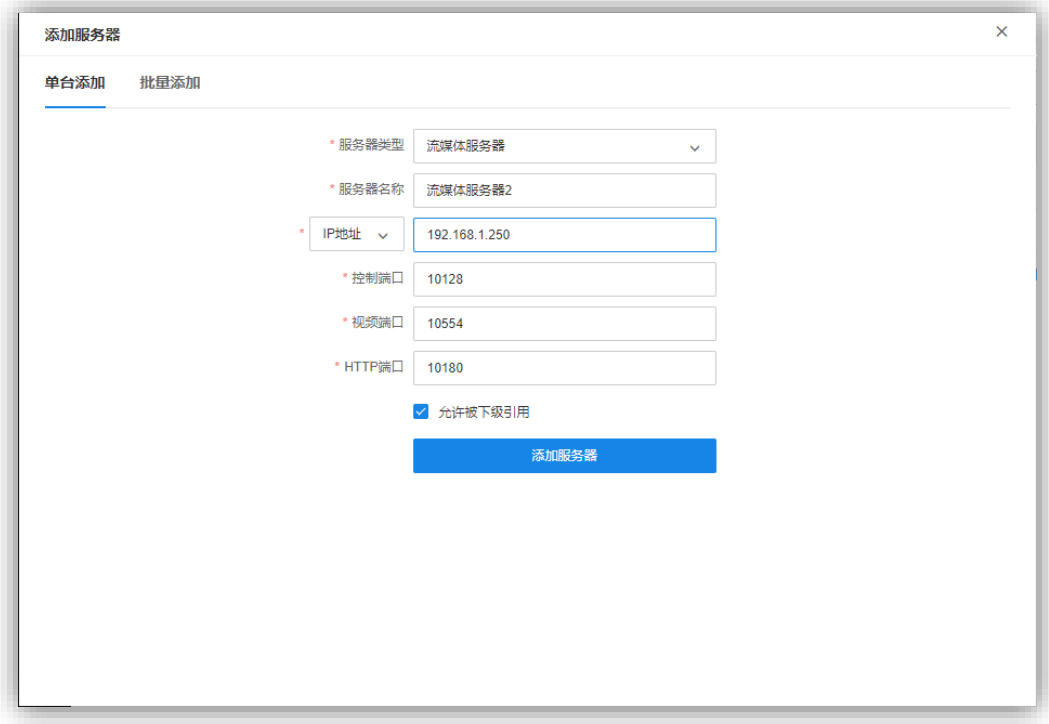

#### 2.5.2 设置服务器

如果需要添加远程设备或有远程监控的需求,需要配置服务器的内外网地址。 点击对应服务器条目后 "编辑",在高级配置板块分别添加服务器的局域网地址和广域网地址,其中局域 网地址为服务器的主机 IP,广域网地址为公网地址(固定 IP 或动态域名)。

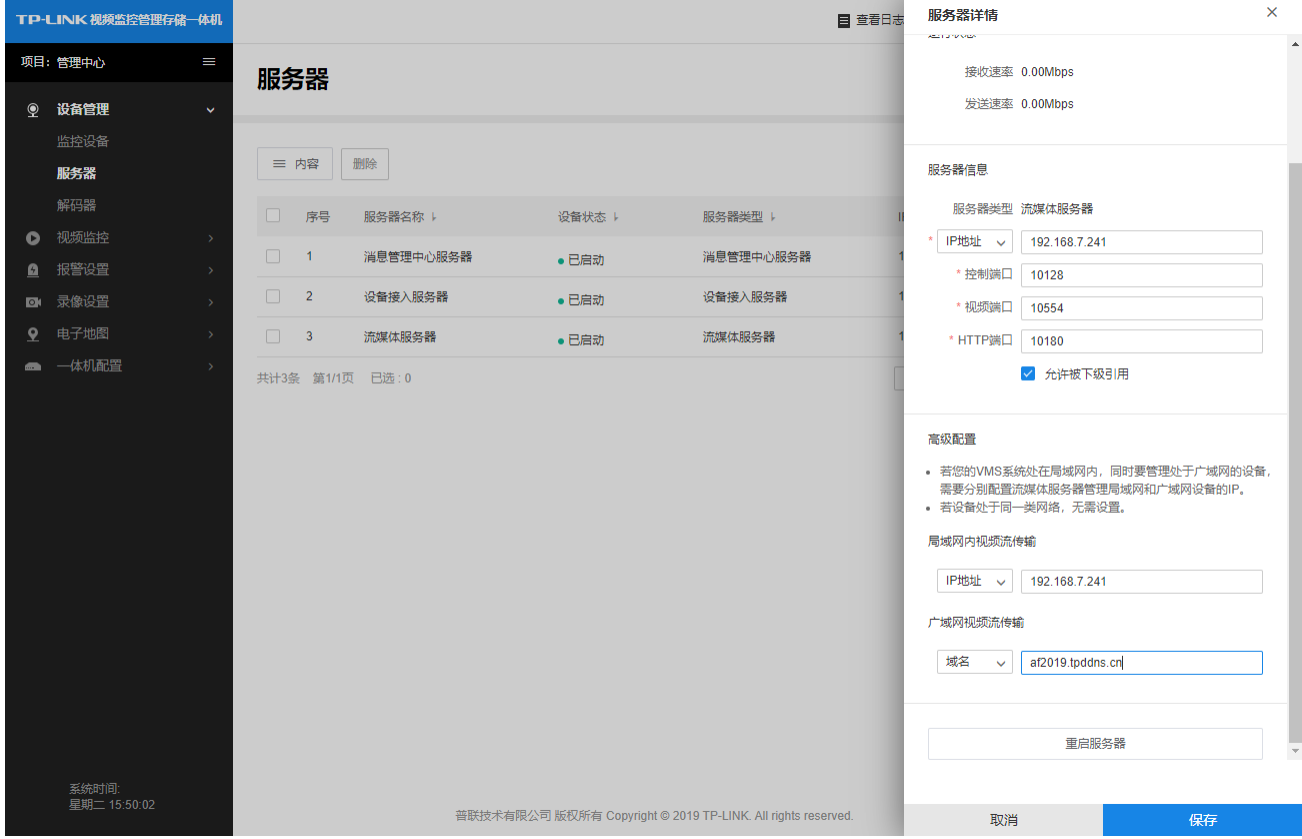

注意:只有局域网监控的项目可不填写;局域网地址与服务器的 IP 地址一致。

#### 2.5.3 设置端口映射( 只有局域网监控的项目可跳过这一步)

在总部路由器上设置端口映射,分别映射 VMS WEB 的端口 8888、流媒体端口 10554、远程设备接入端 口 60443、消息管理端口 50553、语音对讲端口 10180。

注意:

1、10554、10180 端口的内部 IP 地址与其他端口不同,为服务器的 IP 地址加 1,如服务器地址为 192.168.1.240,那 10554、10180 需要映射至 192.168.1.241;

2、如果有多台流媒体服务器,需分别映射,注意区分端口和 IP 地址。

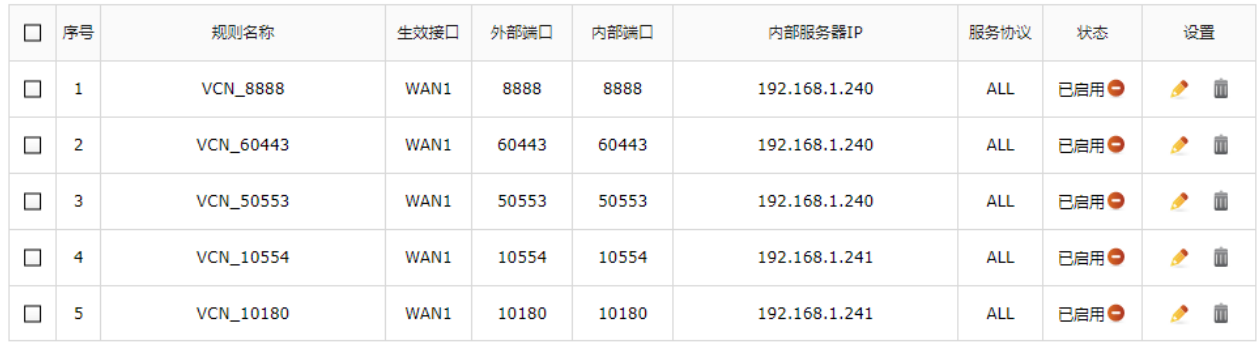

#### 2.5.4 远程设备平台接入参数设置

在分部 NVR 或 IPC 连接网络后,在网络设置中开启平台接入,填入总部路由器的公网地址(IP 或域名) 及广域网设备接入端口。

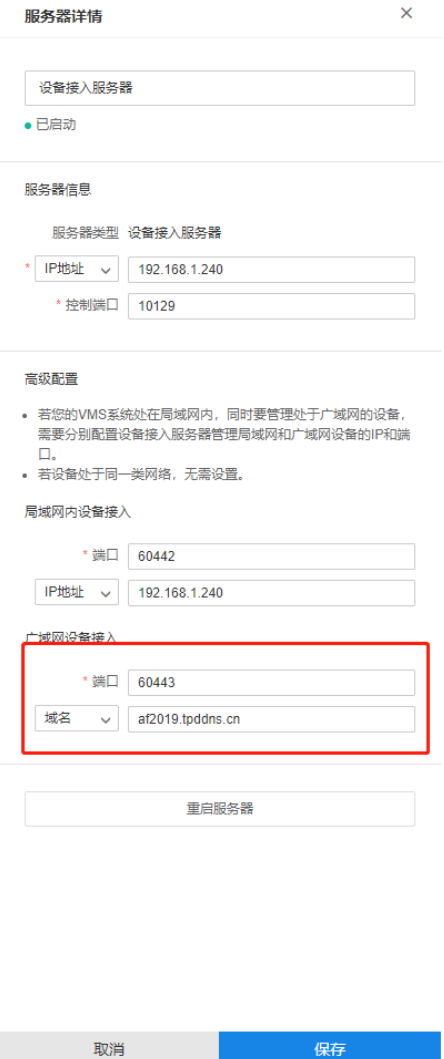

## TP-LINK® PRESERVE THE SUBSTRATE REPORTS

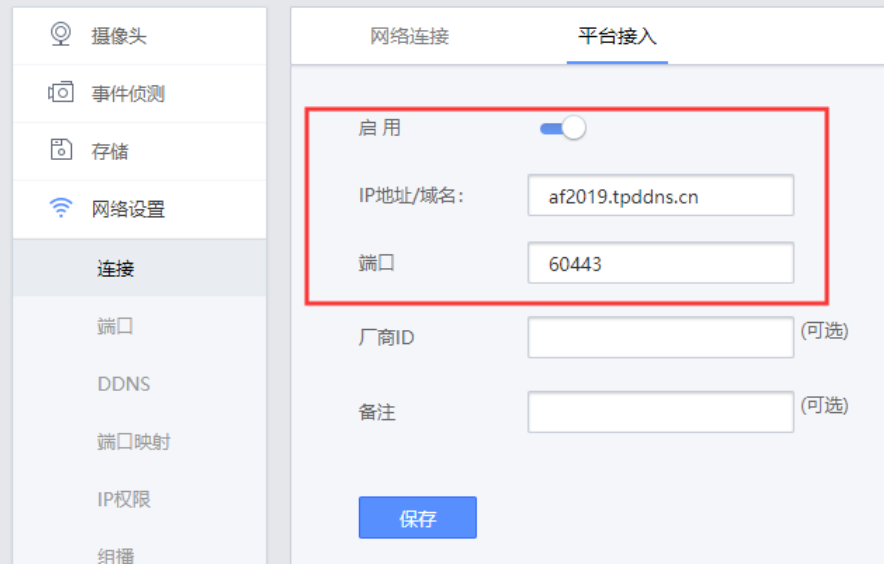

## <span id="page-16-0"></span>2.6 设备管理

点击项目>设备管理>监控设备,进入监控设备页面,可以进行设备添加、已添加设备的参数配置以及设 备分组等操作。

#### 2.6.1 添加监控设备

点击"添加监控设备"按钮,选择添加设备的方式进行设备添加,添加方法可参考 2.3.4。

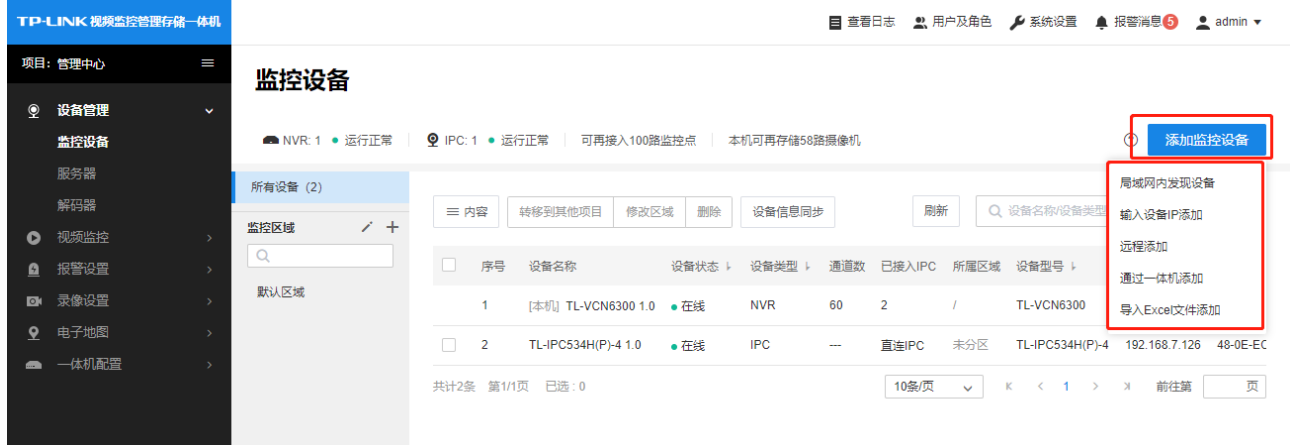

#### 2.6.2 设备参数配置

对已添加设备,可进行编辑或远程配置。

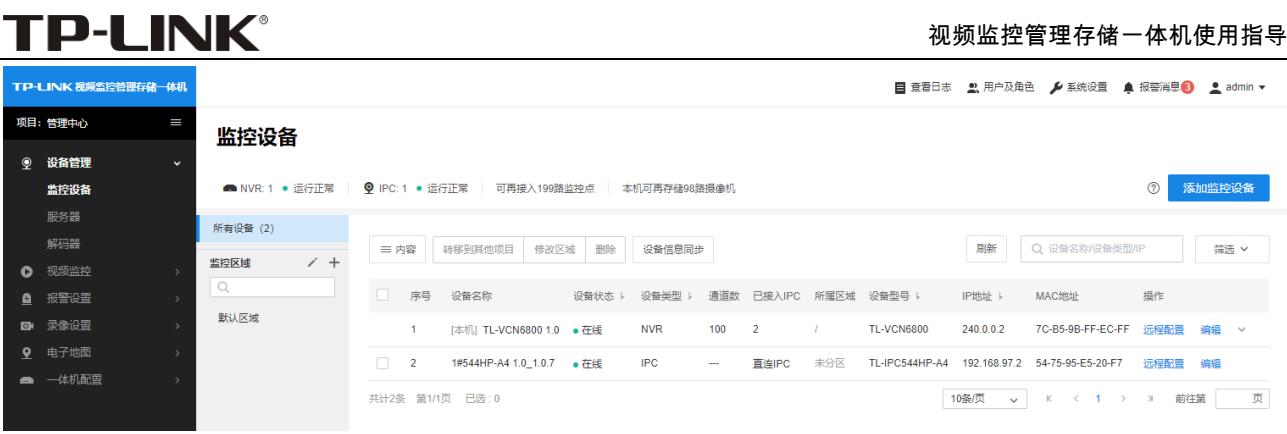

编辑

## 点击"编辑"按钮,可查看设备信息以及修改设备名称。修改设备名称后,点击"确认"按钮即可保存。

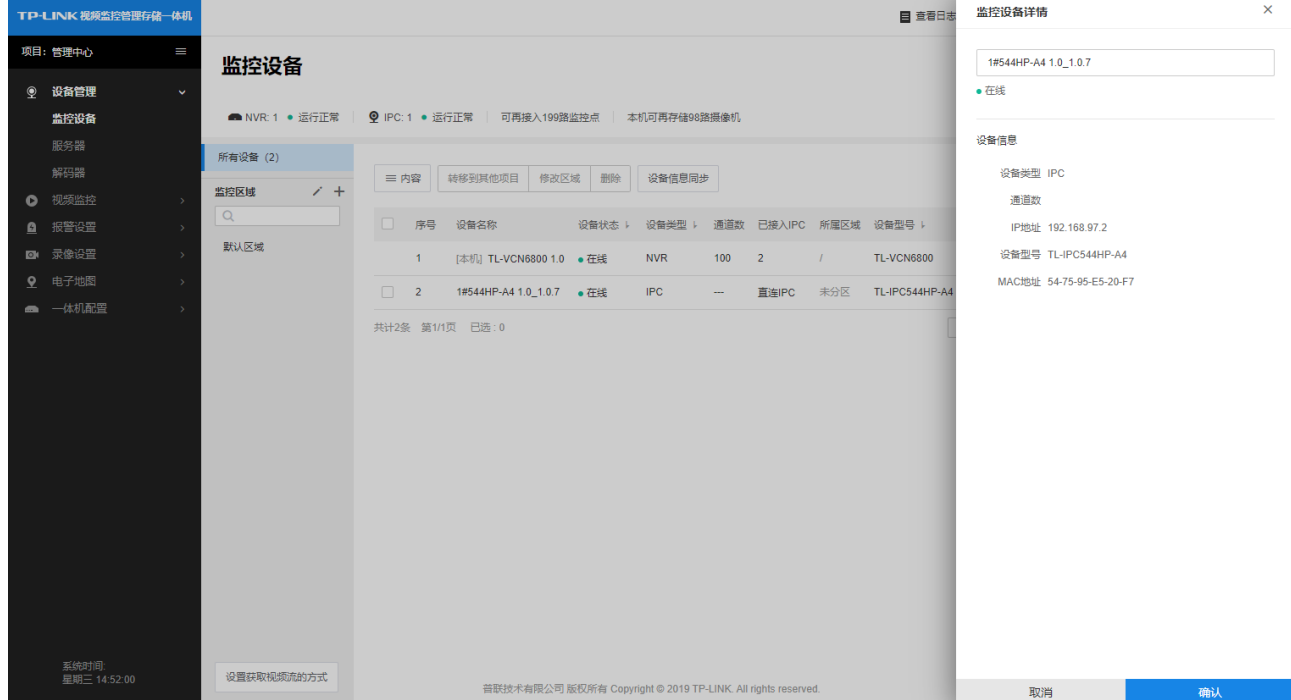

#### • 远程配置

 点击"远程配置"按钮,可以查看设备信息及硬件固件信息,还可以更改设备名称、重启设备、升级固 件等。

## TP-LINK® PRESERVE THE SUBSTRATE REPORTS

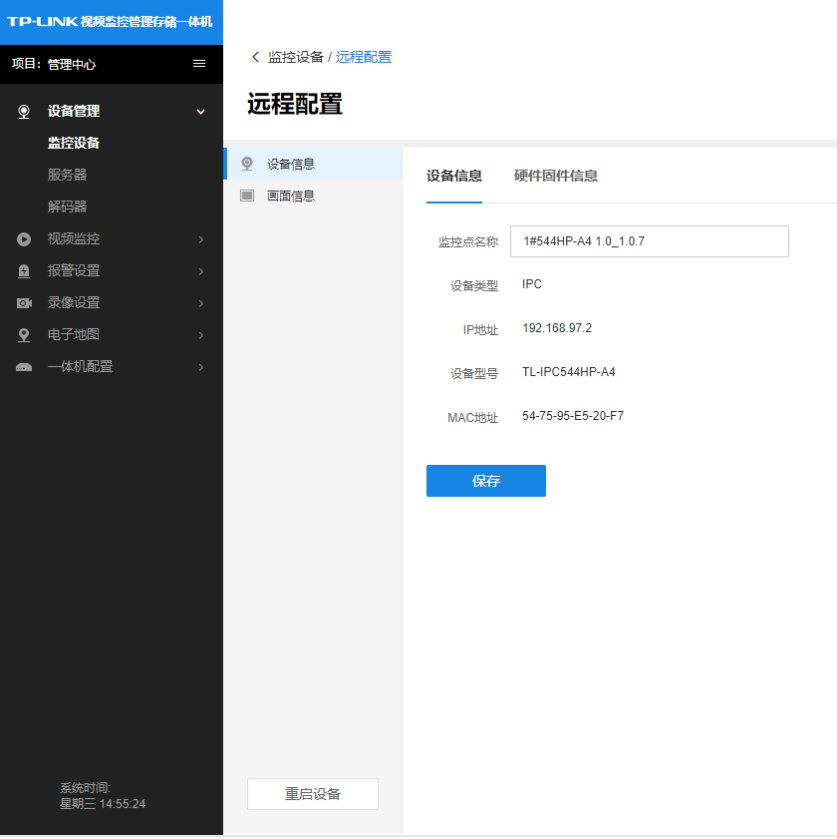

 对于接入的 IPC 或 NVR 下的通道,还可以调整画面显示效果、设置 OSD、修改码流参数以及对事 件进行设置。

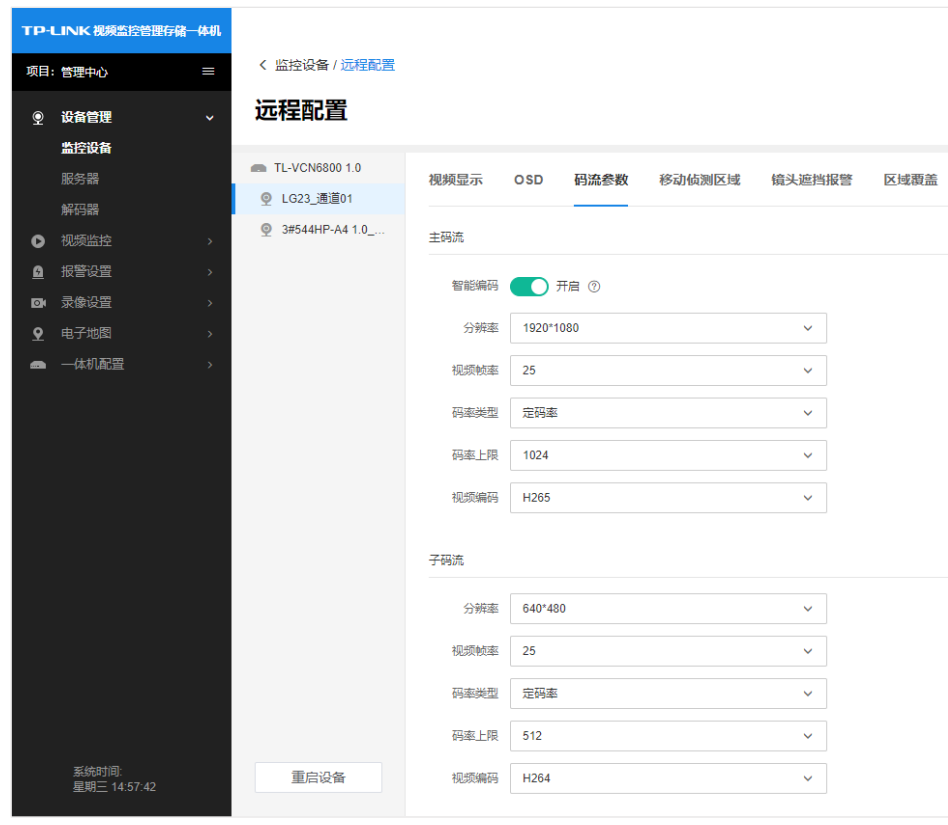

#### 2.6.3 通道删除

对于通过一体机接入的 IPC,点击一体机条目后的倒三角形可展开已添加的通道列表,勾选展开后的列 表设备,可进行远程配置或勾选删除。

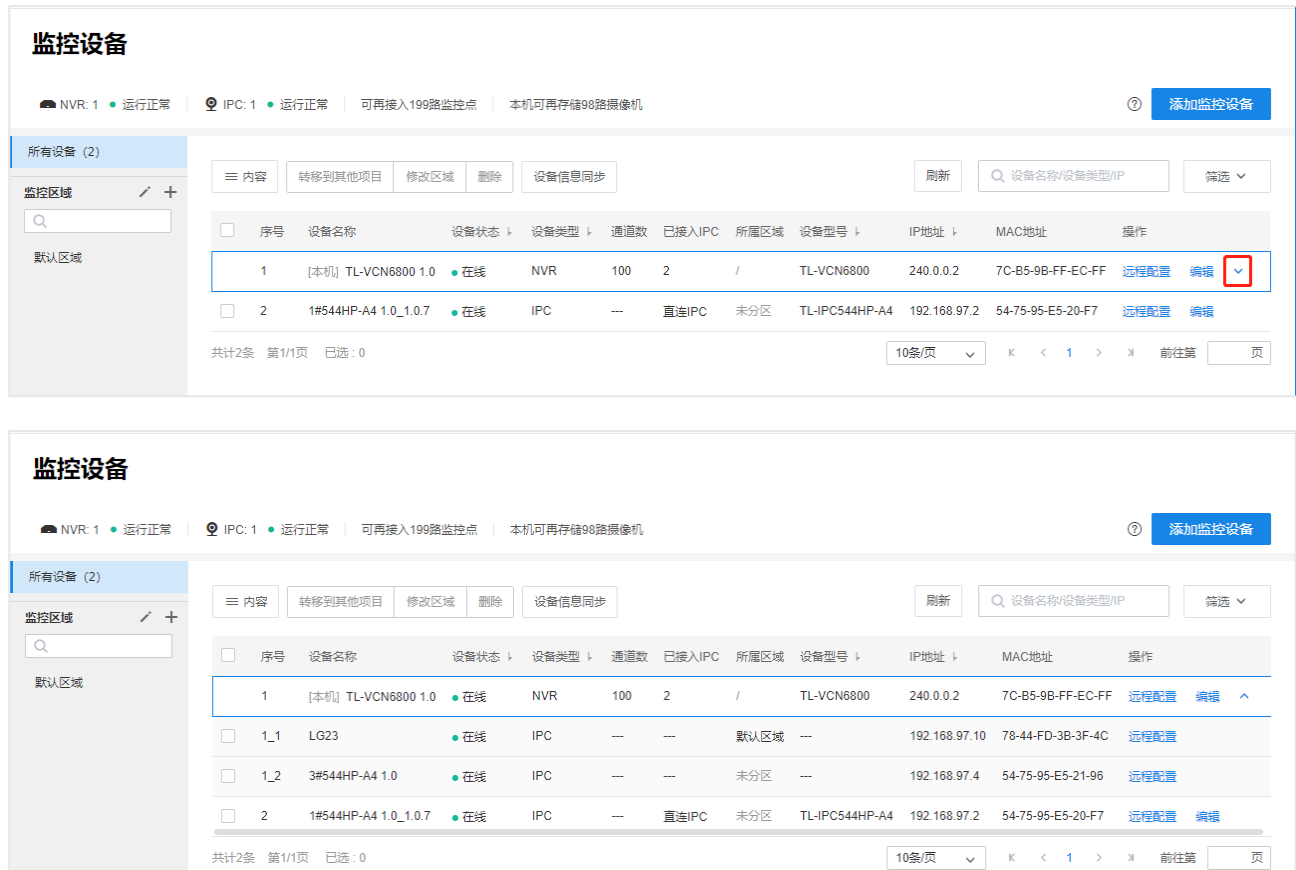

#### 2.6.4 设备分组管理

每一个接入 IPC 或接入的 NVR 下添加的 IPC 都是一个独立的监控点,监控点必须添加到区域,才能进行 预览、回放或进行录像设置、报警设置以及解码上墙管理。一个监控点只能划分到一个区域中。 默认有一个"默认区域",可重命名、添加子区域或删除,也可以添加其他区域。

#### • 添加区域

点击下图中的"+",输入设置区域名称,点击确定,即可添加监控区域。 可根据需求添加多个区域,区域下还可以设置子区域,最多可设置四级区域,便于对监控点进行分组管 理。

## 视频监控管理存储一体机使用指导

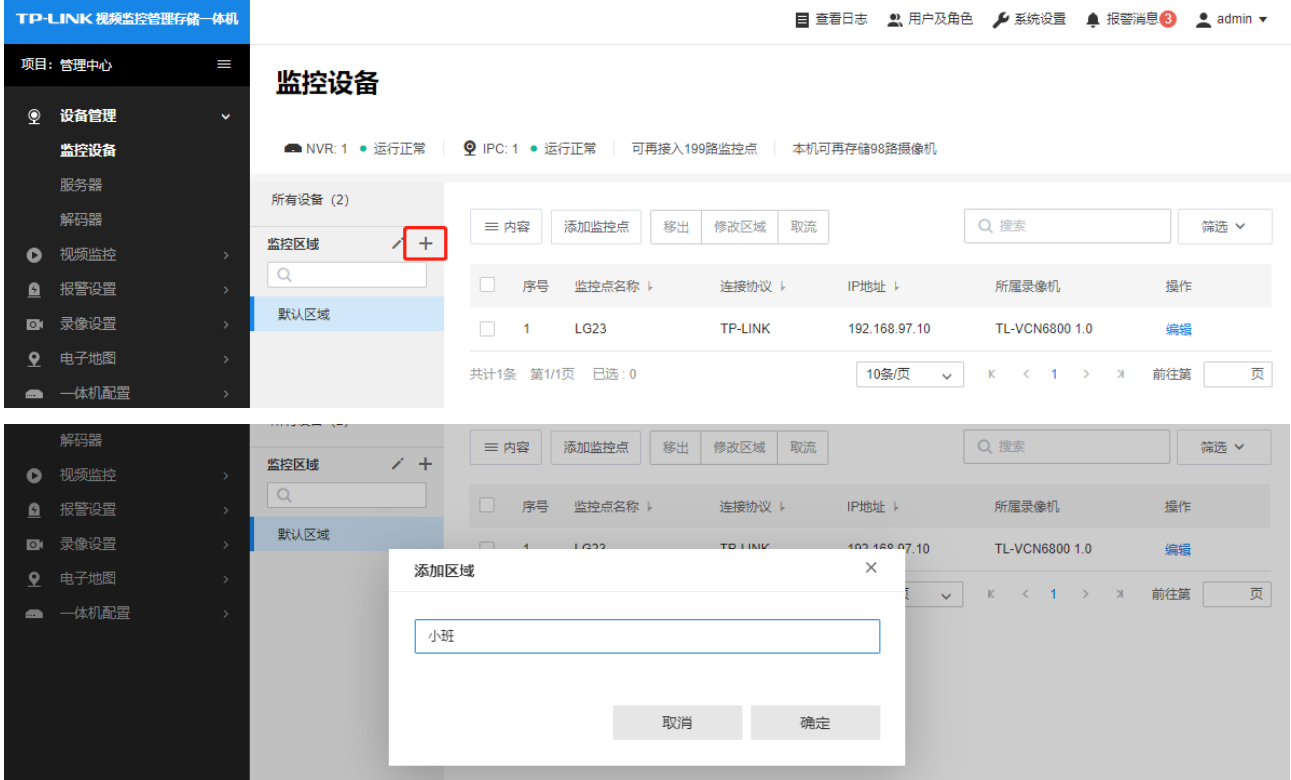

#### 分组管理

区域添加完成后,点击左侧的区域列表中的区域名称进入区域,可添加监控点,以及查看当前区域已添加 的监控点,并对监控点进行编辑、移出区域或将监控点转移至其他区域。

#### TP-LINK®<br>TP-LINK® TP-LINK 视频监控管理存储一体机 目 查看日志 2、用户及角色 6 系统设置 鱼 报警消息 <mark>3 2</mark> admin ▼ 项目:管理中心 监控设备 ◎ 设备管理 ■ NVR: 1 ● 运行正常 | 9 IPC: 1 ● 运行正常 | 可再接入199路监控点 | 本机可再存储98路摄像机 监控设备 服务器 **所有设备 (2)** 解码器 Q搜索 三 内容 添加监控点 移出 修改区域 取流 筛选 >  $\times$  + 监控区域 6 视频监控  $\overline{\mathsf{Q}}$ ■ 报警设置 √ 序号 监控点名称 ト 连接协议 → IP地址 | 所属录像机 提作 默认区域 录像设置  $\overline{a}$ TP-LINK 192 168 97 10 TL-VCN6800 1.0  $\overline{\mathsf{v}}$  $-1$  $1<sub>623</sub>$ 信据 小班 9 电子地图 共计1条 第1/1页 已选:1 页 10条页 v K < 1 > x 前往第 一体机配置 系统时间:<br>星期三 15:06:46 设置获取视频流的方式 普联技术有限公司 版权所有 Convright © 2019 TP-LINK All rights reserved  $\Box$

**▷ 添加监控点:**点击"添加监控点",可以选择未添加到区域的监控点,添加到当前区域。

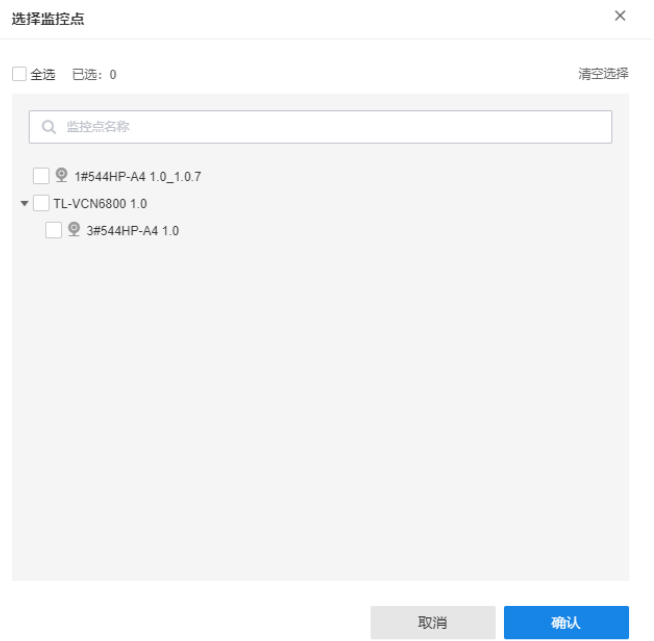

- > 移出:选择已添加到本区域的监控点,点击"移出"可将监控点移出当前区域;
- > 修改区域:点击"修改区域",将监控点转移到其他区域;
- **▷ 取流:**选择已添加到本区域的监控点,选择点击"取流",可以获取监控点的 rtsp URL。

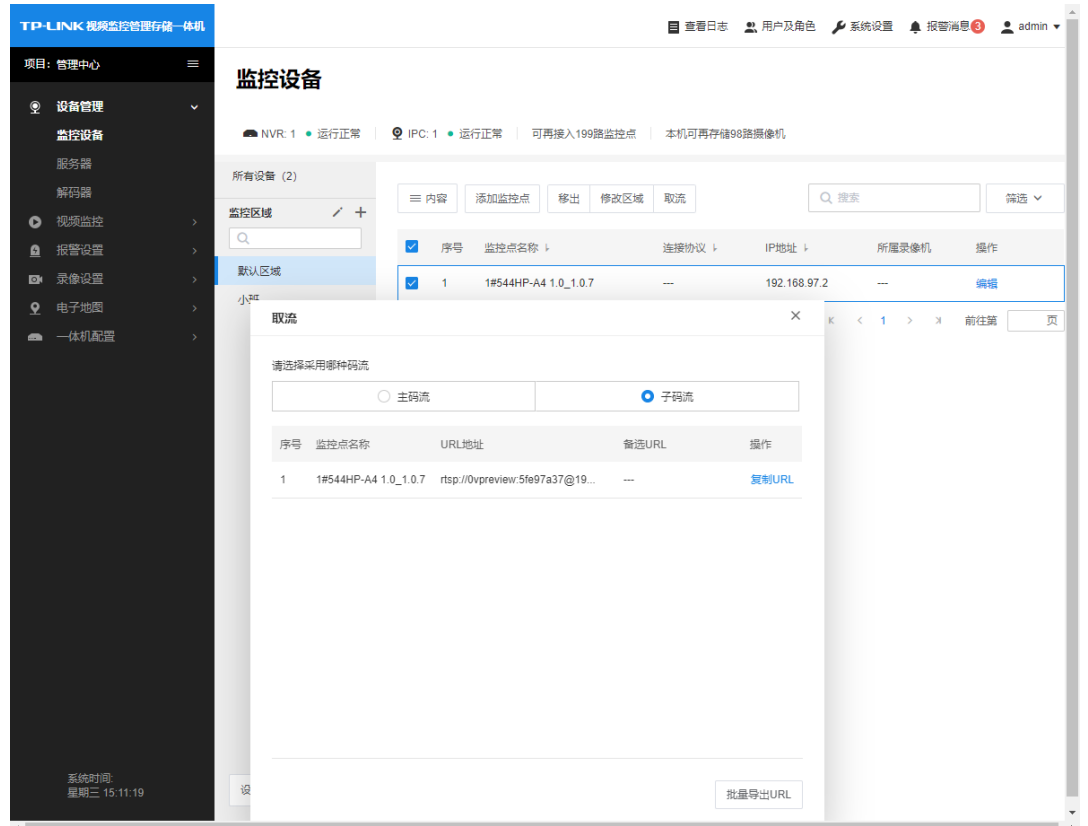

#### 2.6.5 设置获取视频流的方式

指的是监控点的视频流获取方式,按照区域进行设置,包括自动、设备直连以及流媒体服务器,默认为 自动,一般情况下不需要修改。

- > 自动:系统将根据设备接入的方式,通过监控点本身,或默认流媒体服务器获取视频流。
- > 设备直连:从设备端直接获取视频流,可以选择一个备用的流媒体服务器,以满足多人同时观看一 个监控画面等情况。
- > 流媒体服务器:系统将从所选流媒体服务器获取视频流。

点击区域列表下方的"设置获取视频流的方式",可进入设置:

## TP-LINK® 2000 视频监控管理存储一体机使用指导

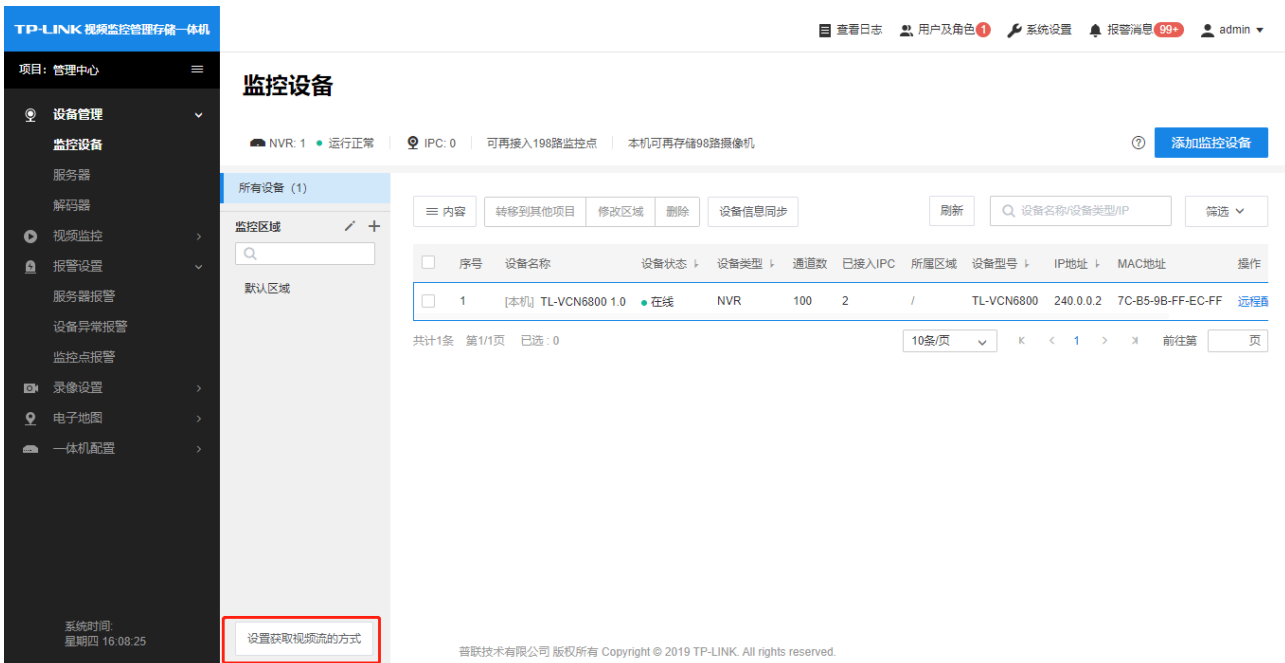

勾选需设置的区域,点击"设置取流方式",可选择不同的取流方式:

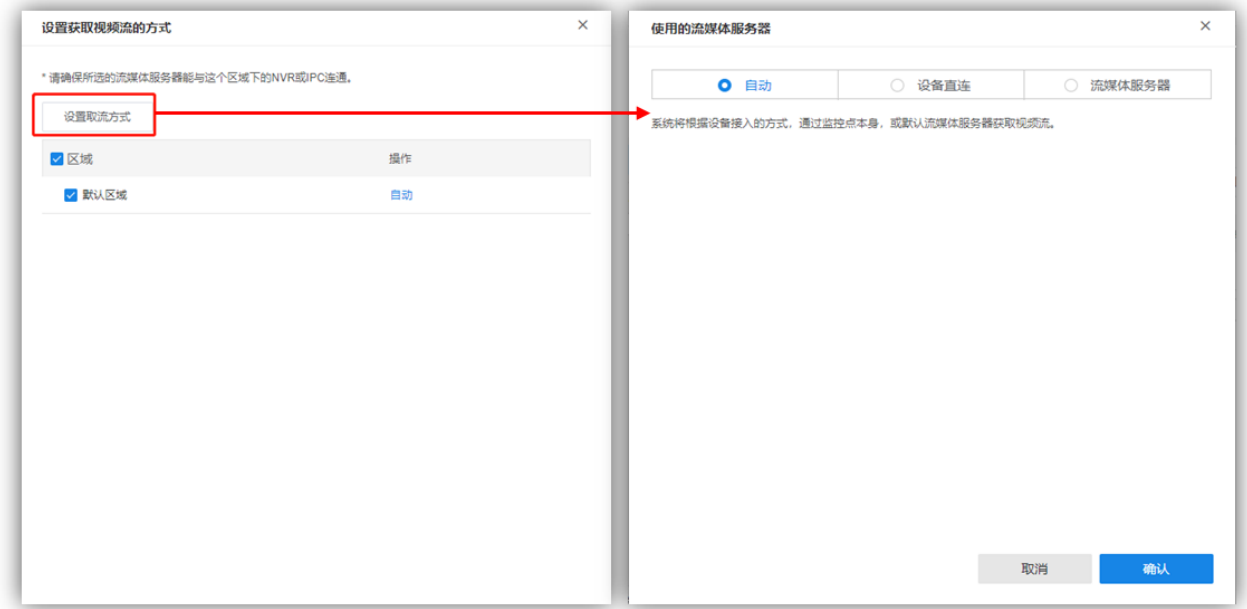

## 第3章 录像设置

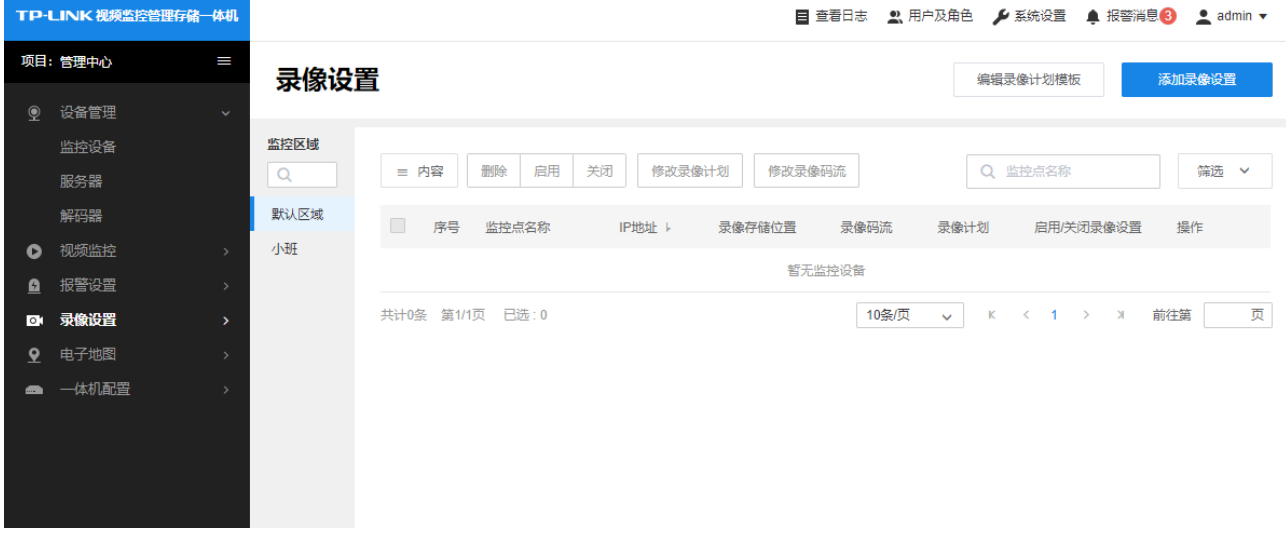

<span id="page-24-0"></span>点击项目>录像设置,进入录像设置的页面,以监控点位为单位进行录像计划设置。

注意:通过一体机添加的 IPC,也需要进行录像设置才会存储录像到一体机。

## <span id="page-24-1"></span>3.1 录像计划模板设置

点击"编辑录像计划模板",可以设置录像计划模板。其中,内置的全天候模板、工作日模板及周末模板不 可编辑,用户自定义模板可编辑。

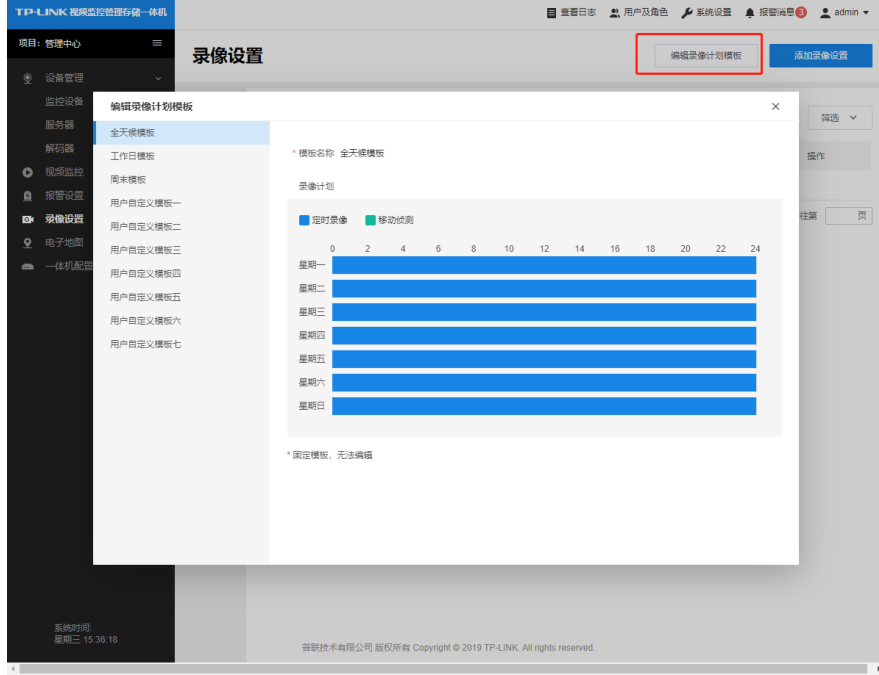

## <span id="page-25-0"></span> 视频监控管理存储一体机使用指导 3.2 添加录像设置

点击右上角的"添加录像设置",勾选区域下的监控点,再选择存储位置、录像码流以及录像计划,点击 "确定"即可

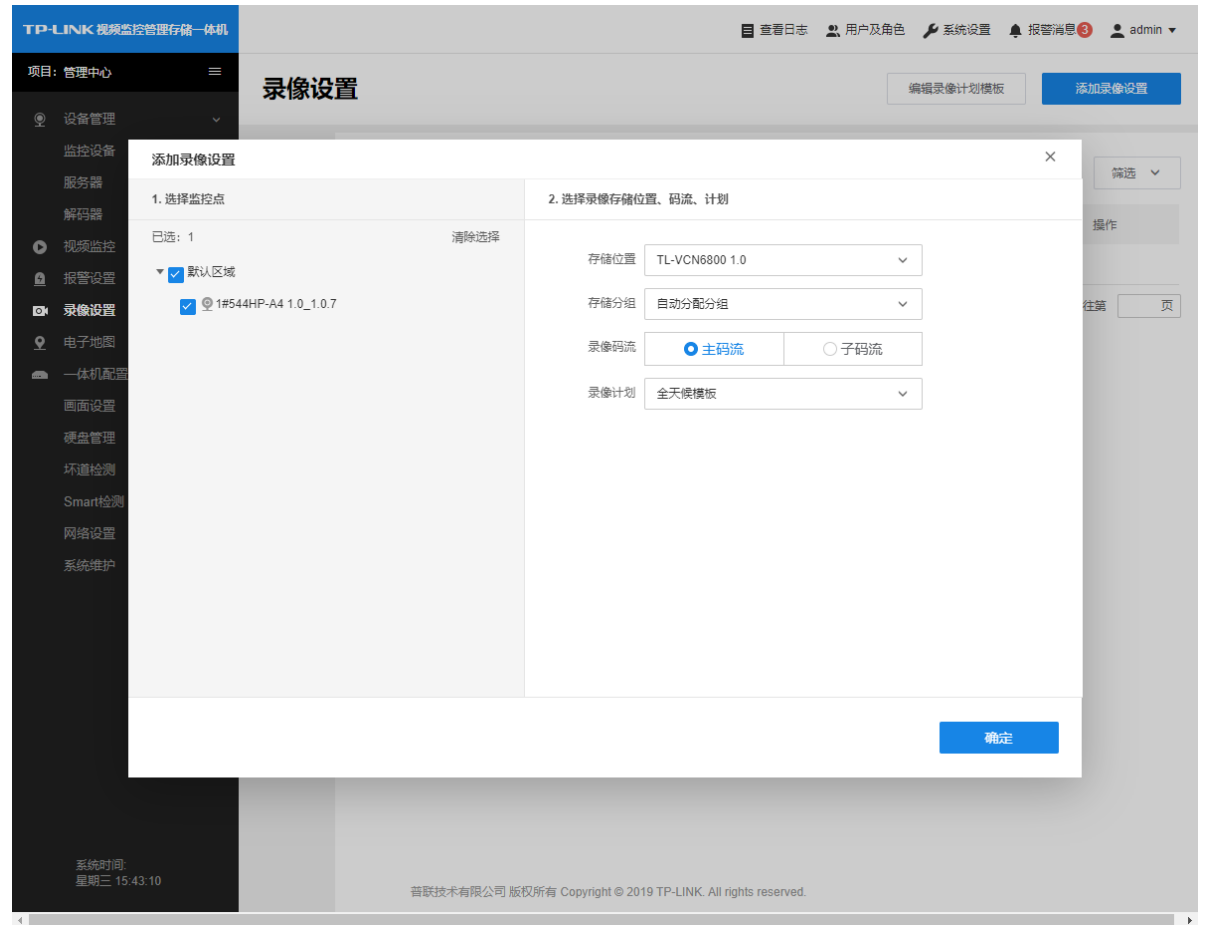

#### 设置完成后,在对应的监控区域内可以看到已设置的录像计划。

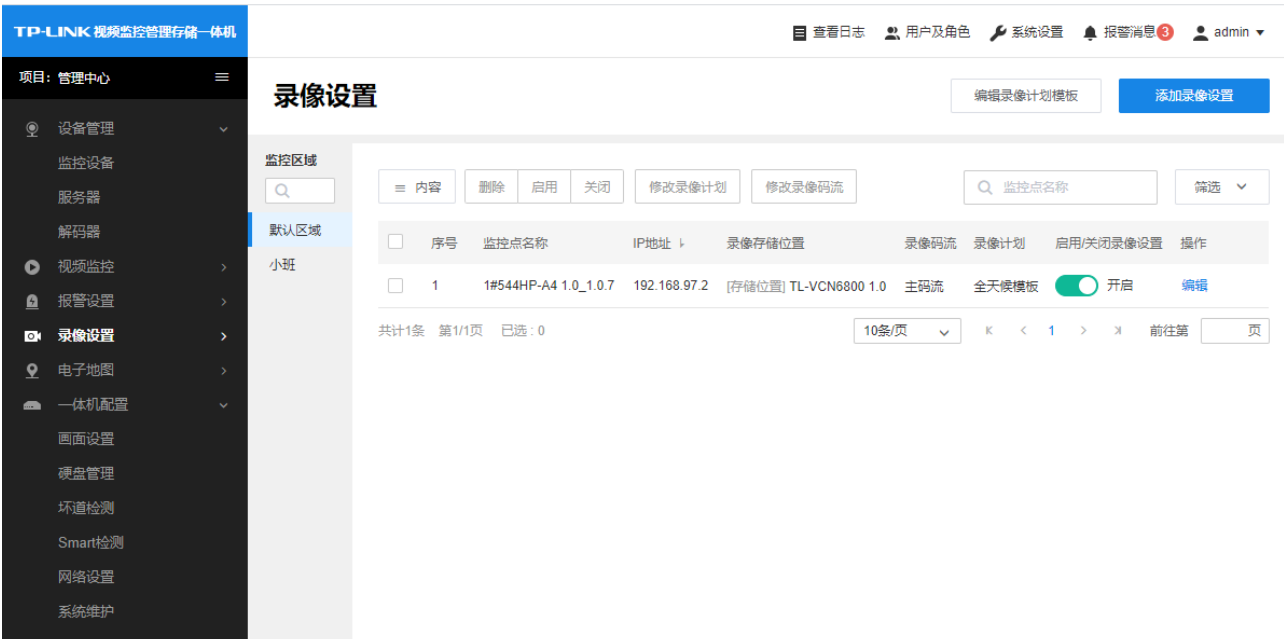

#### 点击"编辑"按钮,可对已添加的录像计划进行编辑。

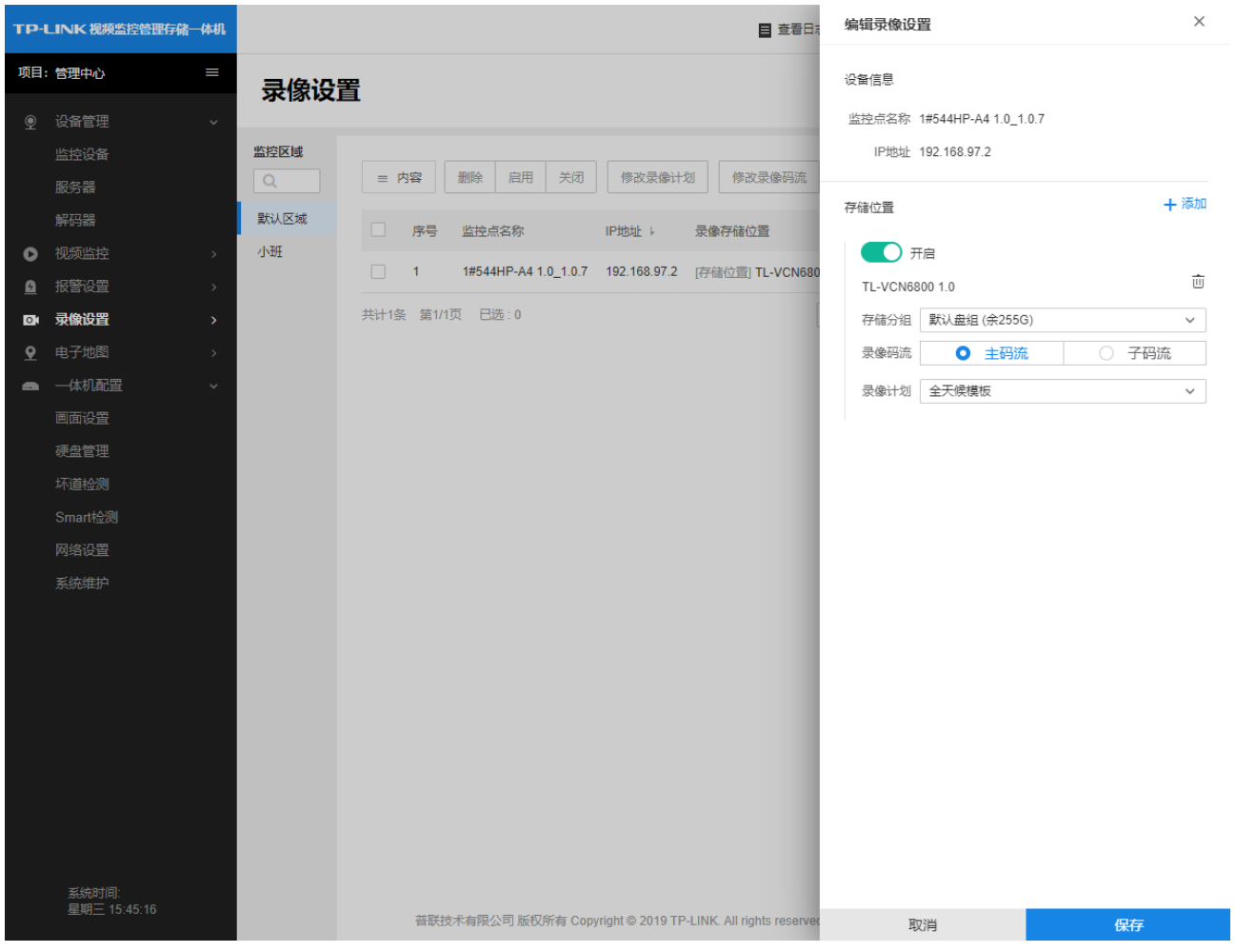

## 第4章 画面设置

<span id="page-27-0"></span>通过画面设置,可将已添加的监控点或通过一体机添加的通道配置到 GUI 页面进行显示,一体机通过 HDMI 或 VGA 连接显示器即可显示 GUI 页面。

点击项目>一体机设置>画面设置,进入画面设置页面:

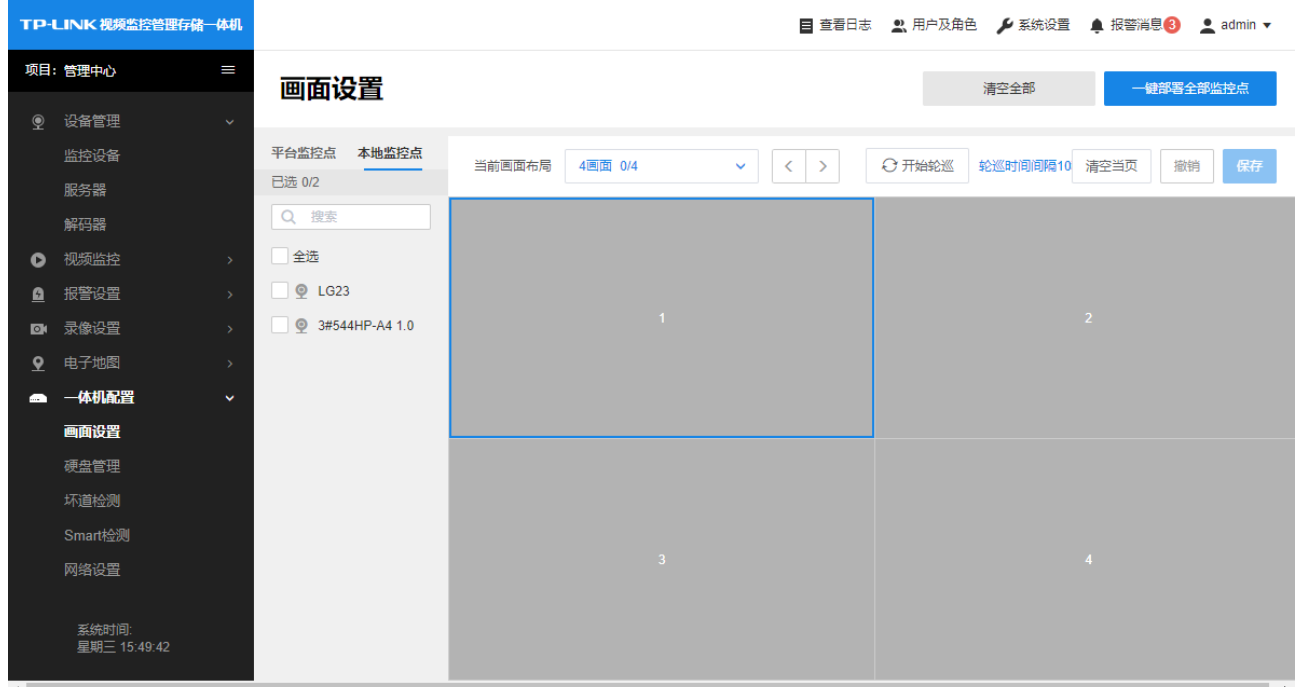

默认有一个 4 画面的布局,可修改当前画面布局的画面数,也可以添加新的画面布局,最多支持 10 个画 面布局。

## <span id="page-27-1"></span>4.1 修改画面布局的画面数

点击倒三角形可展开,如下图所示,可修改当前布局的名称及画面数:

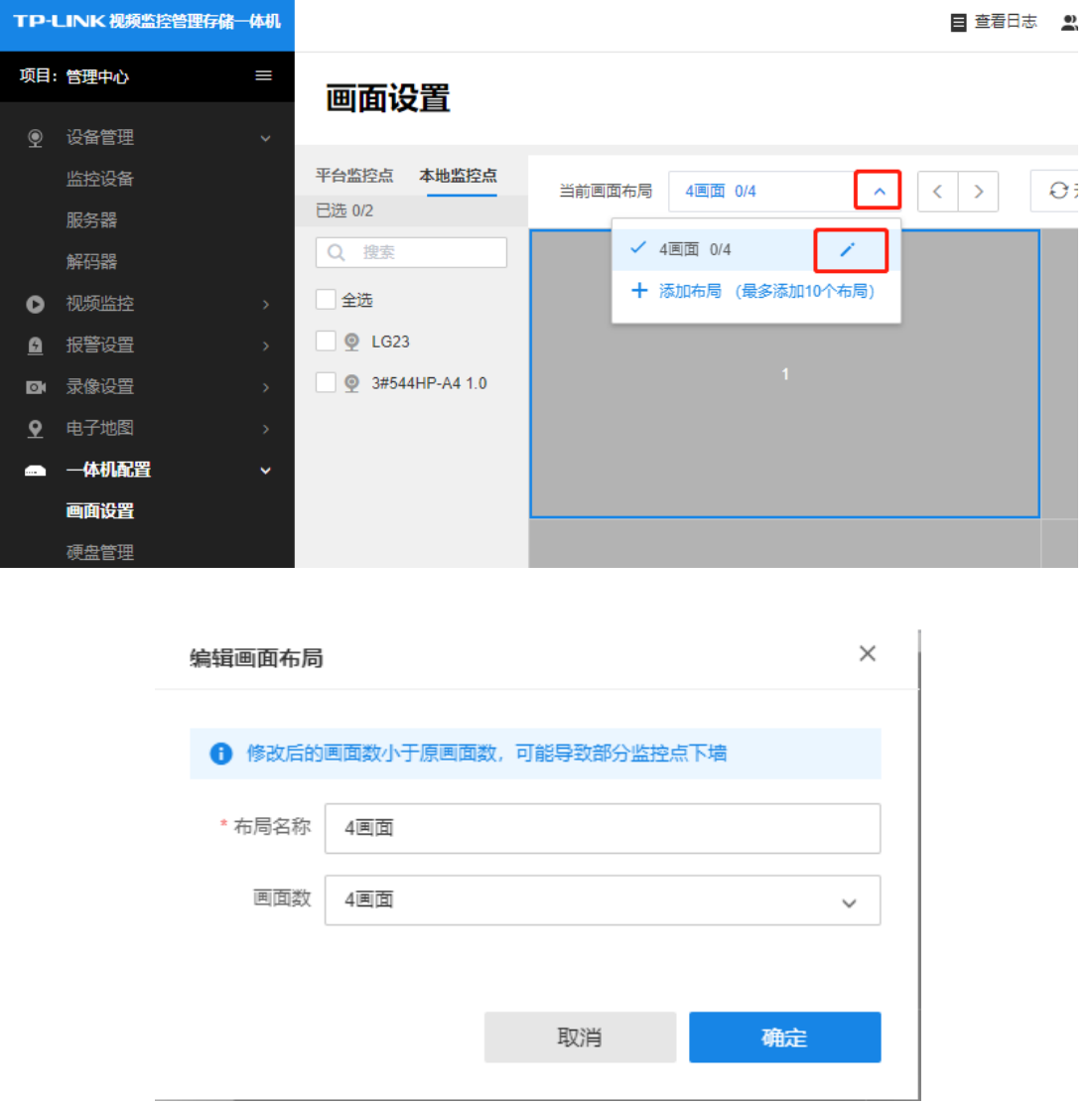

#### 画面数可选择 1、4、8、9、16、25、32、36 画面:

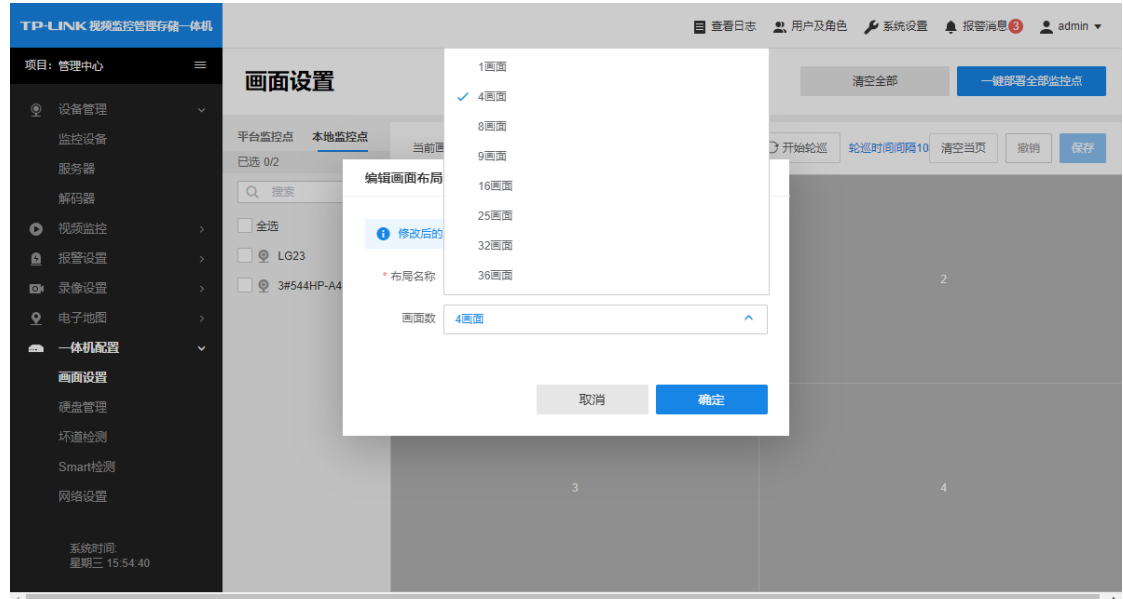

## <span id="page-29-0"></span>4.2 添加画面布局

如下图所示,点击当前画面布局倒三角,选择添加布局,可选择画面数:

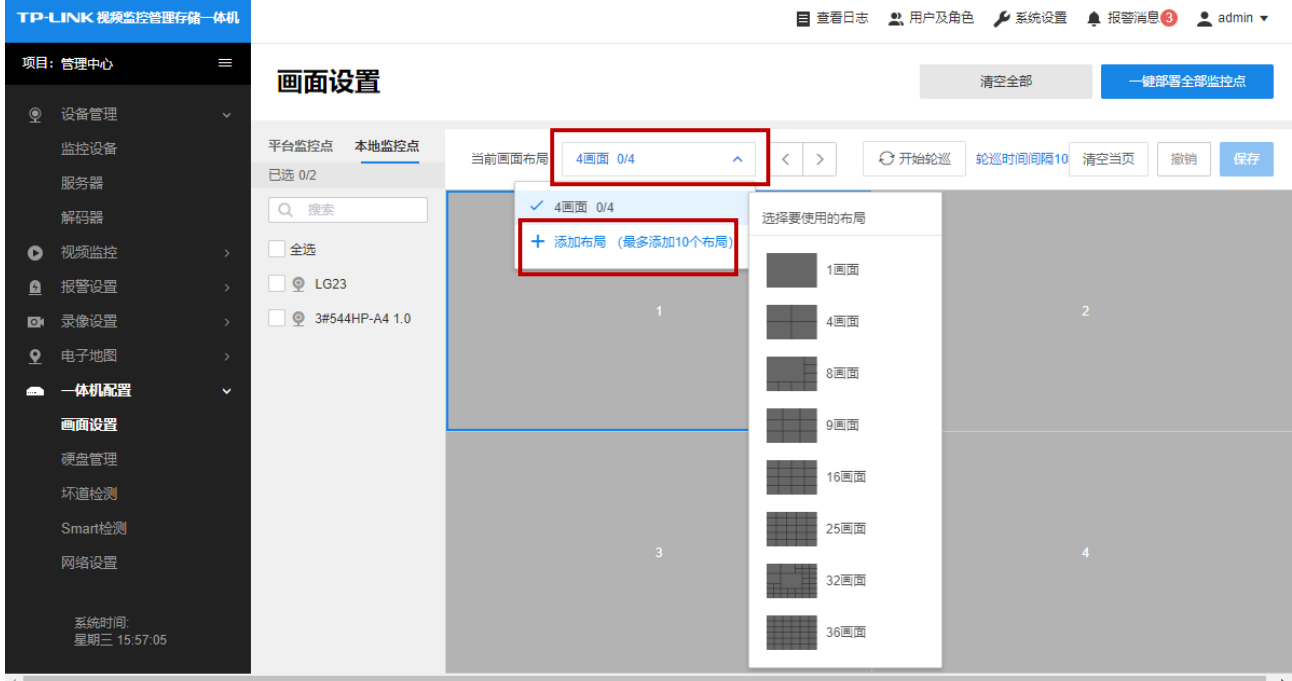

选择画面数后,输入布局名称,点击"确定"即可。

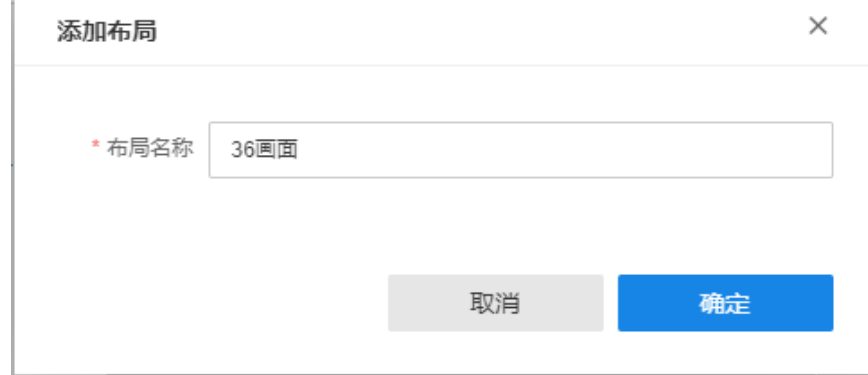

## <span id="page-29-1"></span>4.3 添加监控点至画布

左侧为监控点列表,平台监控点指的是已添加到 VMS 区域的监控点,本地监控点指的是通过一体机添加 但是未添加到区域的监控点。

在监控点列表中勾选监控点,即可添加到右侧画布中选中的窗口上,点击"保存"按钮即可。也可以点击右 上角的"一键部署全部监控点"按钮,系统将自动将监控点列表的全部监控点自动上墙。

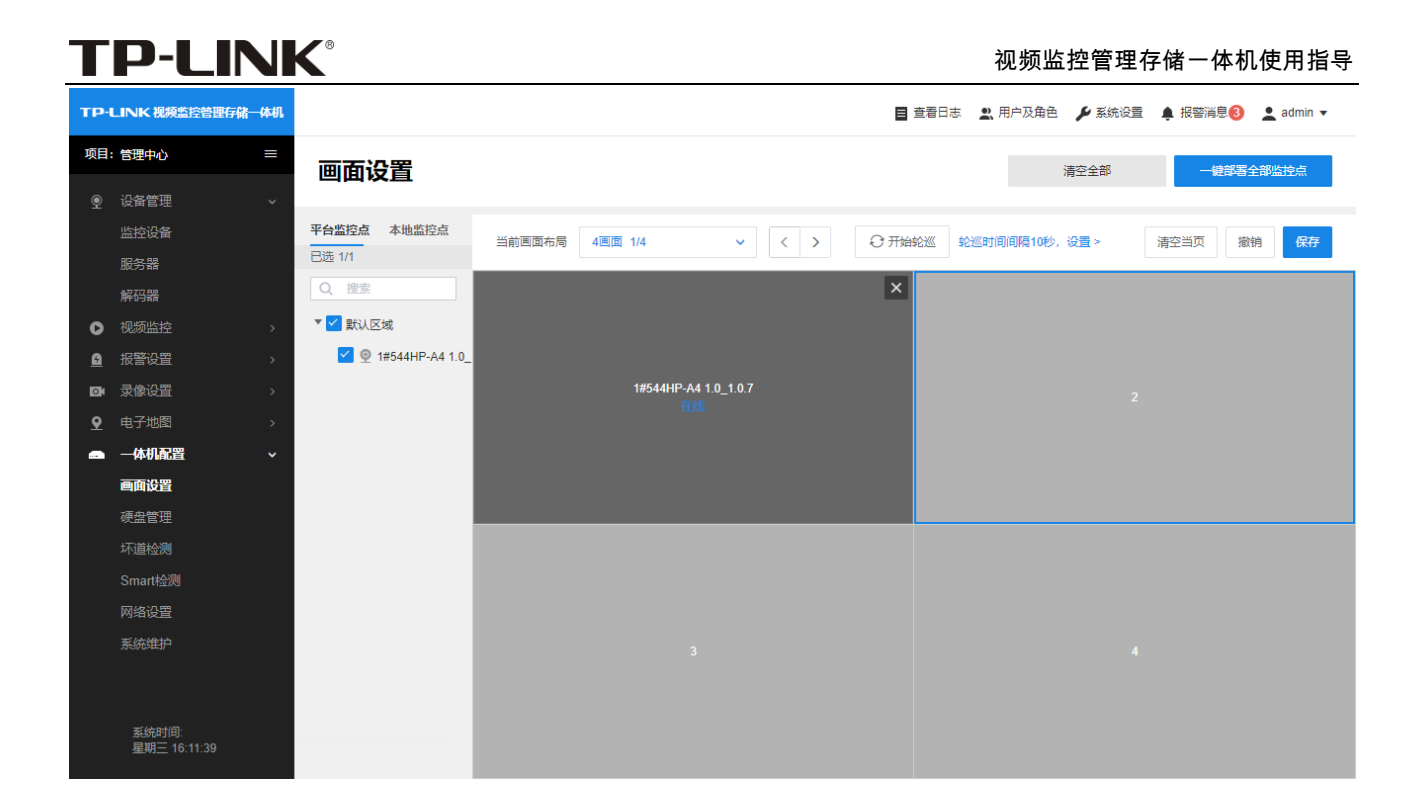

## <span id="page-30-0"></span>4.4 删除画布上的监控点

对已添加的监控点,可以在画布窗口上点击右上角的"×"删除当前监控点:

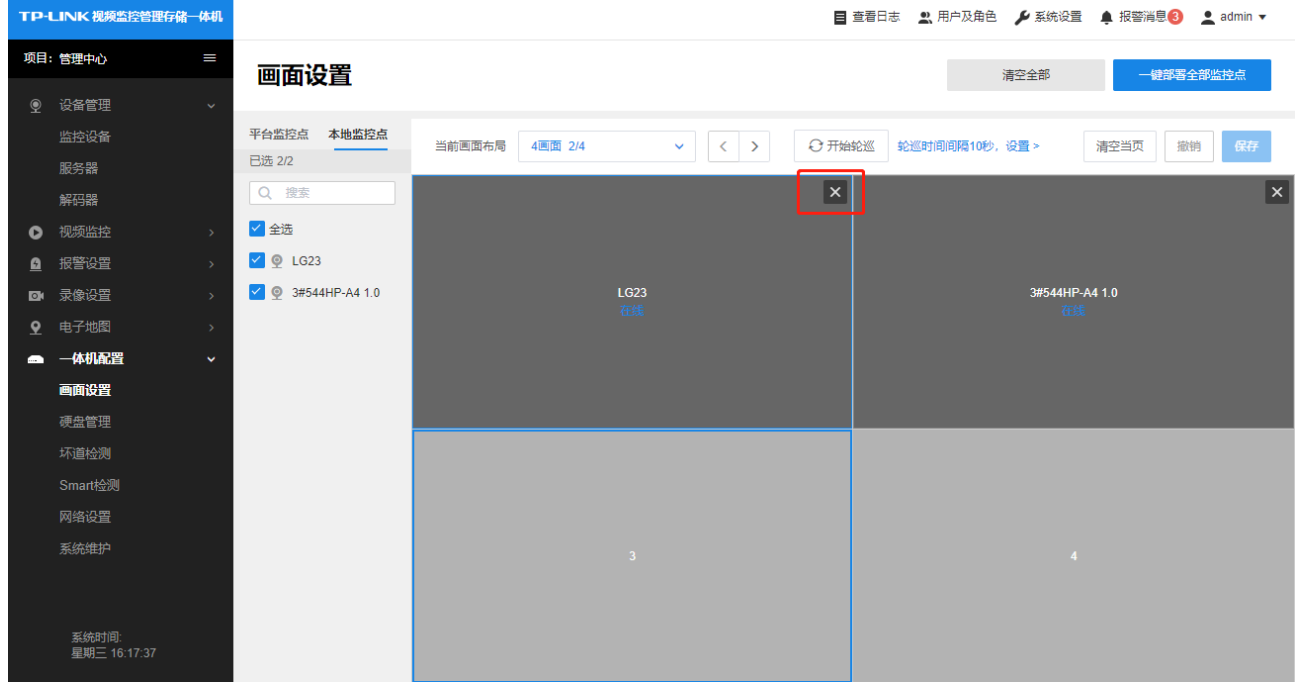

点击"清空当页",可以清空当前页面的监控点。

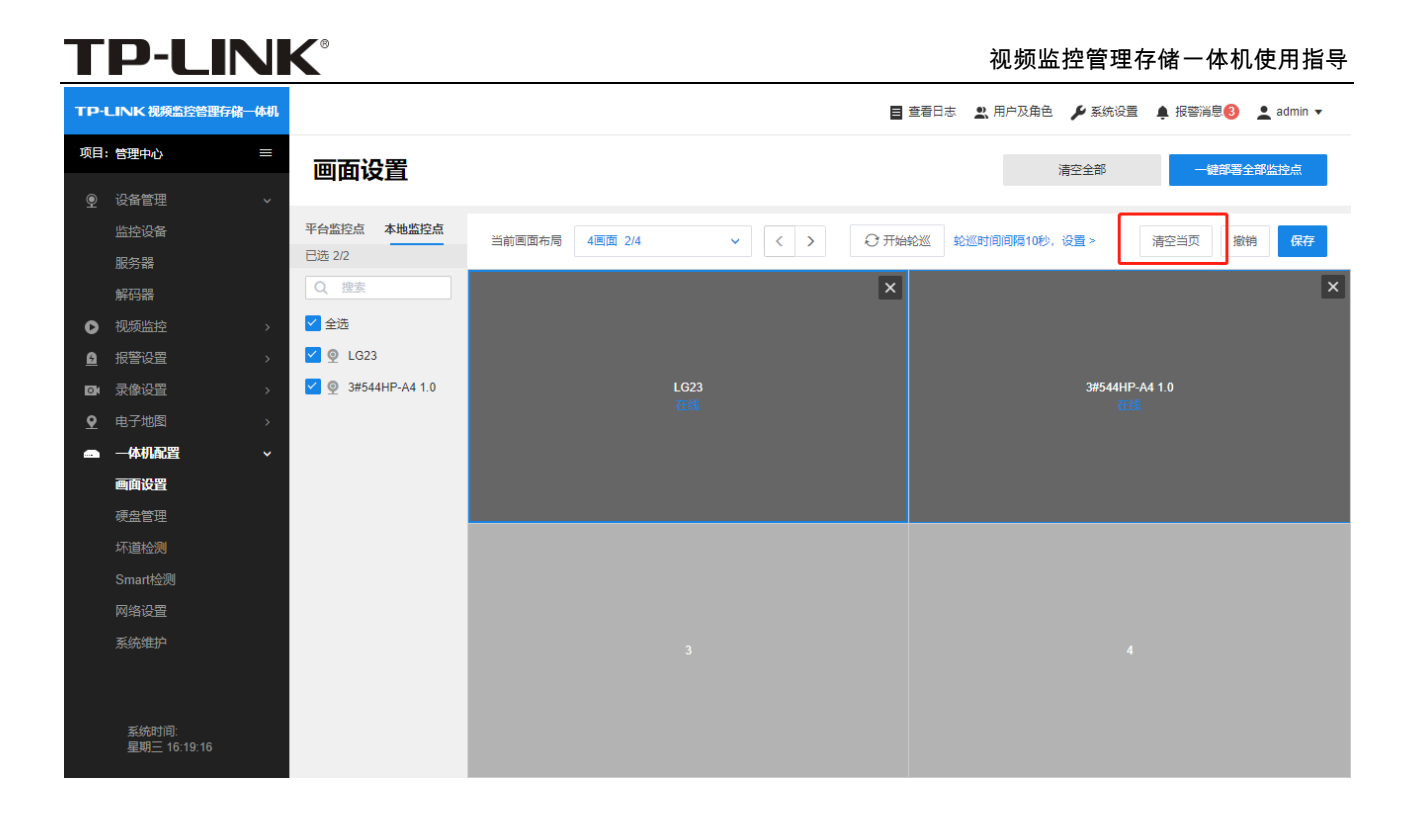

#### 点击"清空全部"可以选择清空全部布局的监控点或者清空全部监控点和画面布局。

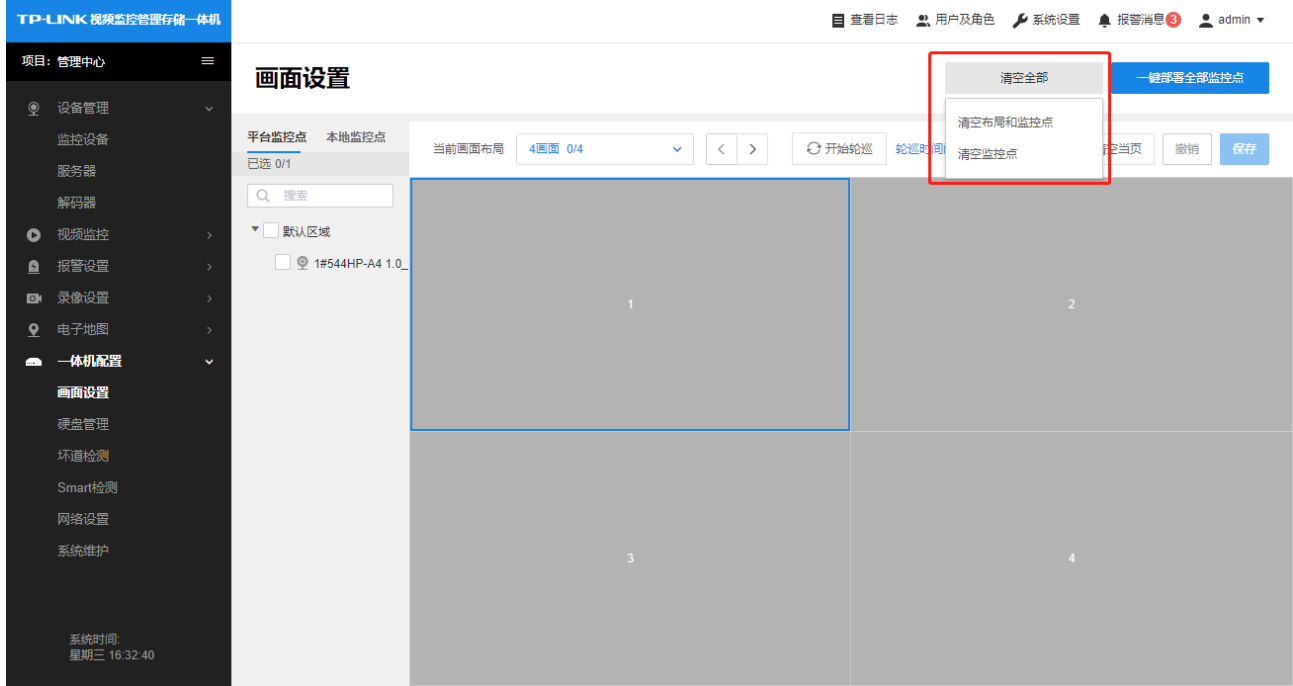

#### <span id="page-31-0"></span>4.5 画面轮巡

当添加了多个画面布局时,可通过开启轮巡在 GUI 页面轮巡显示不同布局下的画面。可以在 VMS 管理页 面设置轮巡间隔并开启/关闭轮巡,也可以在 GUI 页面设置和开启/关闭轮巡。 以下以 VMS 管理页面为例,介绍轮巡的设置方法。

#### 设置轮巡间隔

#### 点击下图所示区域,可设置轮巡间隔:

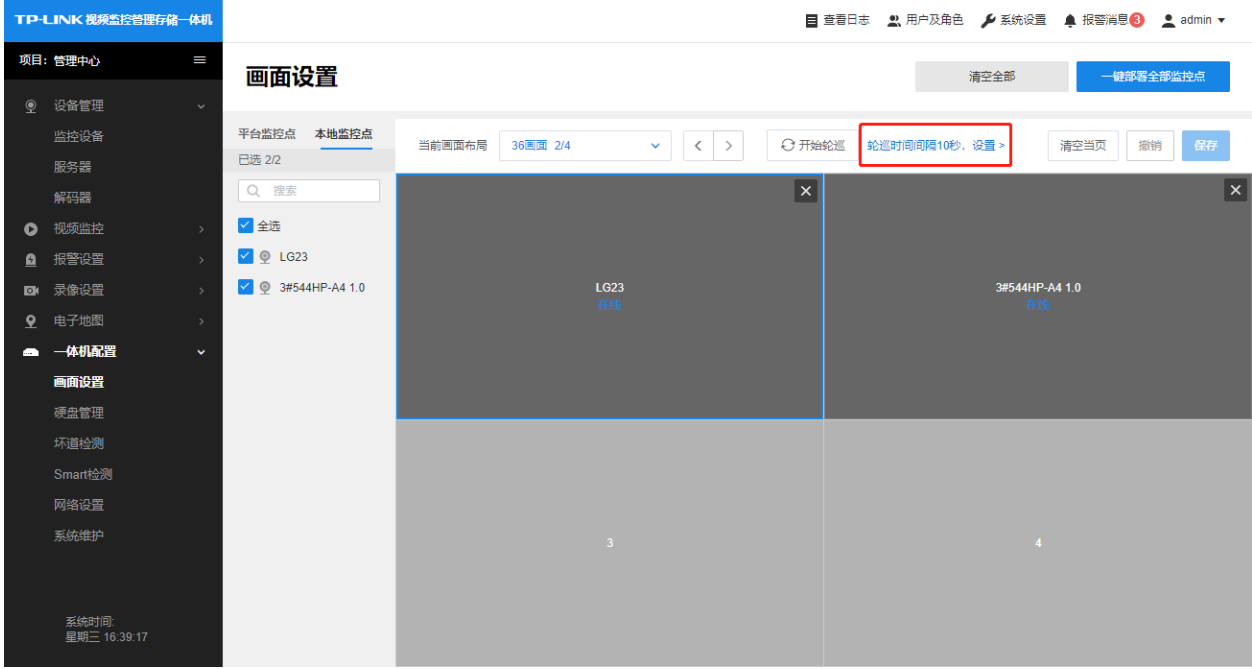

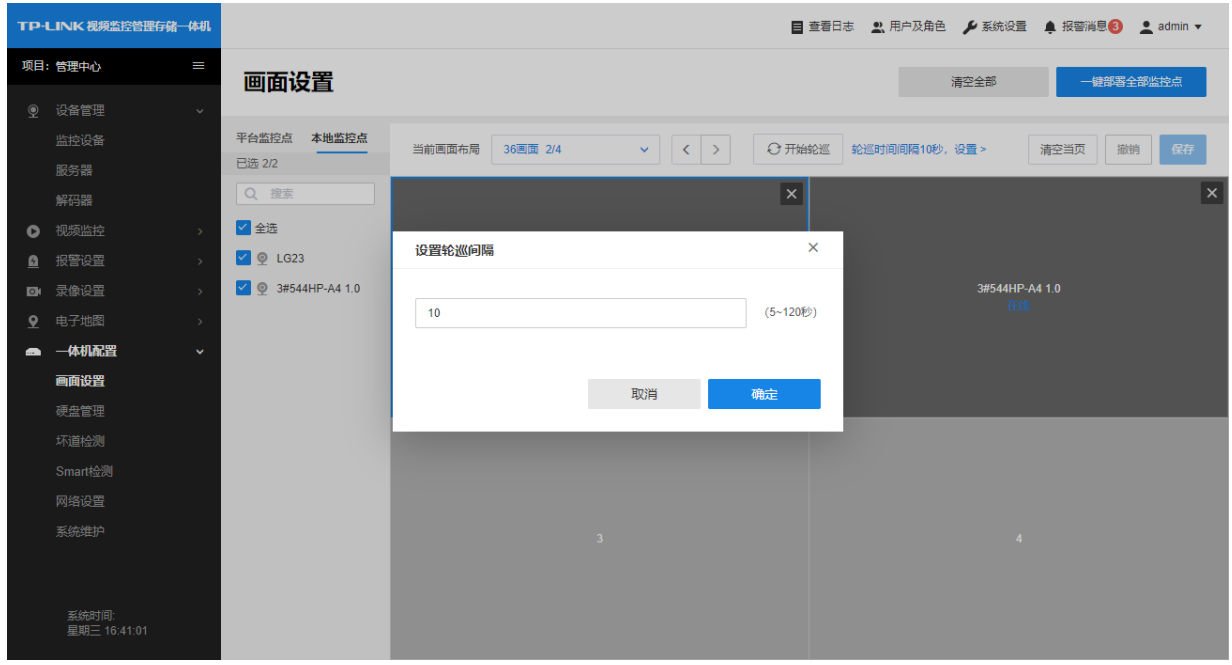

#### 开始轮巡

点击"开始轮巡"按钮,即可开始轮巡:

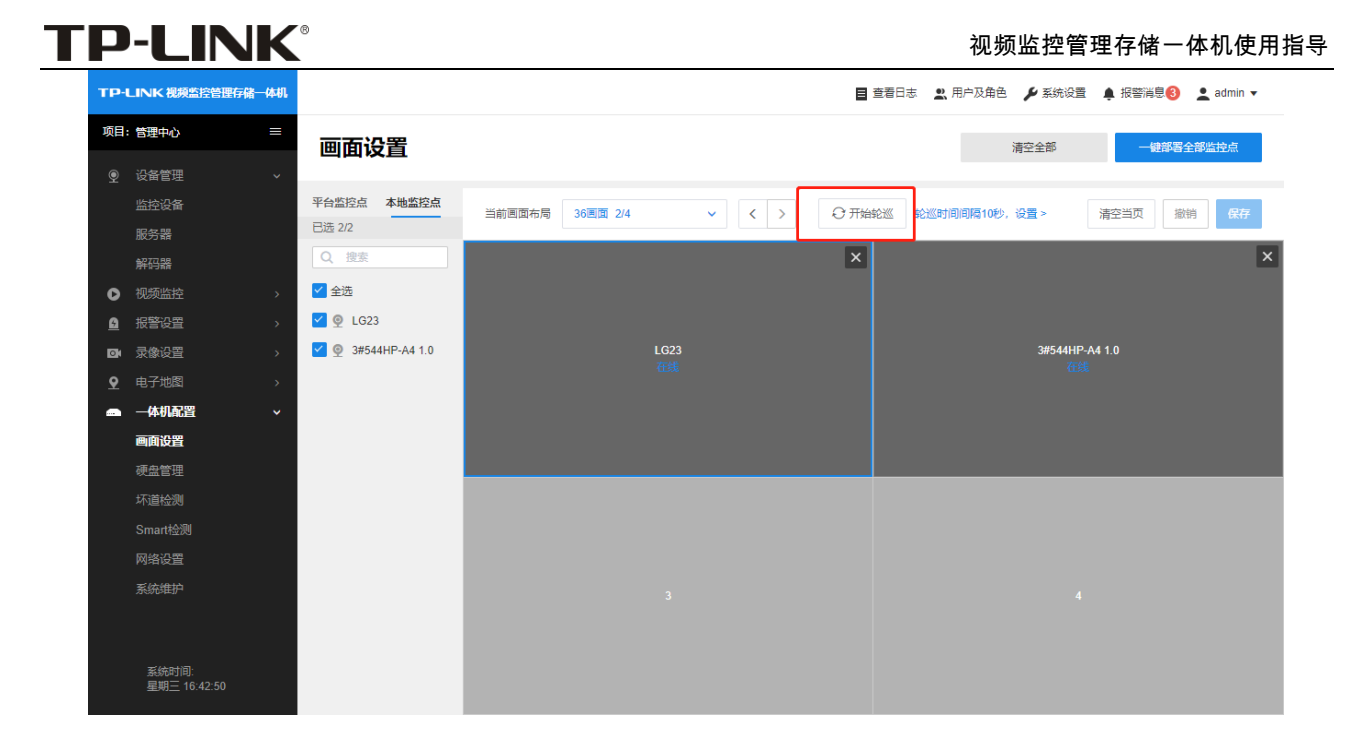

#### 停止轮巡

轮巡时,点击"停止轮巡"按钮可停止轮巡:

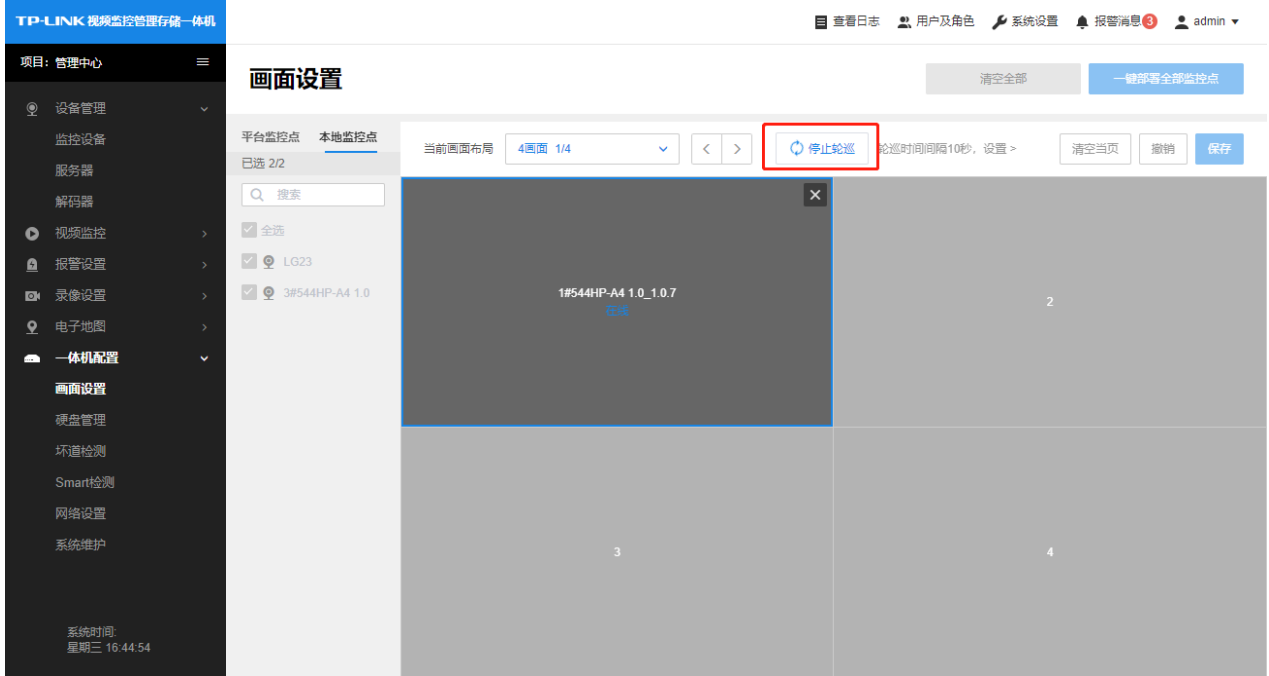

## 第5章 GUI 视频监控

## <span id="page-34-1"></span><span id="page-34-0"></span>5.1 实时预览

画面设置完成后, GUI 页面上显示监控画面如下所示:

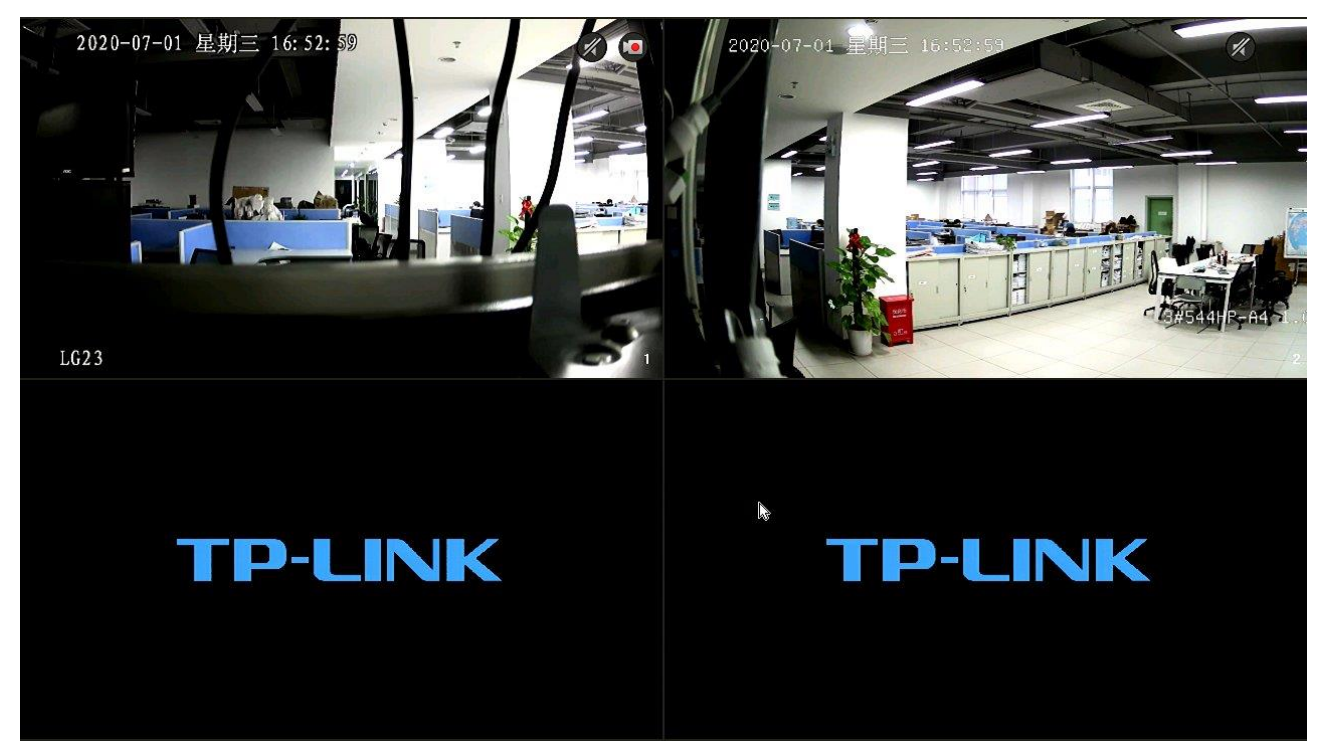

点击鼠标右键,可打开主菜单,如下所示:

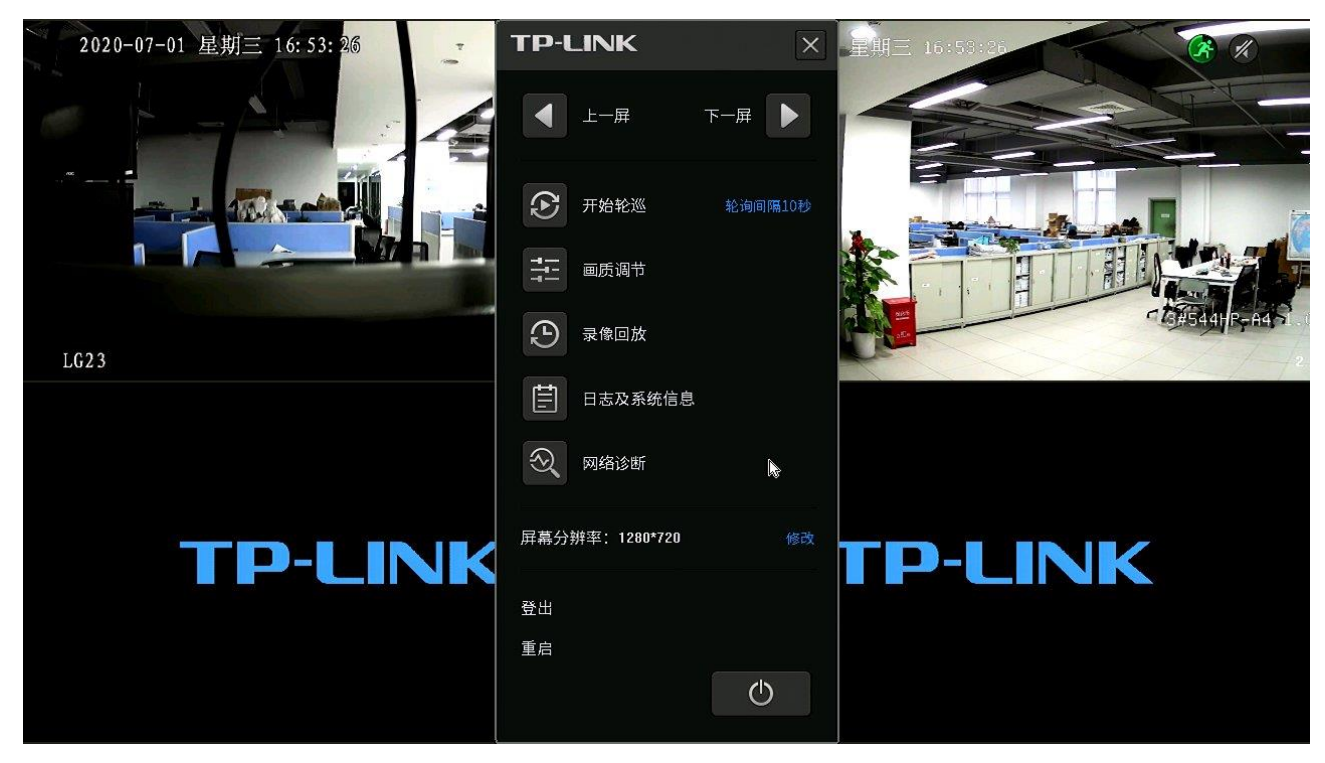

## 视频监控管理存储一体机使用指导

- 点击菜单上的功能按钮,可进入各功能页面。
- 点击选择某个监控画面,还可以显示快捷工具栏,点击可进行各项操作。

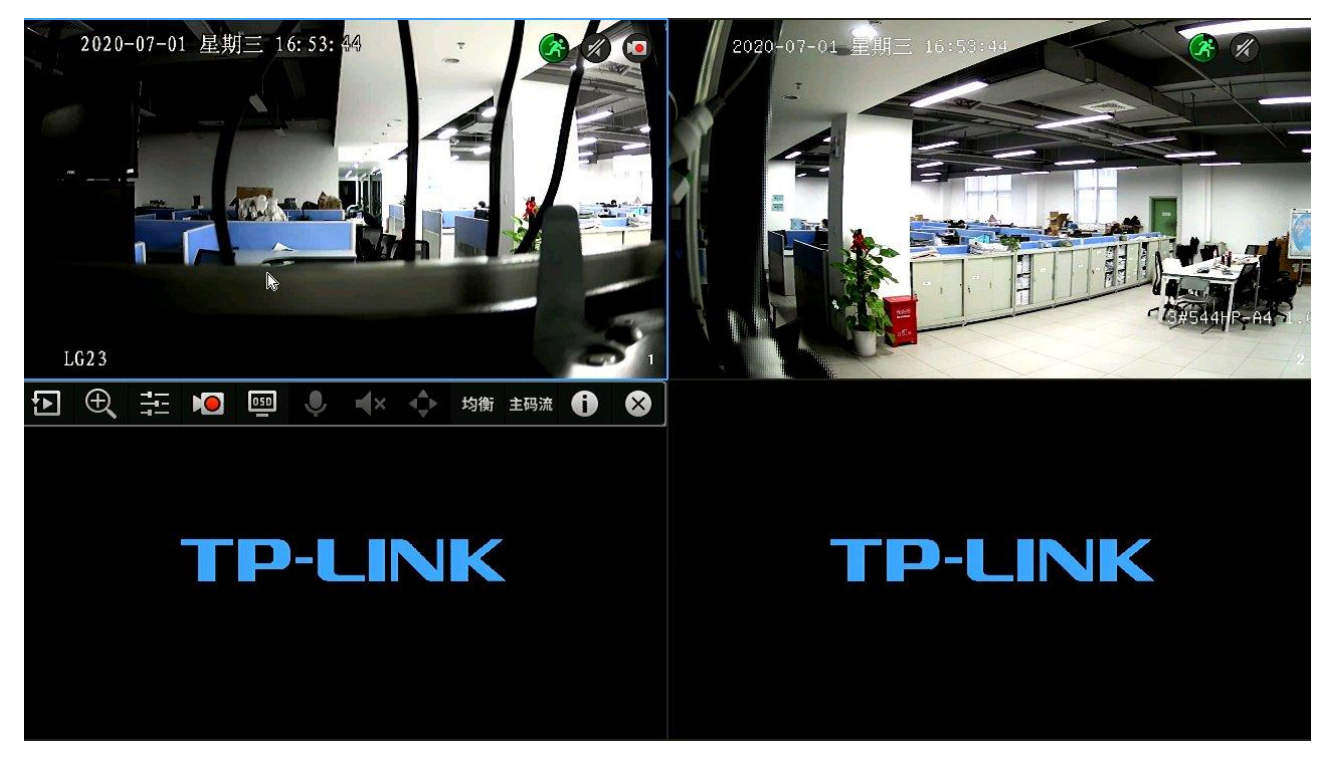

## <span id="page-35-0"></span>5.2 录像回放

在 GUI 页面,可通过点击主菜单或快捷工具栏的录像回放按钮进入录像回放页面,进行录像回放。

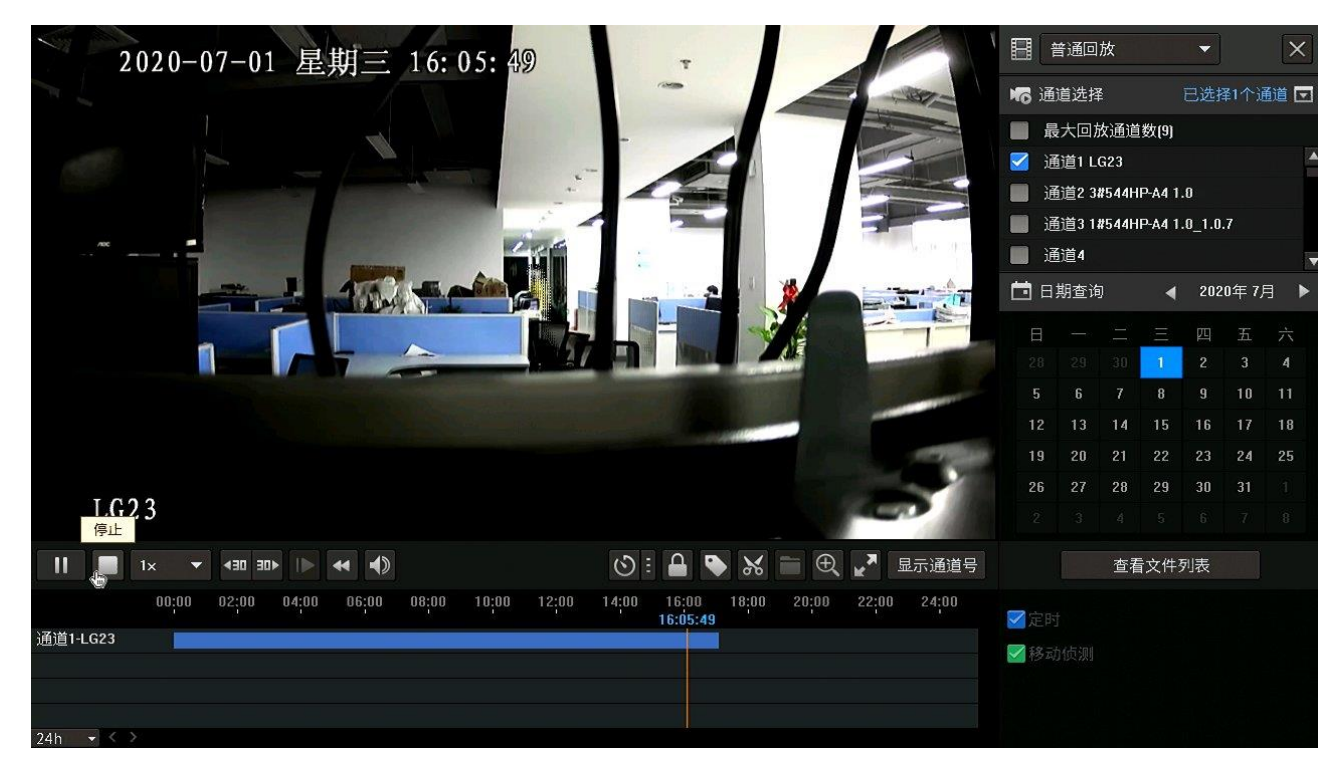

## 第6章 客户端视频监控

<span id="page-36-0"></span>点击项目>视频监控,在视频监控页面可以下载TP-LINK VMS APP或TP-LINK集中监控管理系统客户端, 进行视频监控。

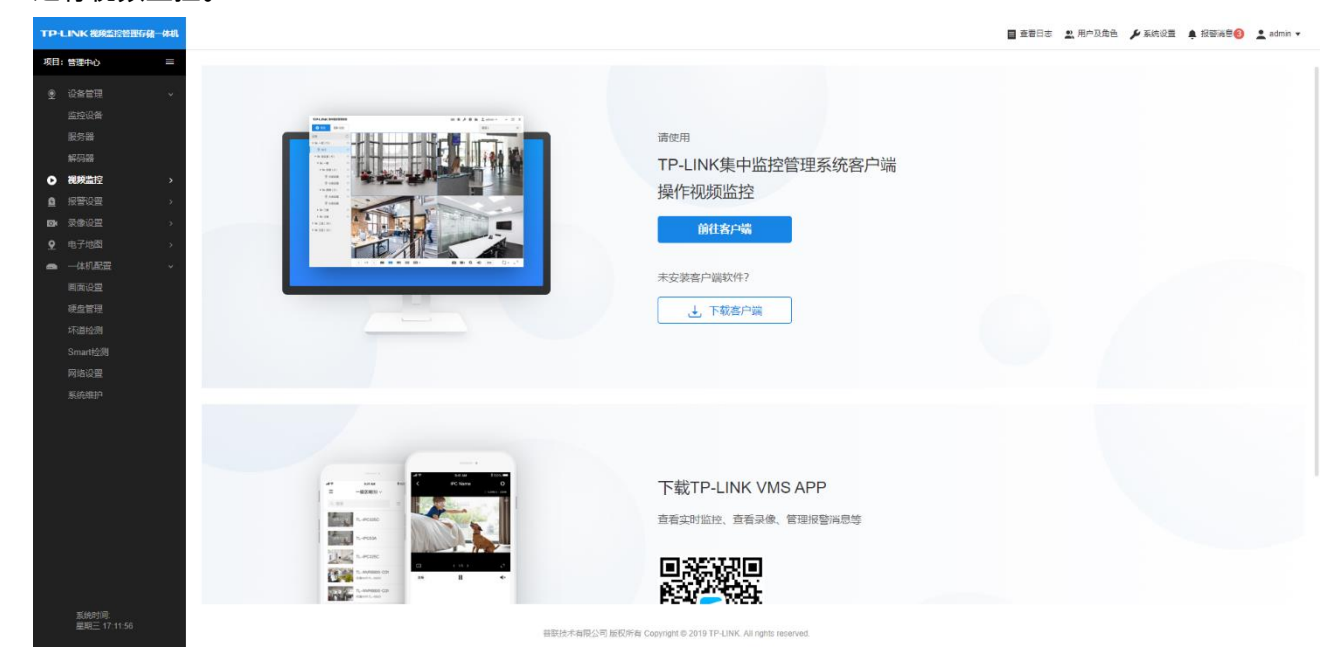

## <span id="page-36-1"></span>6.1 手机 APP 监控

手机可以扫描以下二维码下载"TP-LINK VMS"APP。

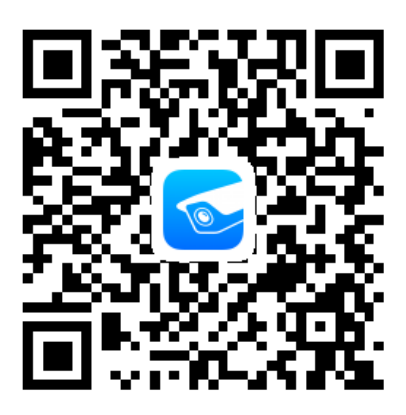

手机安装 VMS APP,运行后选择"私有云服务"后,在登录页面点击右上角的设置按钮进行服务器配置, 填写服务器的地址及 WEB 服务端口号,点击"保存"按钮保存。

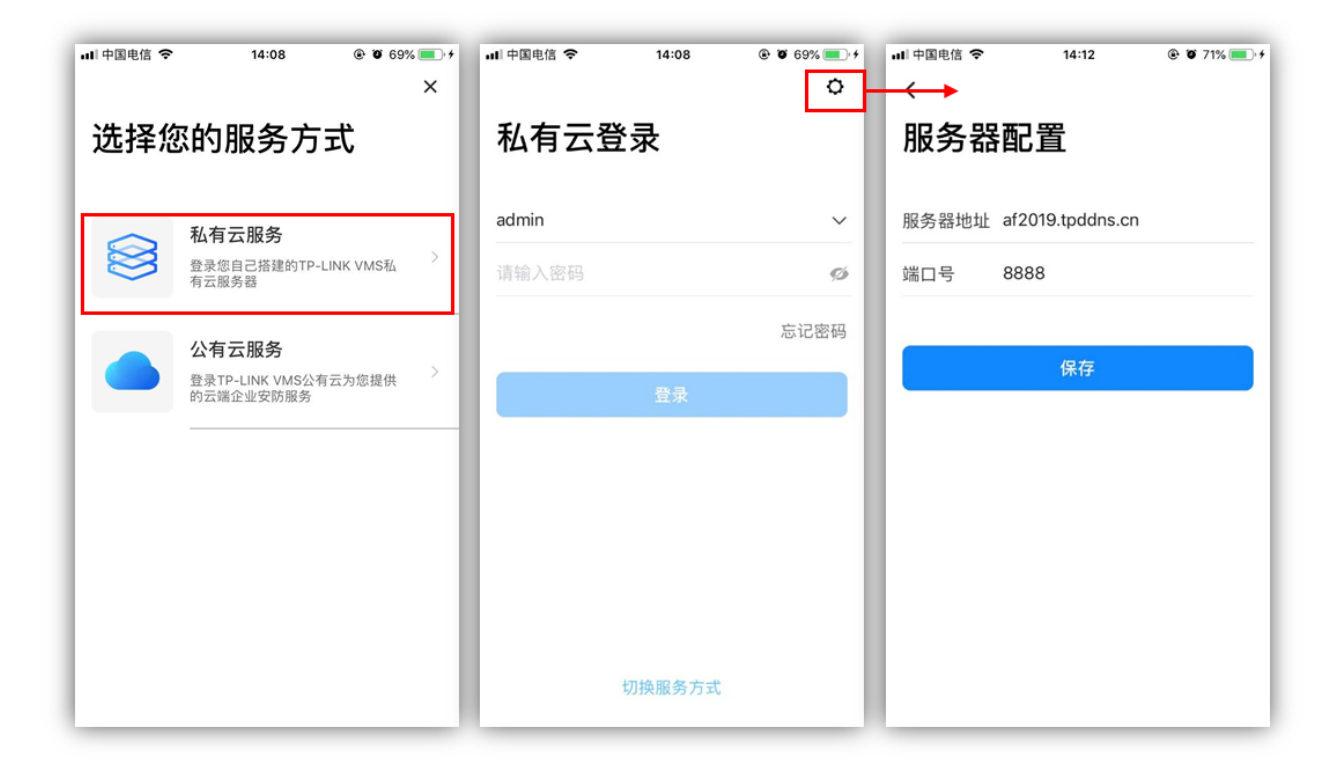

保存后自动返回登录页面,输入用户名、密码登录后选择项目并点击右上角的"确定"按钮即可进入区域, 点击监控点即可进行预览、回放。

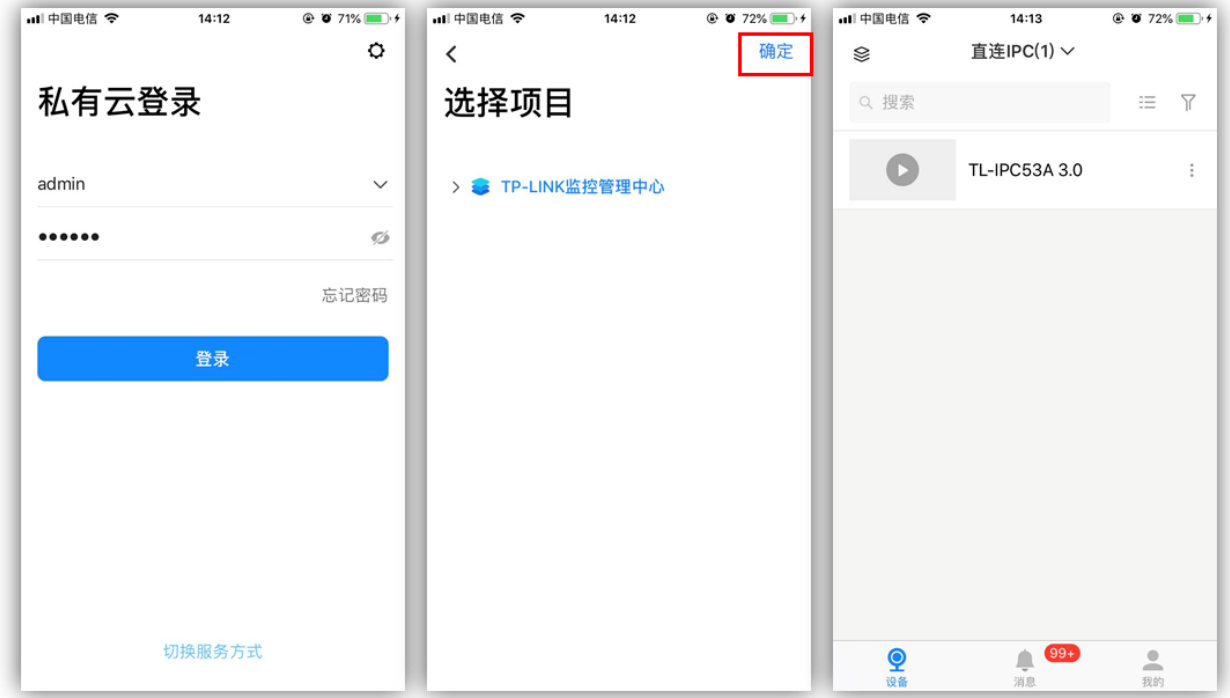

## <span id="page-37-0"></span>6.2 电脑客户端监控

电脑从视频监控页面下载"TP-LINK 集中监控管理系统"并安装,运行后选择"私有云服务"。

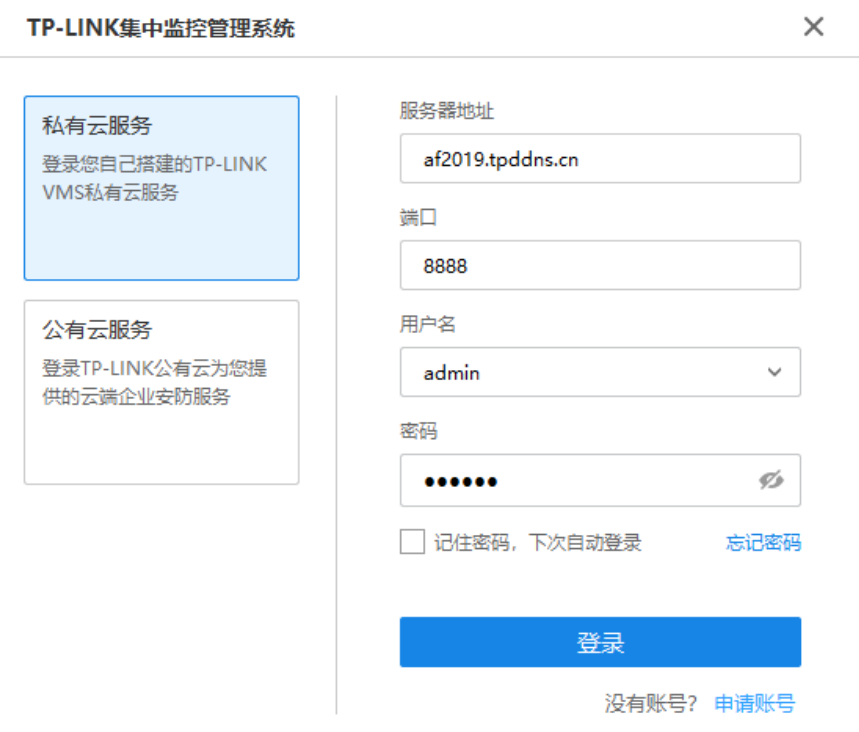

#### 填写服务器地址以及 VMS WEB 管理端口号,使用用户名密码登录后即可进行预览、回放。

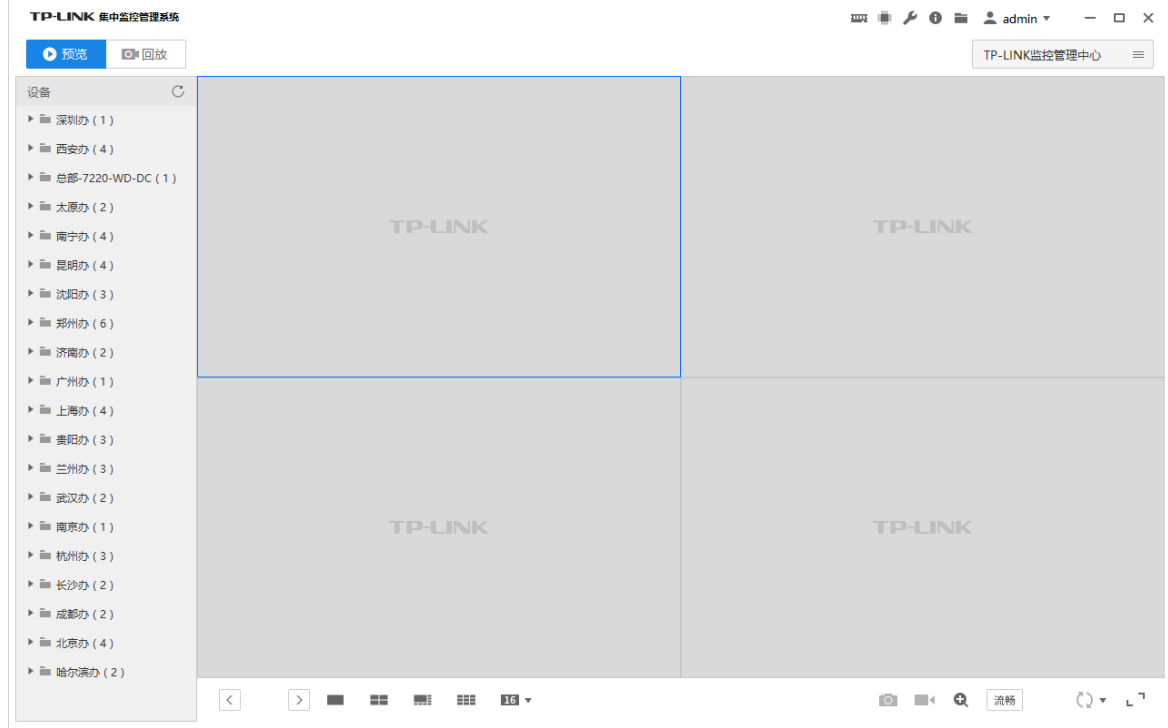

38

## 第7章 解码器配置

## <span id="page-39-1"></span><span id="page-39-0"></span>7.1 添加解码器

点击项目>设备管理>解码器,进入解码器页面,可以对解码器设备进行管理。

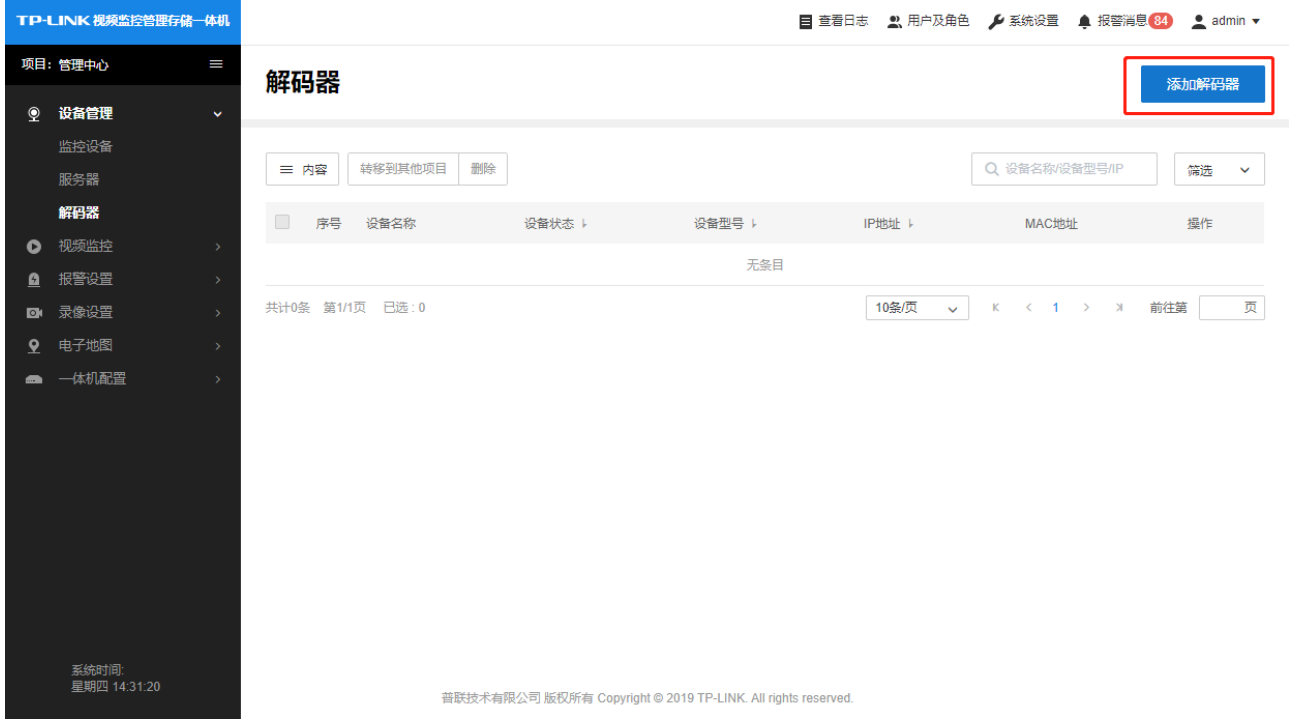

点击"添加解码器"可以去添加解码器,有两种添加方式,分别为:

- 自动添加:扫描局域网内同一网段的解码器进行添加,如解码器与服务器不在一个网段,需要先修 改设备的 IP 地址:
- 远程添加:添加远程的解码器,需要在解码器的"平台接入"页面启用平台接入功能,再填写服务器的 地址(IP 或域名)和设备接入端口号。

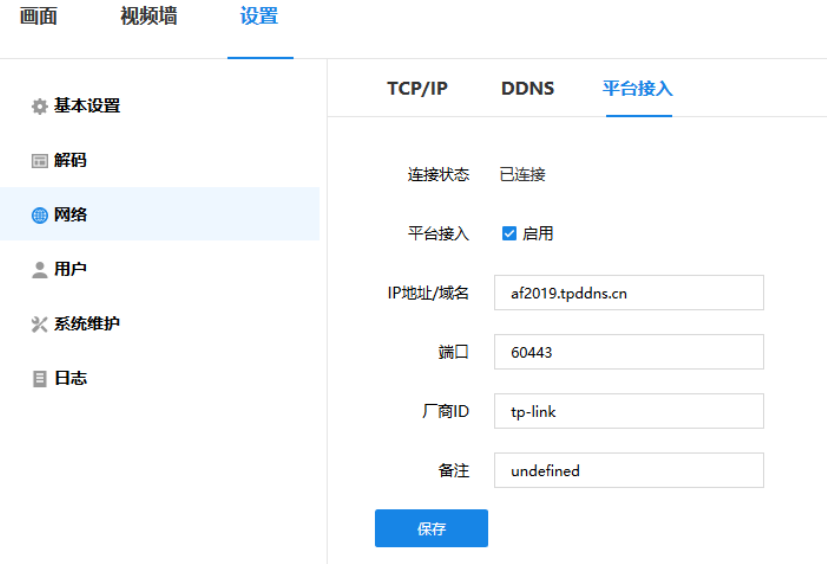

发现解码器后,点击"添加"按钮并输入解码器的用户名、密码进行添加。

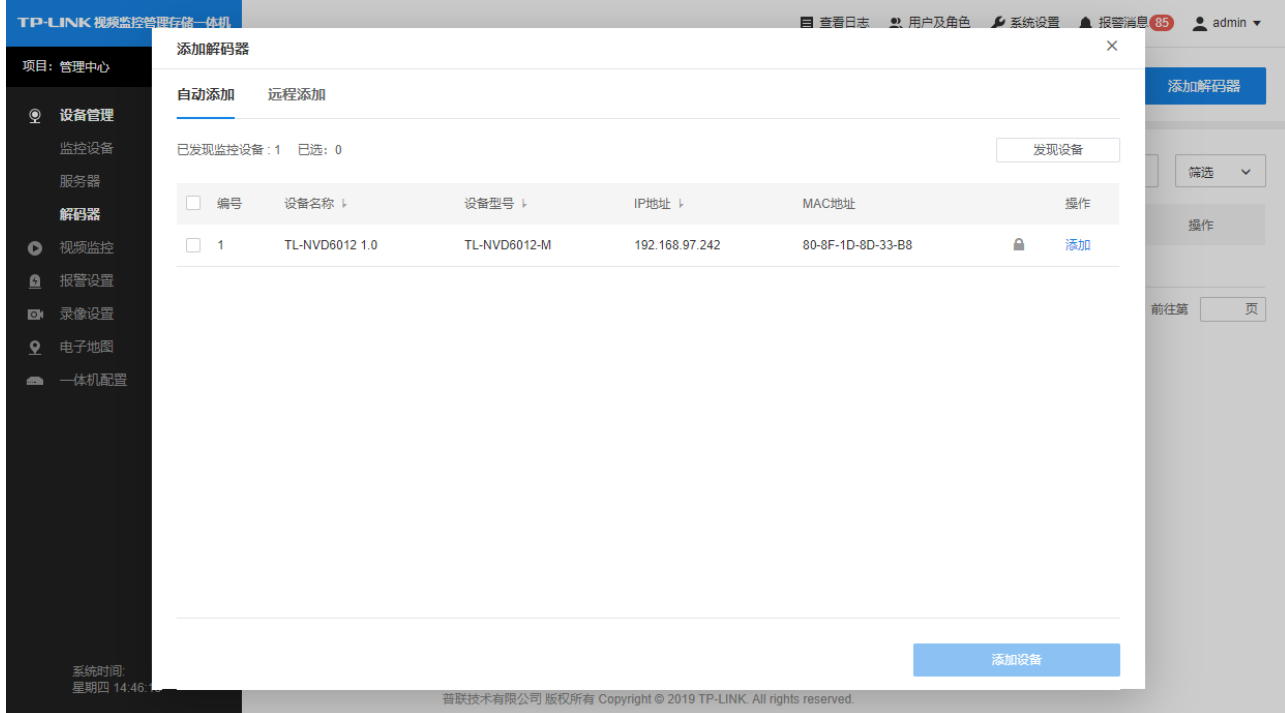

## <span id="page-40-0"></span>7.2 拼接上墙

## 7.2.1 电视墙添加

添加解码器后,点击"配置"进入解码器的配置页面

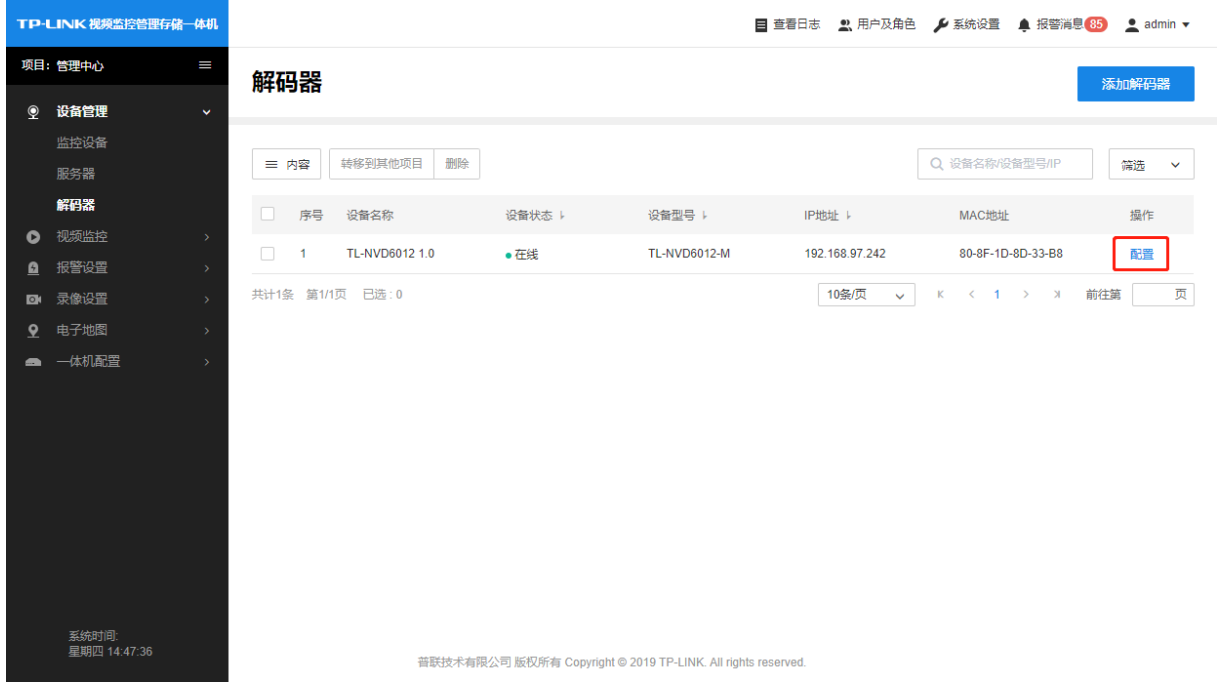

点击"电视墙"进入视电视墙管理页面,首先根据监控视频墙的实际布局,设置视频墙的行、列数。

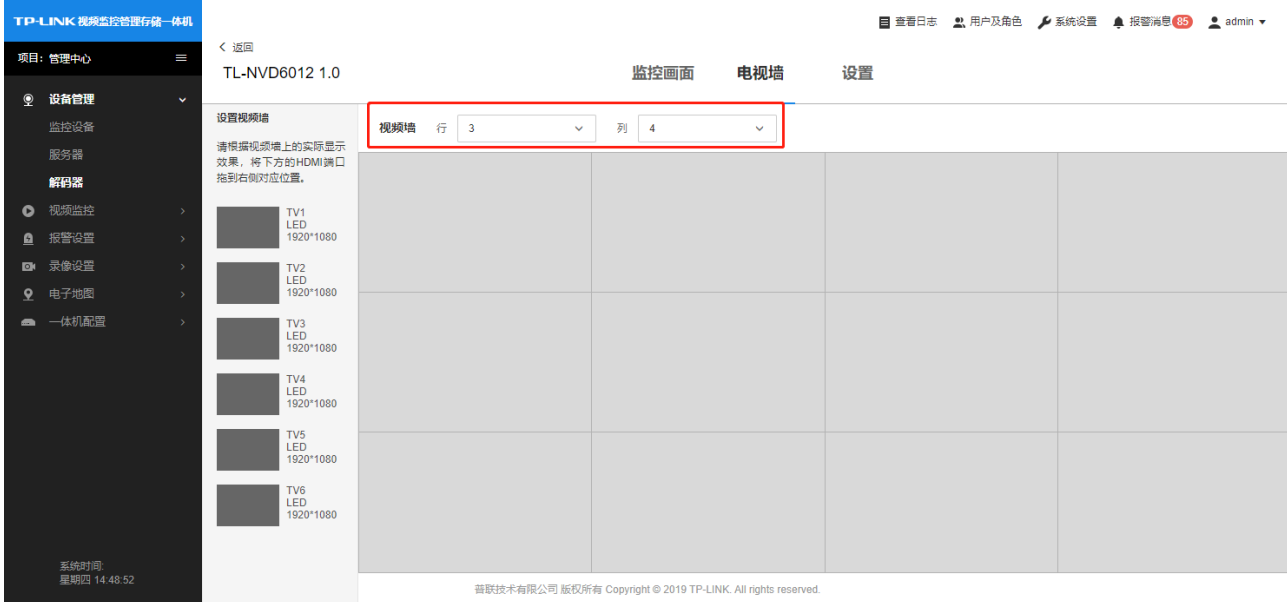

## 然后根据视频墙显示屏和解码器 HDMI 端口连接的实际对应关系,将 HDMI 端口拖到右侧对应的位置,如 下所示:

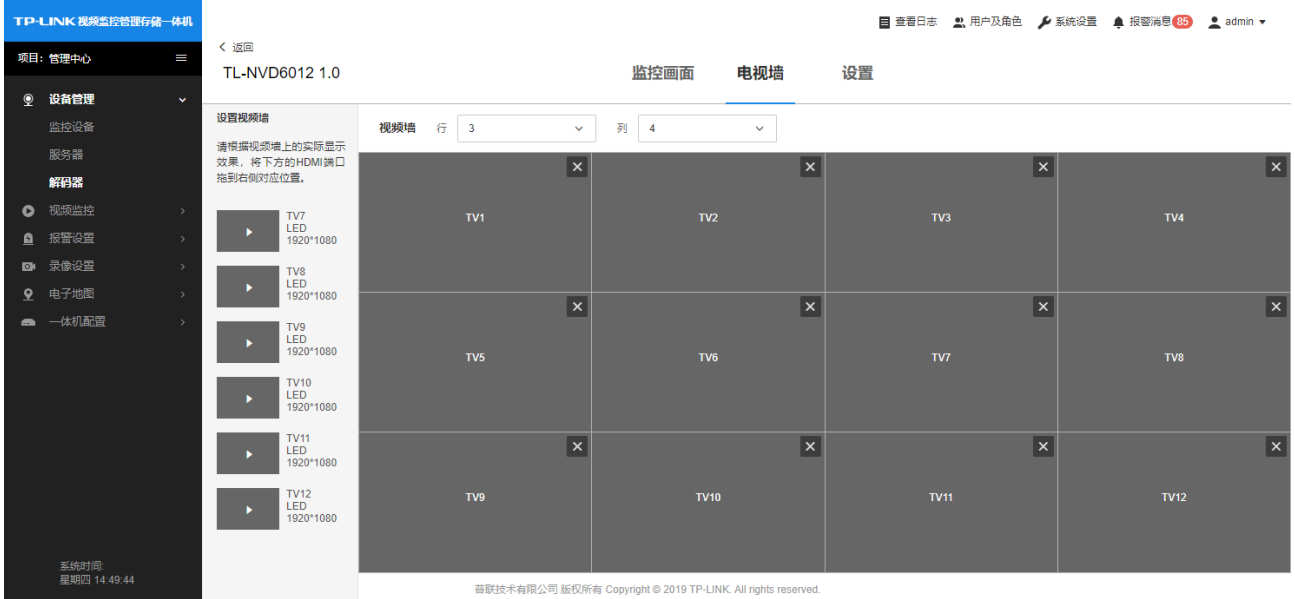

点击左侧列表中 TV 接口的分辨率显示区域,对 HDMI 接口的屏幕类型、屏幕分辨率、屏幕标签以及图像 参数进行设置。

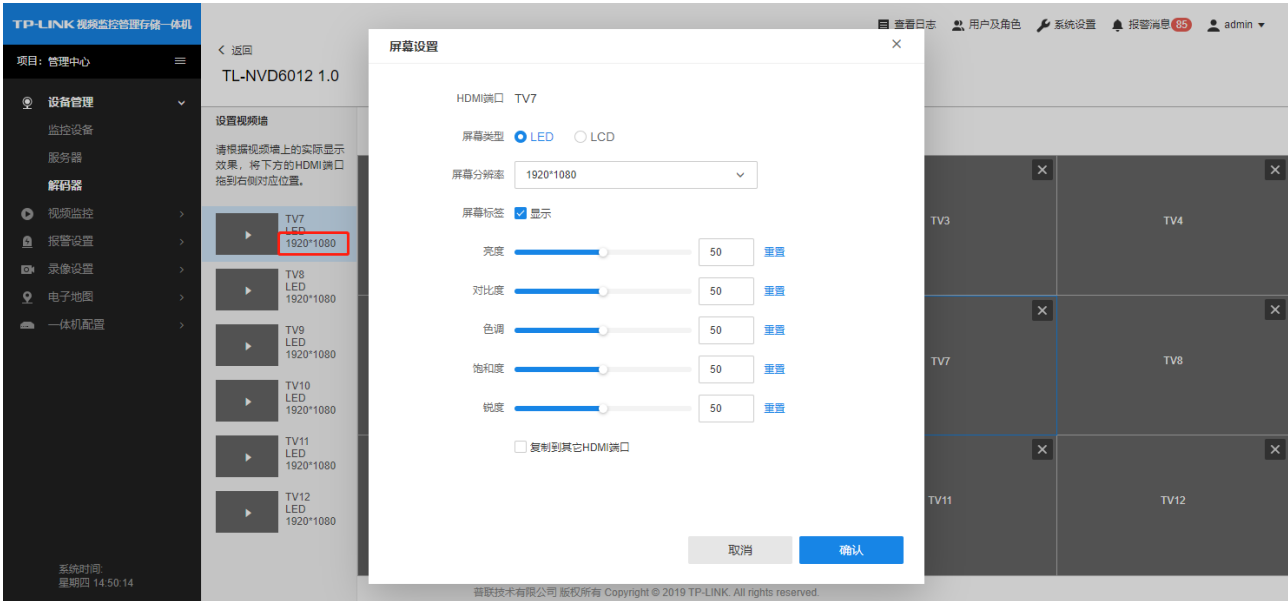

#### 7.2.2 画布设置

点击"监控画面"进入监控画面设置页面,将所需设置的画布拖动到右侧的电视墙区域,并可以任意调整画 布的大小。

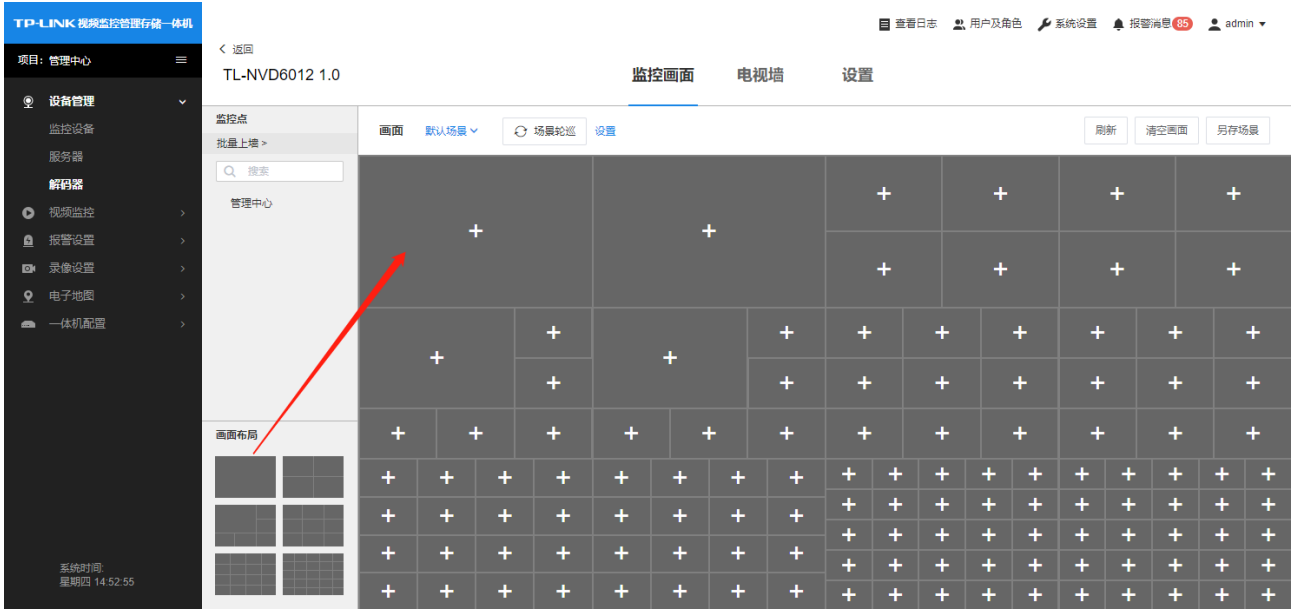

#### 7.2.3 画面添加

将左侧监控点上墙进行预览,有两种上墙方式:

▶ 方式 1: 鼠标长按并拖动需上墙的监控点至画面区域后释放鼠标;

#### ▶ 方式 2:点击"批量上墙",勾选所需上墙的监控点或分组,批量进行上墙。

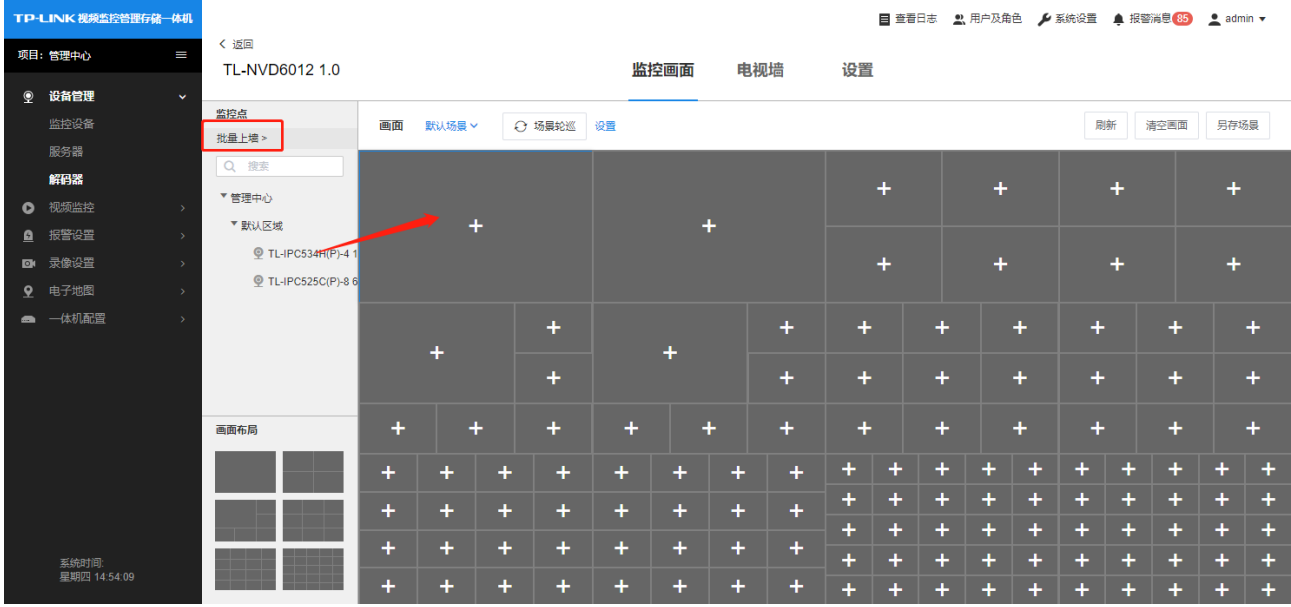

#### 如果一个场景无法输出所有的监控画面,如下所示,添加场景,并按照相同的方法将监控点上墙:

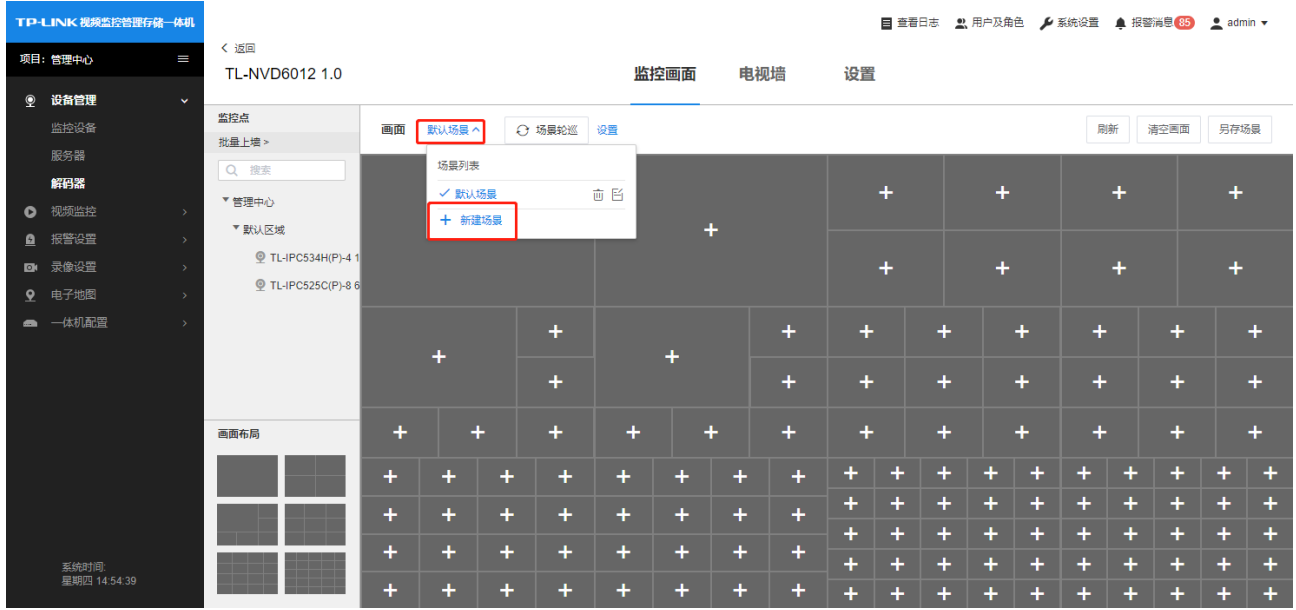

#### 7.2.4 轮巡设置

当设置了多个场景时,可以通过轮巡功能来循环显示不同场景的监控画面。

在监控画面设置页面,点击"场景轮巡"旁的"设置"按钮,勾选需要轮巡的场景,并设置每个场景需停留的 时长,点击"确认"保存即可。

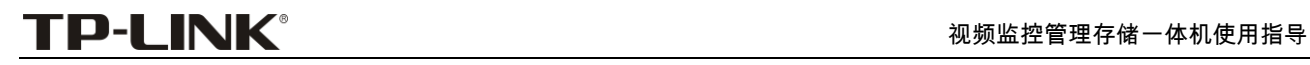

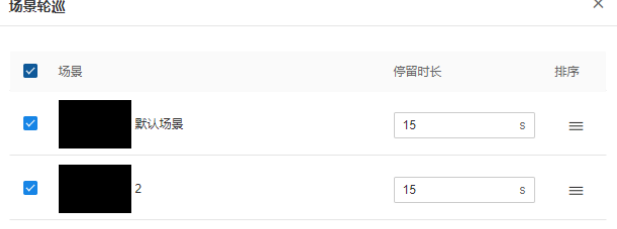

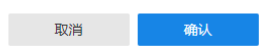

#### 设置好轮巡参数后,点击"场景轮巡"按钮,并点击"确认"即可开启轮巡。

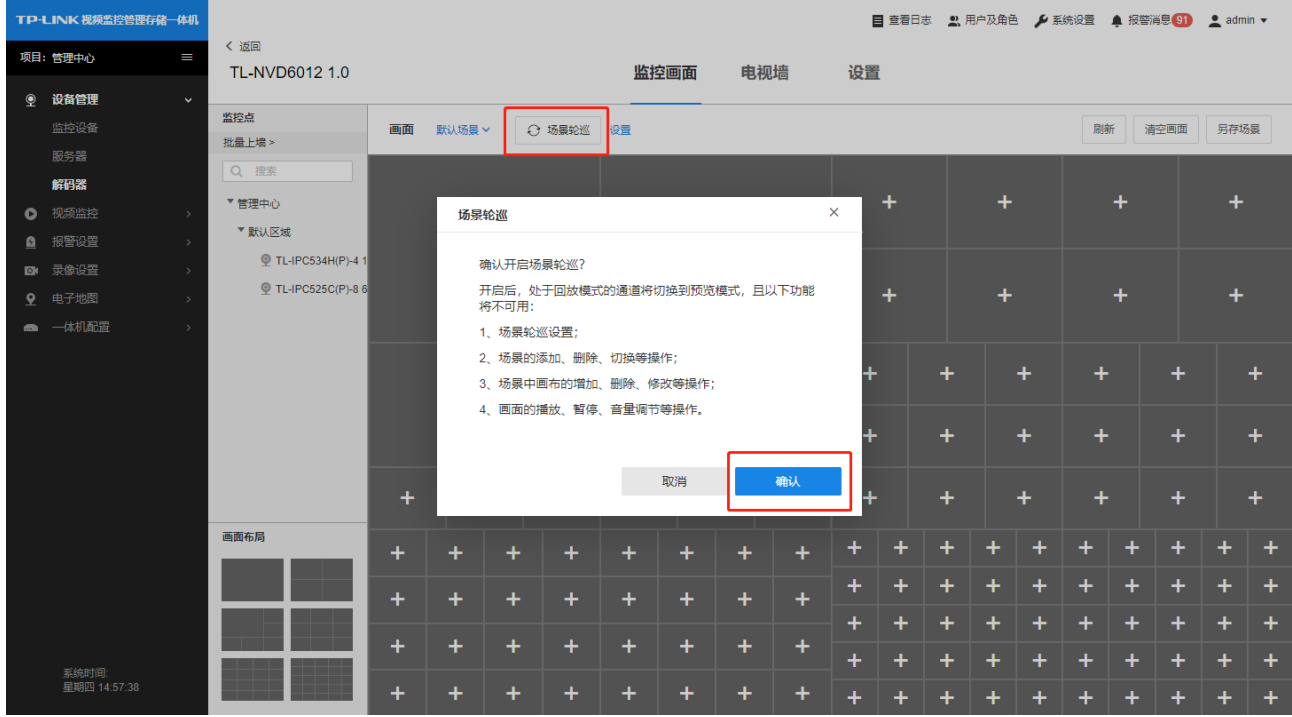

#### 画面快速放大

在多画面进行监控时,可对某个画面进行放大,操作方法:

- 双击选中的通道,将该通道放大到当前画布预览;
- 再次双击,放大到该解码器的所有屏幕进行预览;
- 第三次双击,还原到放大前的画面布局。存储管理。

#### 7.2.5 录像回放

针对已上墙的通道,在画面上点击选中通道会显示一个工具栏,包括进入回放、暂停/开启解码、音量调 节、云台控制、预览清晰度切换、删除通道以及修改监控点名称。

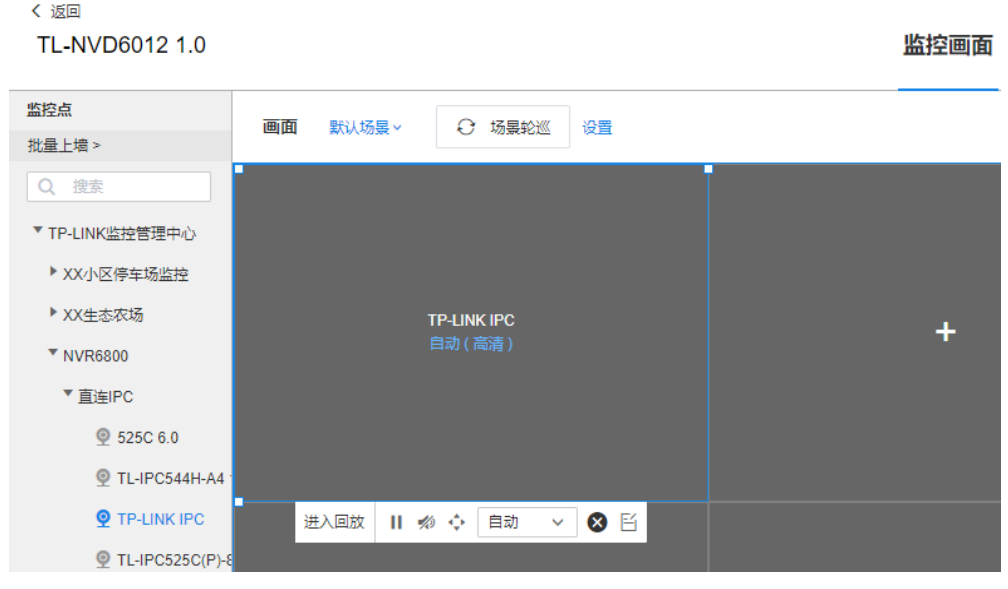

#### 点击"进入回放"按钮,即可进入录像回放页面,在监控大屏上进行录像回放。

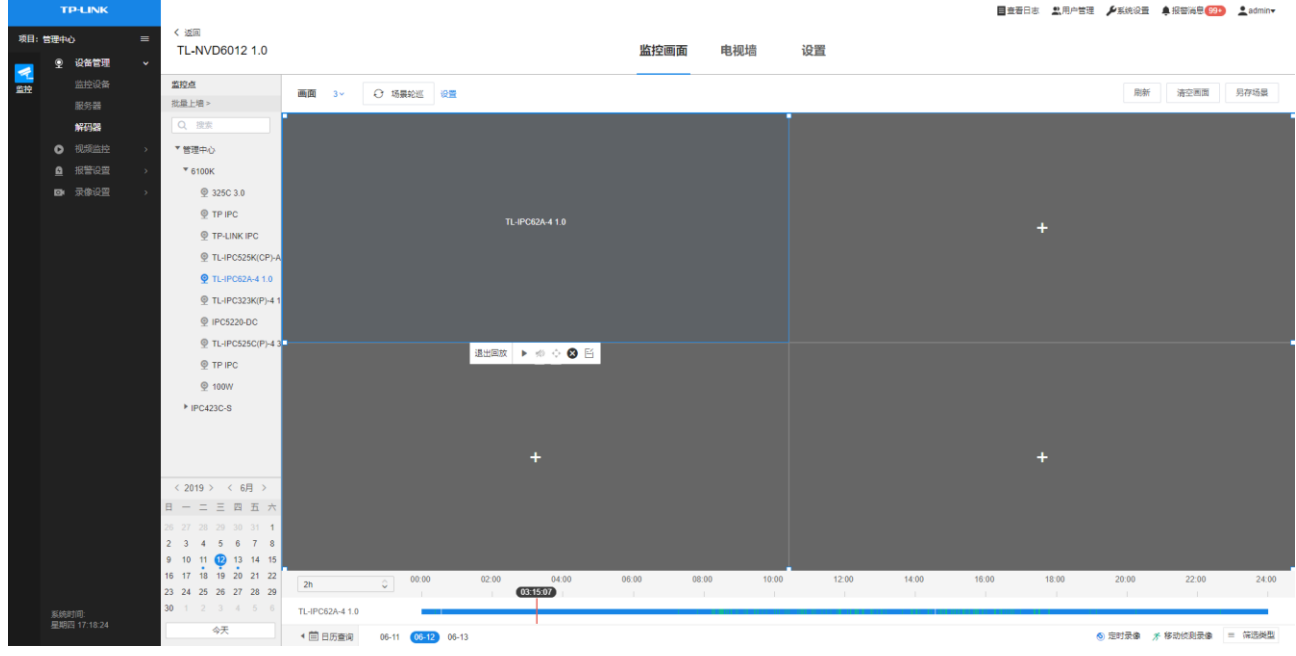

#### 7.2.6 音量控制

针对支持音频的监控点,点击工具栏上的音量控制按钮,即可对预览的音量进行调节。

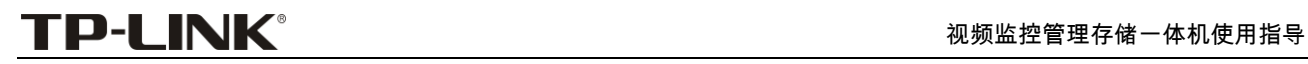

〈 返回 TL-NVD6012 1.0

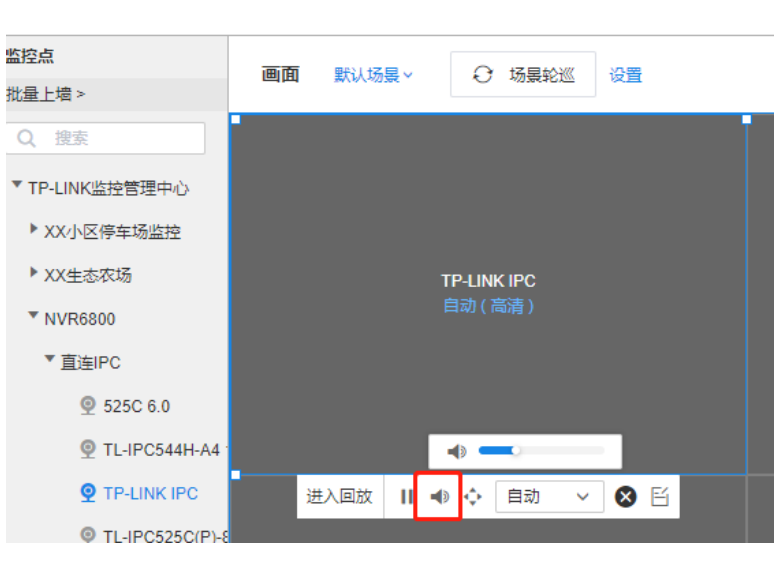

#### 7.2.7 云台控制

针对支持云台功能的监控,点击工具栏上的云台按钮,即可对监控点的云台进行控制。

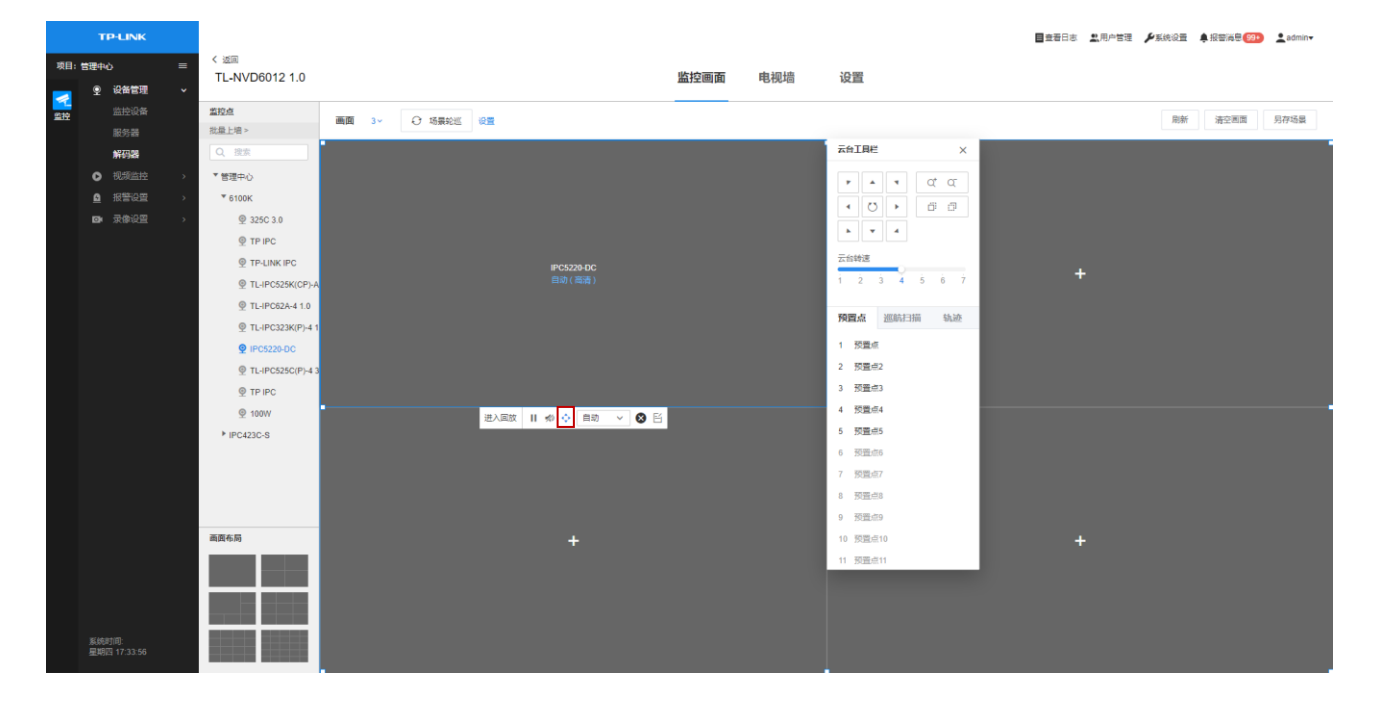

#### 修改监控点名称

点击工具栏的编辑按钮,可以修改监控点名称:

## TP-LINK®<br>TP-LINK®

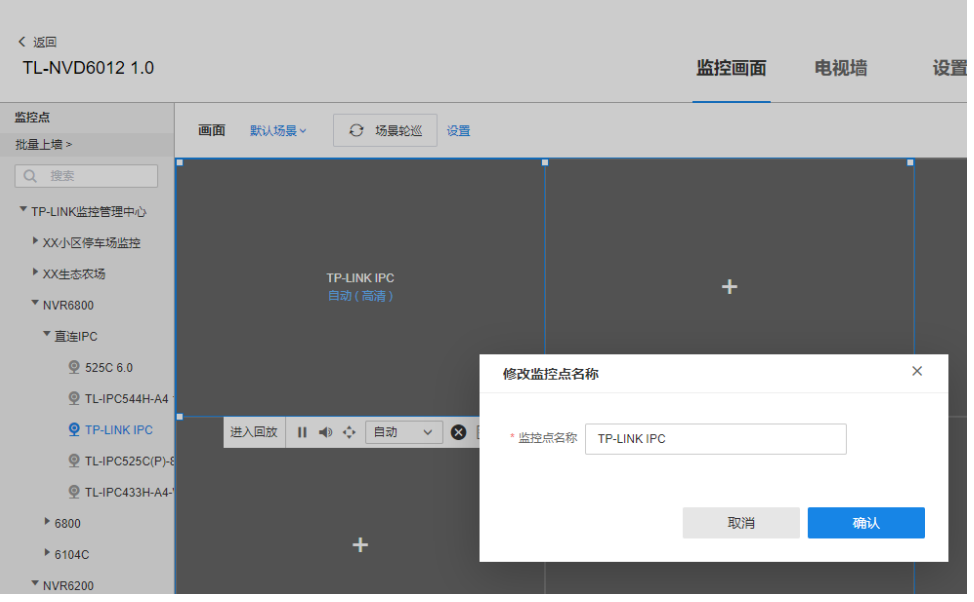

## 第8章 报警设置

<span id="page-48-1"></span><span id="page-48-0"></span>VMS 系统的报警类型包括服务器报警、设备异常报警以及监控点报警。

## 8.1 服务器报警

服务器报警主要是监测服务器的在线状态,在服务器掉线时进行报警。 点击项目>报警设置>服务器报警,进入服务器报警的设置页面,启用或关闭服务器的掉线报警。

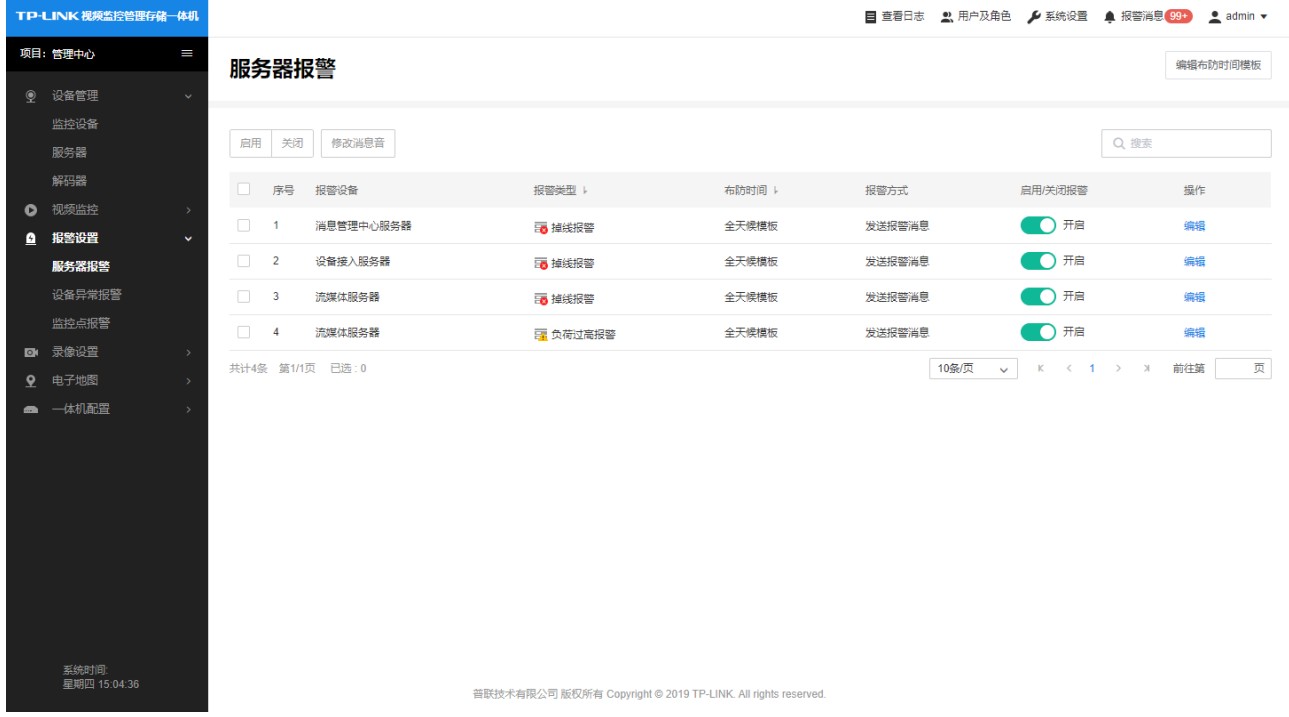

点击操作列的"编辑"按钮,可以修改报警名称、布防时间以及报警方式。

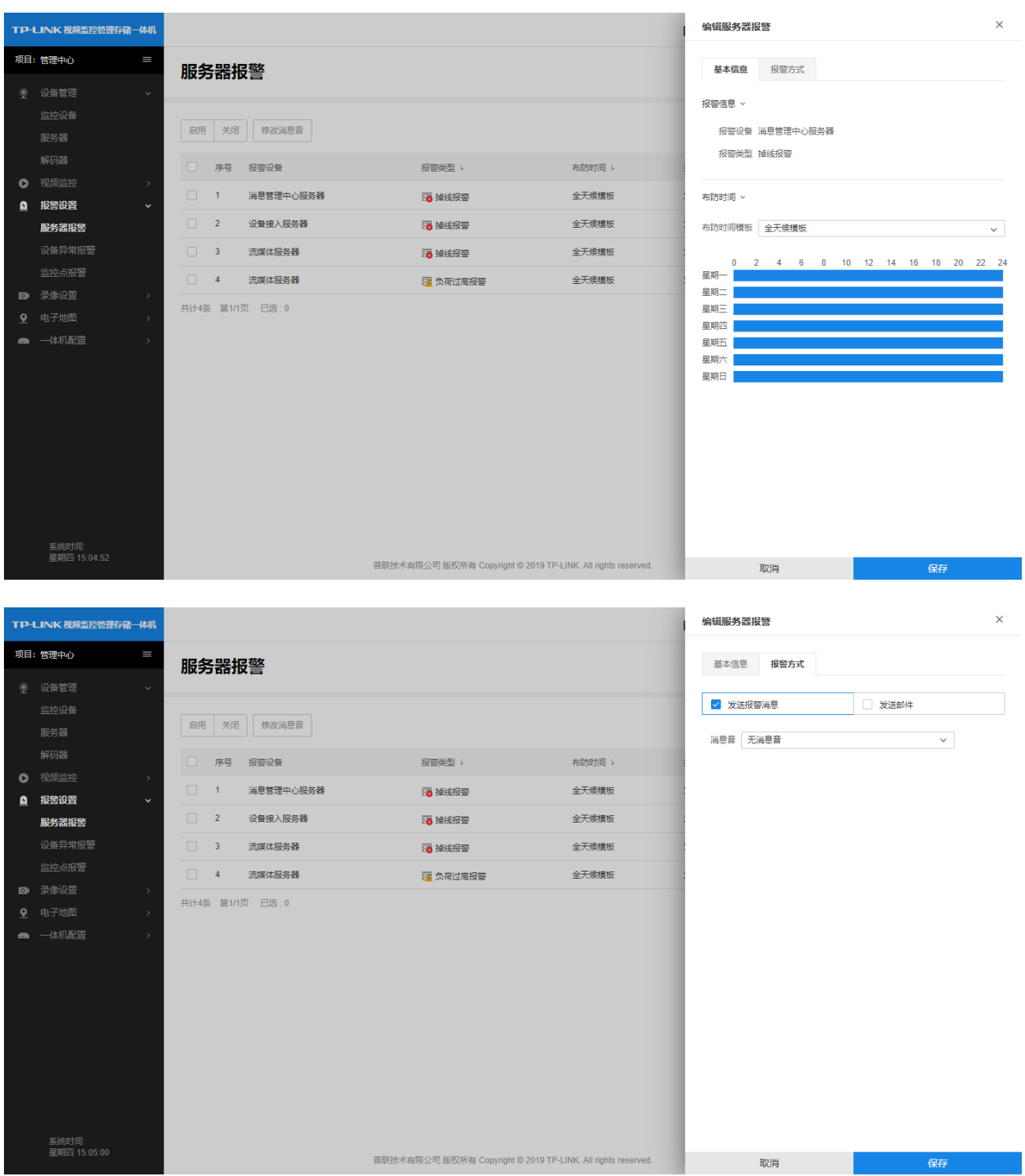

## <span id="page-49-0"></span>8.2 设备异常报警

设备异常报警主要是监测设备的在线状态以及硬盘的状态,在设备掉线或硬盘异常时触发报警。 点击项目>报警设置>设备异常报警,进入设置页面,开启或关闭报警。

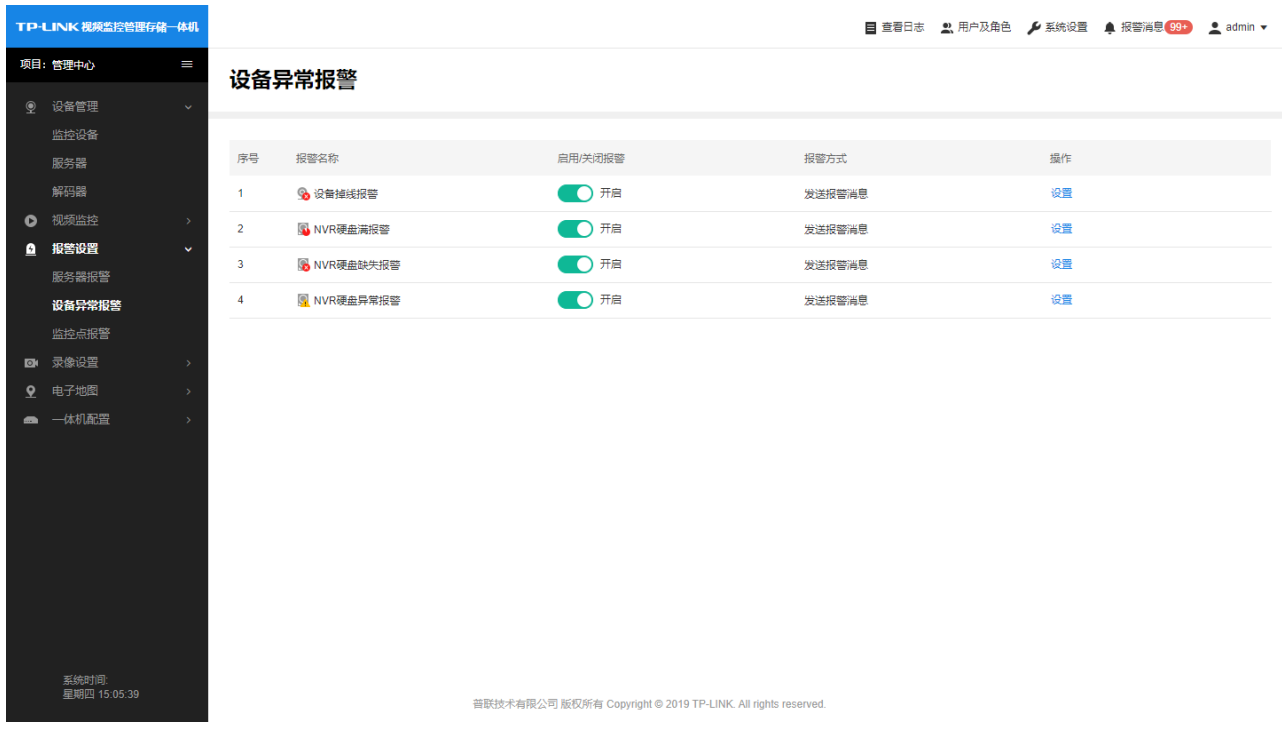

点击操作列的"设置"按钮,可以修改报警方式。

## <span id="page-50-0"></span>8.3 监控点报警

监控点报警主要是对监控点的移动侦测、视频遮挡等事件进行报警,在设备触发事件时进行报警。 点击项目>报警设置>监控点报警,进入设置页面,可以查看和设置监控点报警。

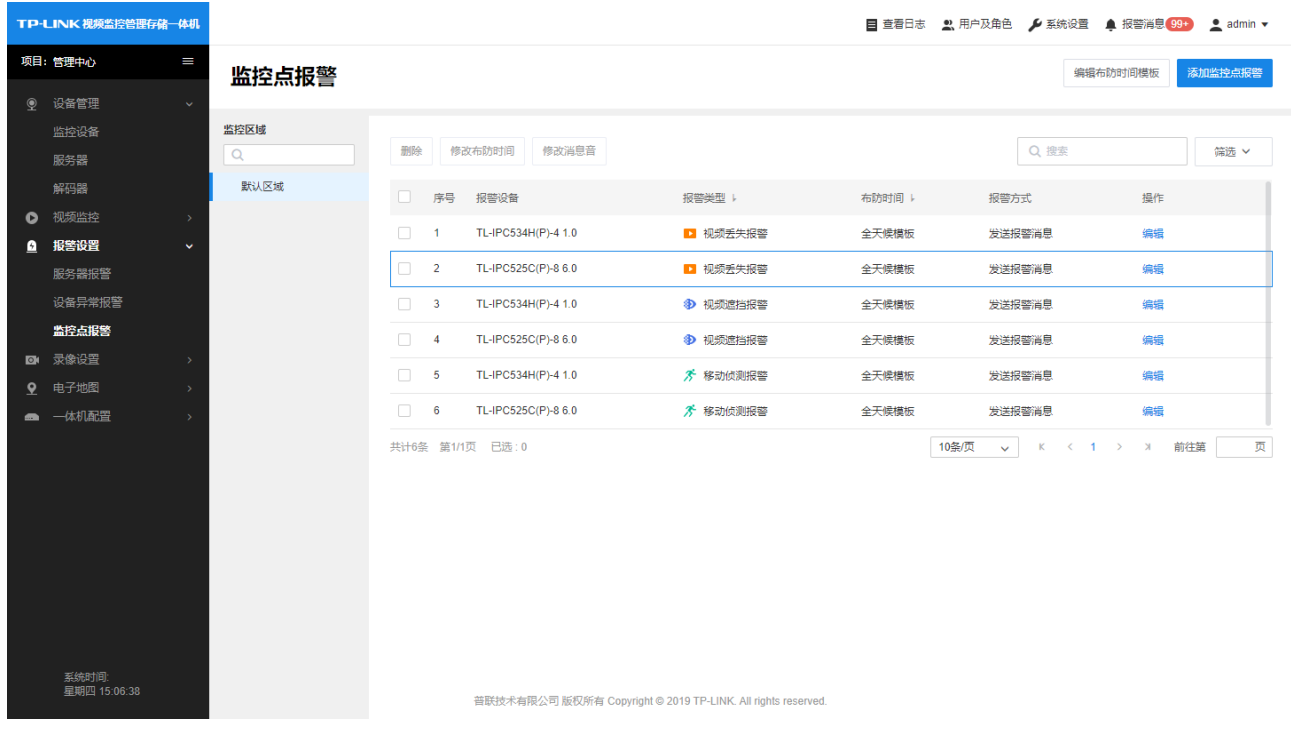

点击右上角的"添加监控点报警",按步骤设置即可:

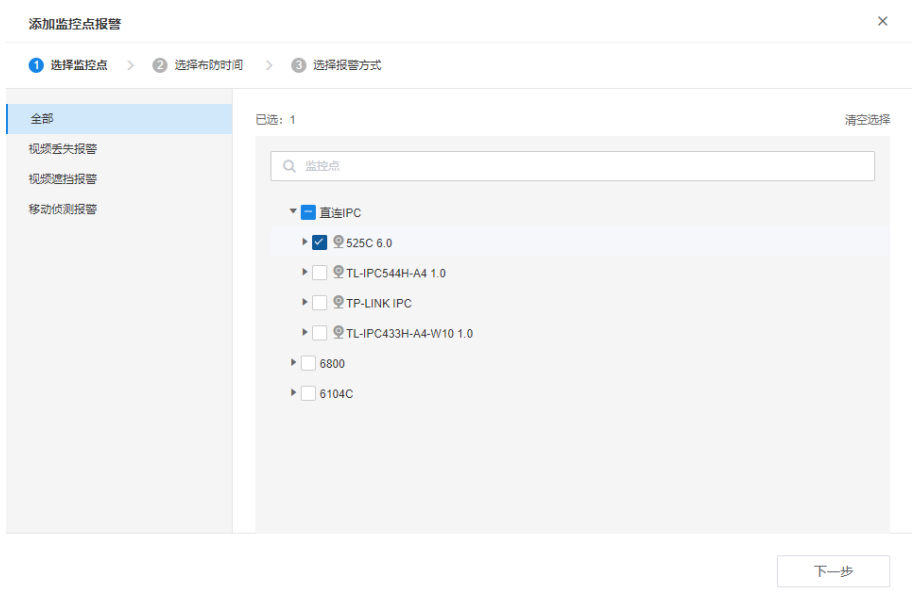

## <span id="page-51-0"></span>8.4 报警消息查看

进入项目后,点击导航栏的"报警消息",即可弹出报警消息列表。

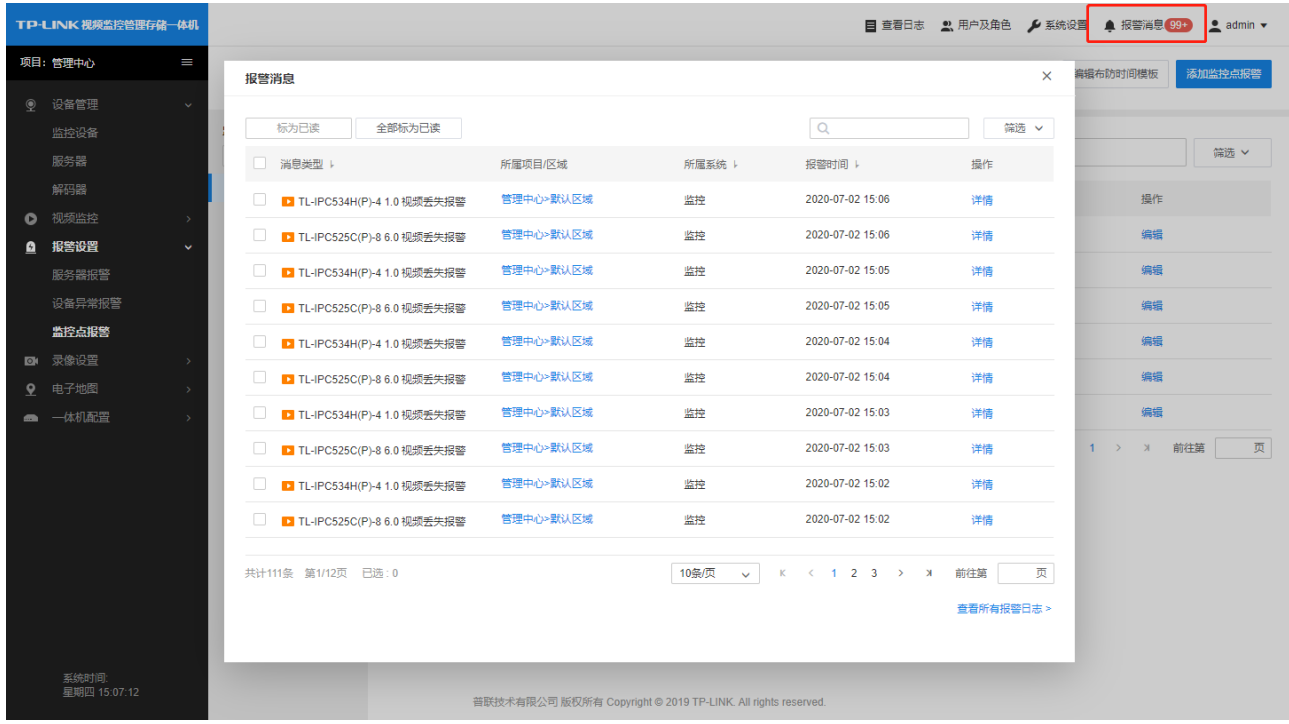

## 第9章 电子地图

<span id="page-52-0"></span>在学校、小区、工业园区等多种监控环境中,要监控的场所繁多,需要使用大量的摄像机,且摄像机所 在的区域较为分散,管理起来十分复杂,监控管理人员无法快速查看某一具体地点的监控信息。VMS 的 电子地图能让停车场、室内可视化视频监控更加便捷,使用电子地图功能,可根据实际的物理位置查找 摄像机,并查看视频实时画面、录像回放以及报警消息等。

## <span id="page-52-1"></span>9.1 添加地图

点击项目>电子地图,进入电子地图页面。点击"添加地图",可导入 JPEG 或 PNG 格式的静态图片。

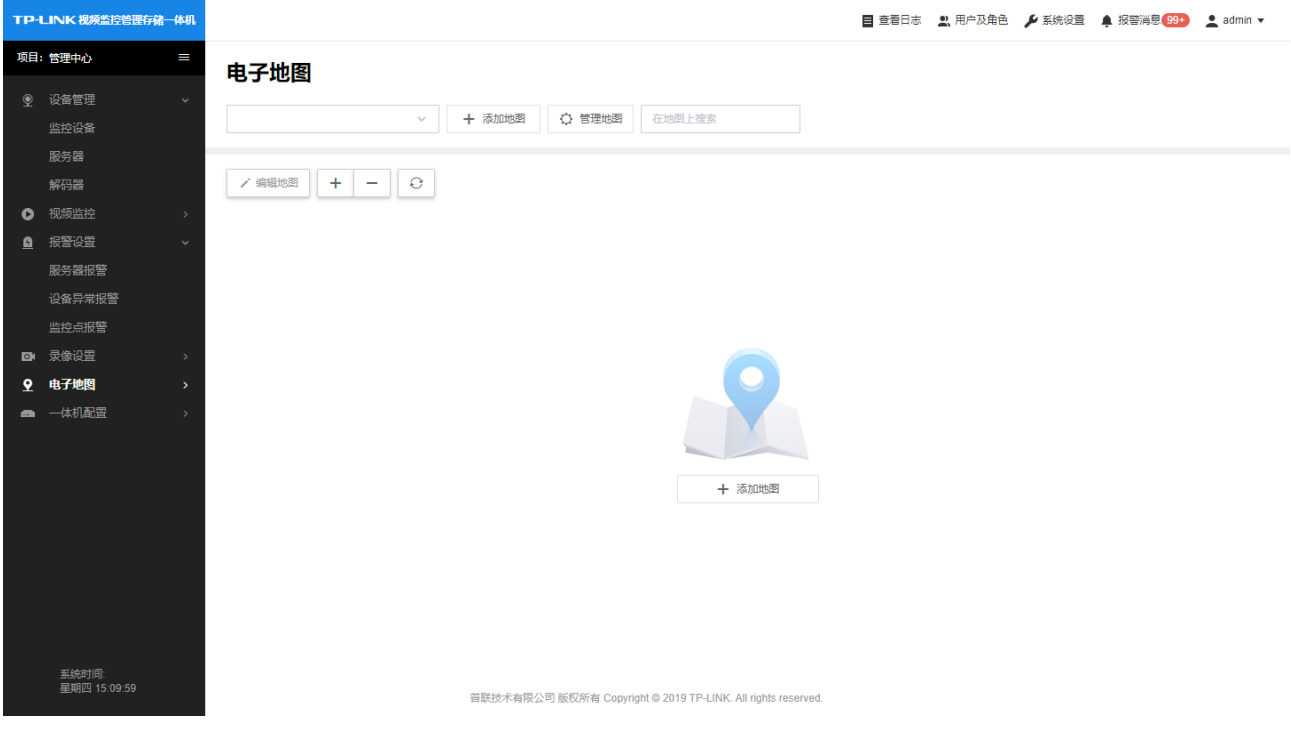

添加地图后,点击"管理地图"可以对已添加的地图进行排序:

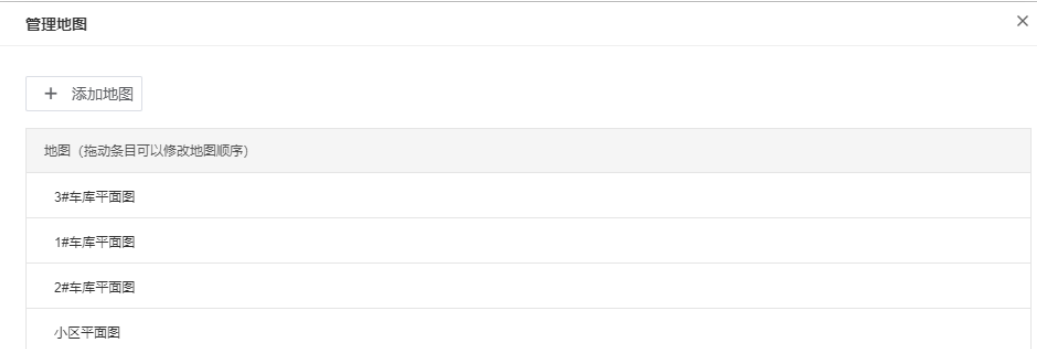

# <span id="page-53-0"></span>9.2 添加地图链接

当监控区域和监控点位较多的时候,在一张地图上直接布置所有监控点位,监控点会变得十分密集,不 利于管理和查看。这种环境下使用多级地图的方式,可以在地图下设置子地图或地图链接。 我们可以在一级地图上对应的监控区域依次设置链接地图即可,具体设置步骤如下:

#### 1) 点击"编辑地图",进入编辑页面;

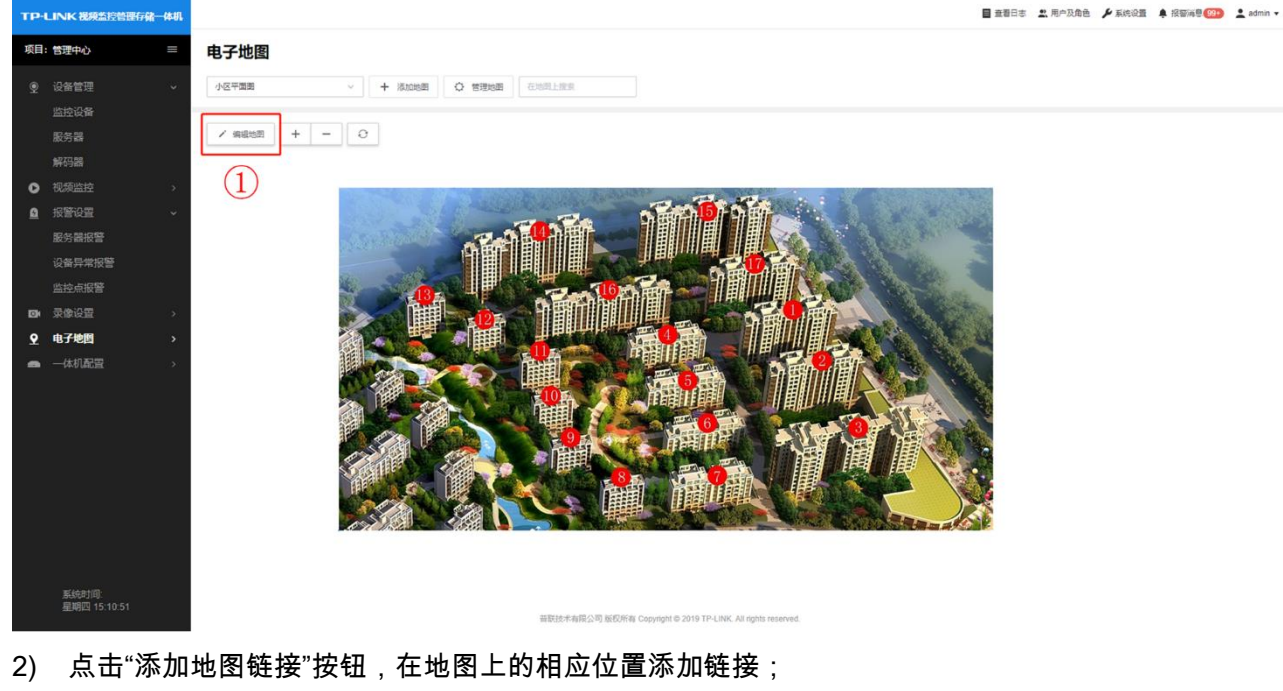

- 3) 在左侧编辑链接名称、选择已添加的、需链接的地图;
- 4) 点击完成编辑,链接地图设置完毕;

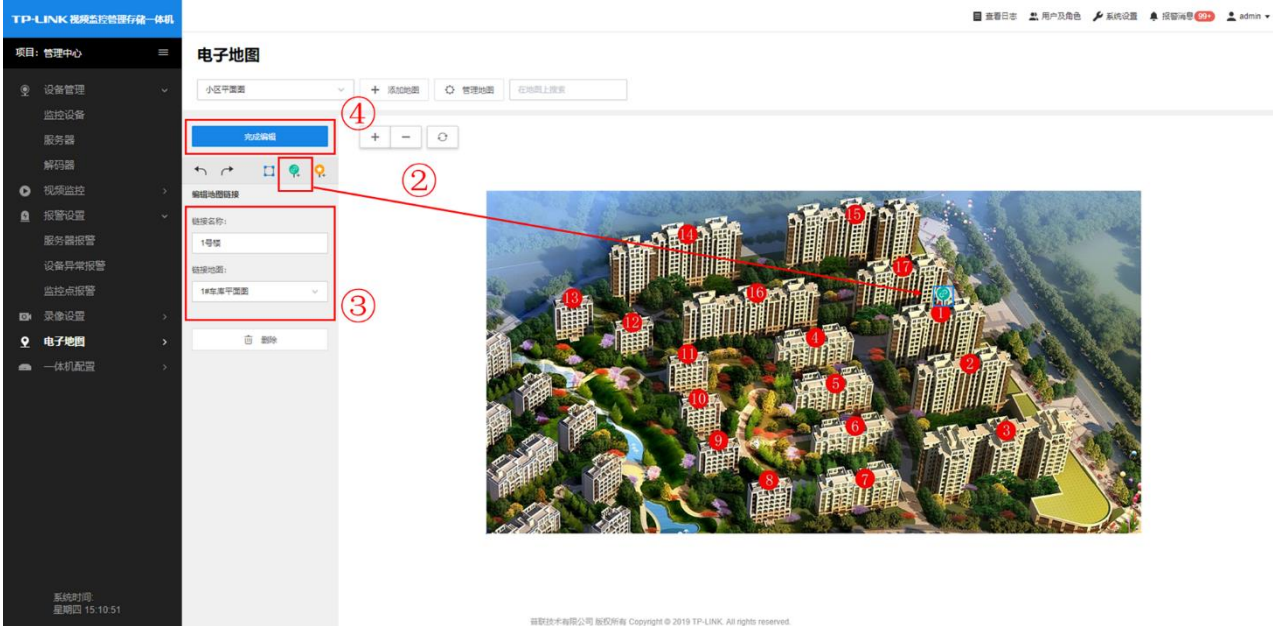

添加完成后,点击大地图上的链接地图图标,即可跳转到相应的地图。

# <span id="page-54-0"></span>9.3 添加监控点

将监控点添加到地图上,我们可以直接在地图上点击监控进行实时预览、录像回放以及查看报警消息, 实现可视化监控。

点击"编辑地图",将左侧列表中的监控点拖到到地图上相应的位置,点击"完成编辑"即可。

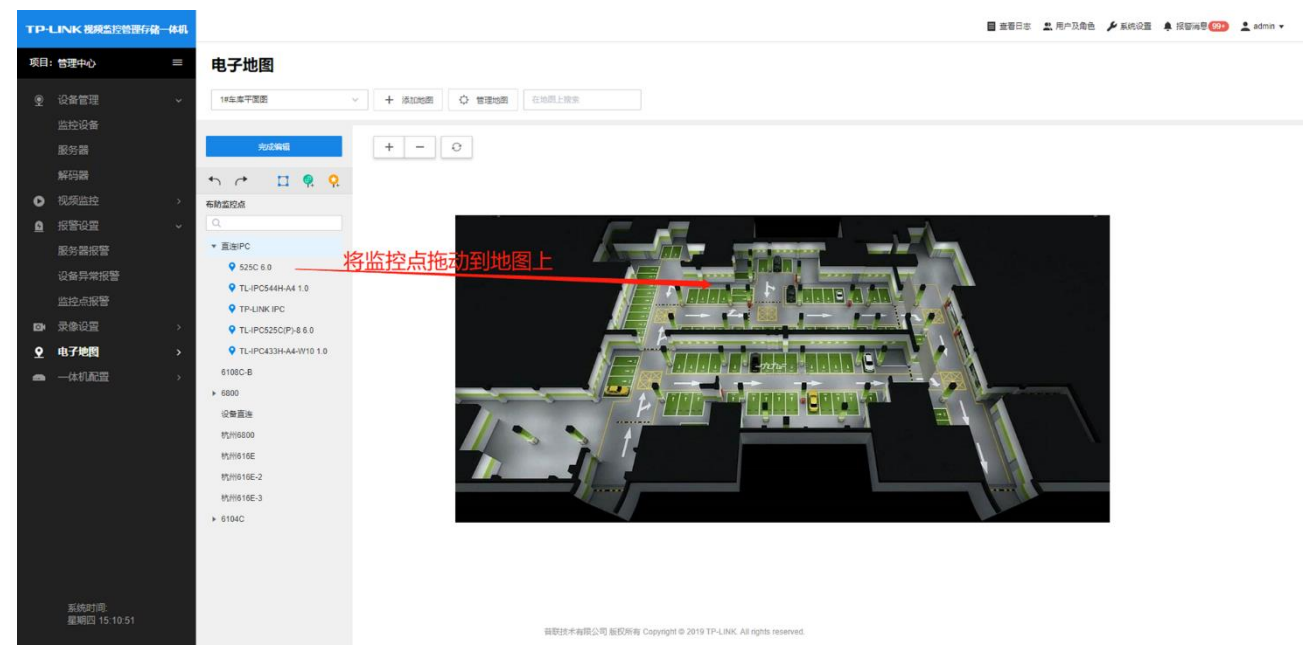

点击地图上的监控点,可选择查看实时监控、录像回放或报警消息。

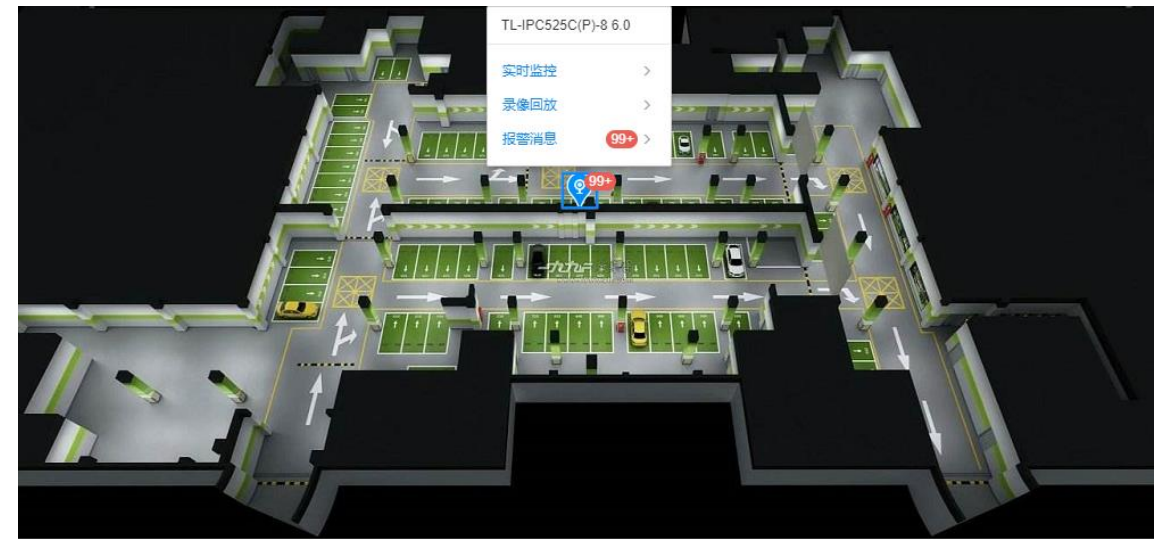

## 第10章 账户管理

## <span id="page-55-1"></span><span id="page-55-0"></span>10.1 账户介绍

VMS 可以通过账户权限管控,给不同用户分配不同的用户名、密码,实现外部接口对监控的管理、访问 和应用权限。用户访问 VMS 的 WEB 或通过 VMS APP、电脑客户端登录都需要使用用户名和密码。 添加用户有两种方式:

- 1. 由管理员用户创建并添加用户;
- 2. 由用户申请、管理员审批的方式添加用户。

点击页面右上角导航栏"用户及角色"进入用户管理列表:

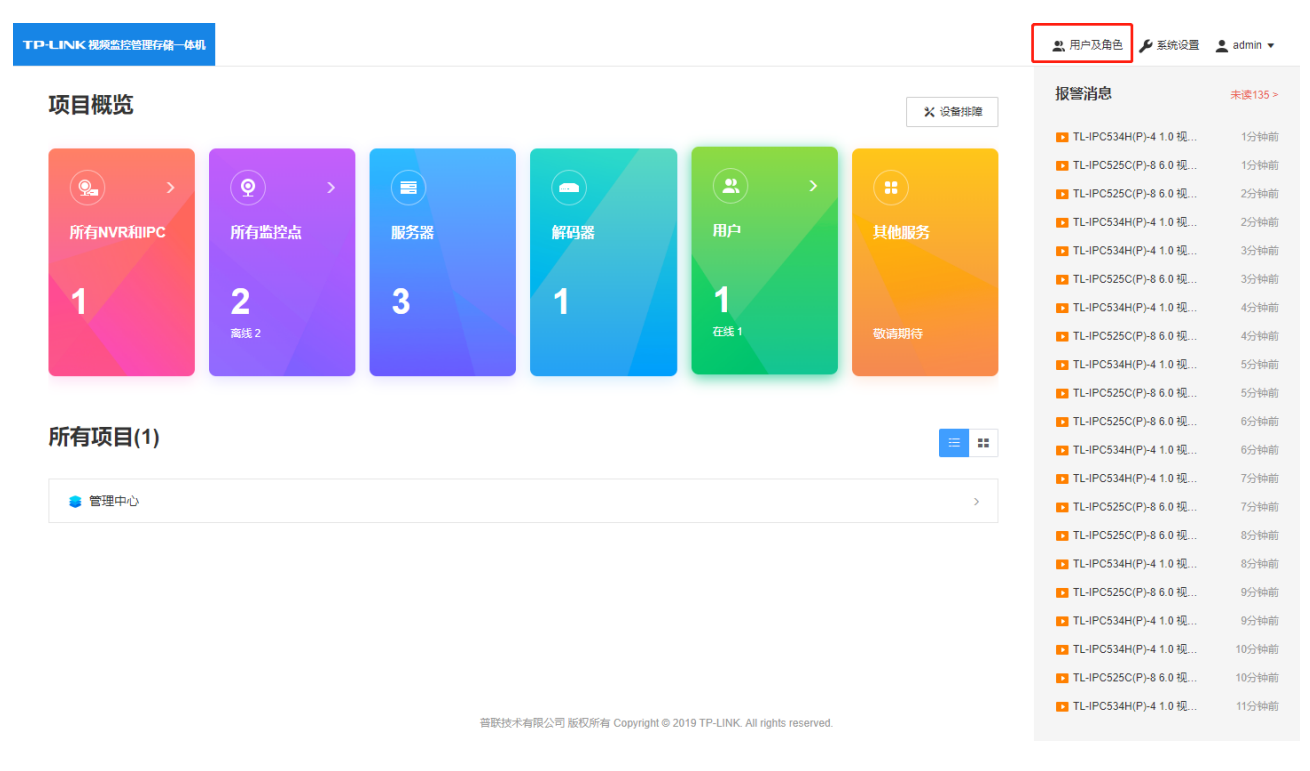

#### 在用户列表,可以查看和编辑系统已有用户,也可以添加新用户。

TP-LINK 视频监控管理存储一体机  $\bullet$  admin  $\bullet$ 用户及角色 共1个用户,0个待审核用户,3个角色 用户模板 Xisx 导出用户 导入用户 编辑登录时间模板 添加用户 用户列表 法审核用户 鱼鱼列表 三 内容 删除 修改用户登录的时间 Q 用户名/真实姓名/角色 ● 第一 <br>允许登录时间 账号状态 |- 到期时间 |- 登录次数 |- 最近登录时间 |- 创建时间 |-■ 序号 用户名 登录状态 真实姓名 隶属角色 手机号码 邮箱 身份备注  $\mathbf{A}$ admin ▲当前帐具 ---||<br>|超级管理局 --- --- --- |||默认超级管理局用户,不可删除 全天候横板 | 正常 2099-12-31 6 2020-07-02 14:22 2020-07-01 共计1条 第1/1页 已选:0 10条页 v K < 1 > X 前往第 页

## <span id="page-56-0"></span>TP-LINK® 10.2 角色管理

用户的权限是通过角色划分来确定的,隶属于同一个角色的用户权限是一样的。 点击"角色列表",可以查看、编辑已有角色,也可以添加新的角色。

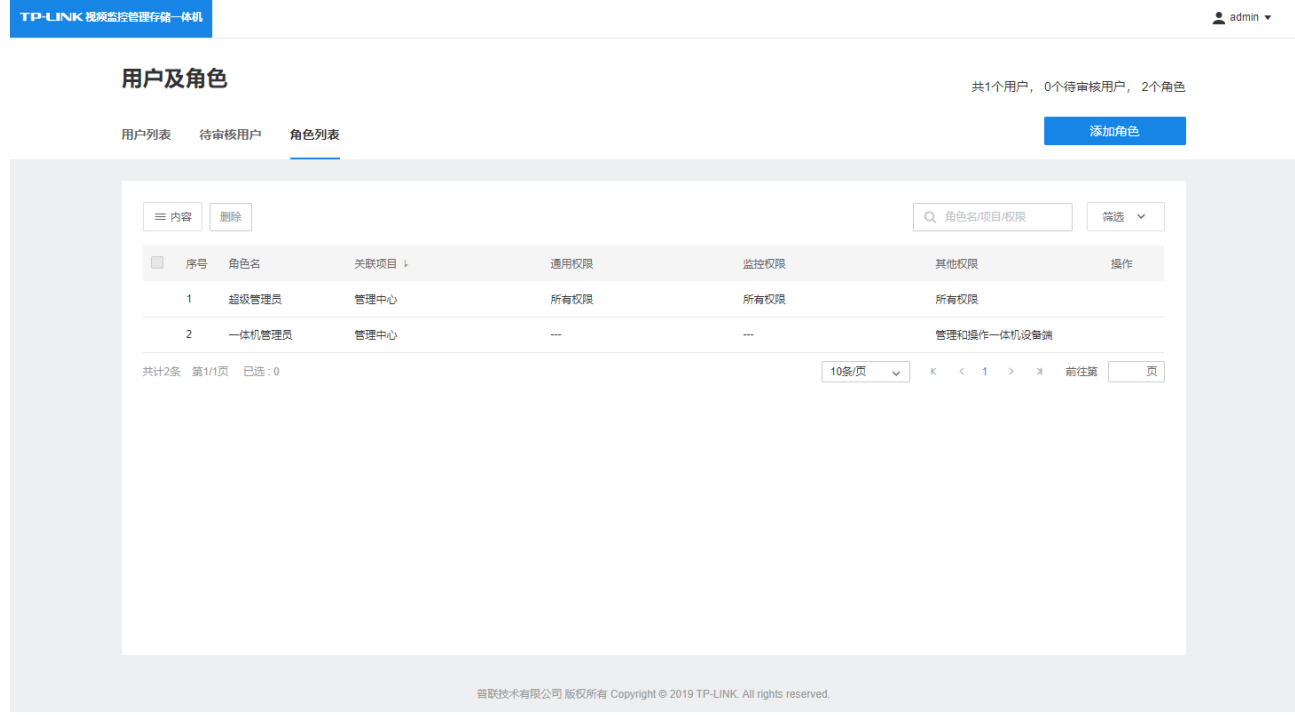

点击"添加角色",设置角色权限并添加角色。

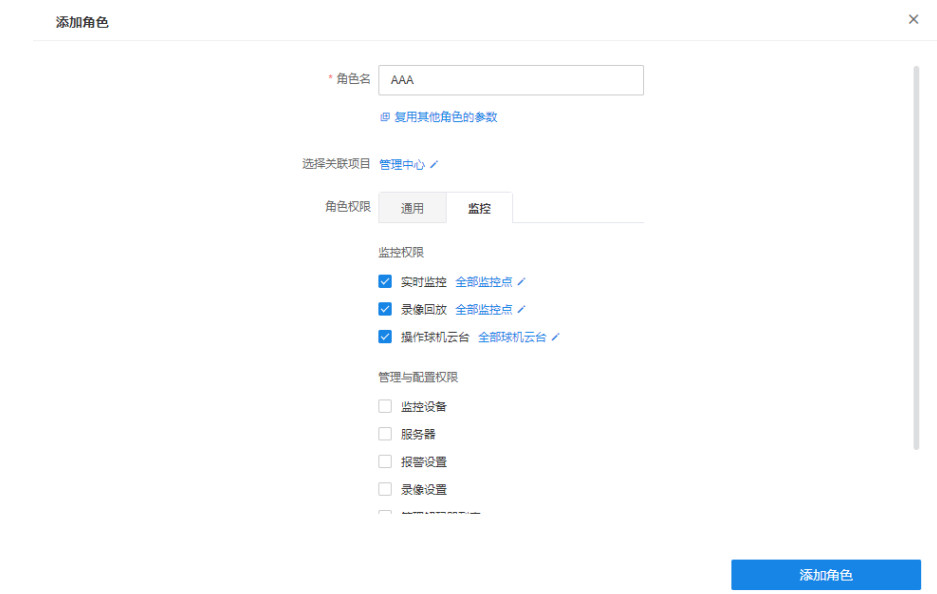

角色添加成功后,可以在角色列表中查看,还可以点击"编辑"修改角色权限。

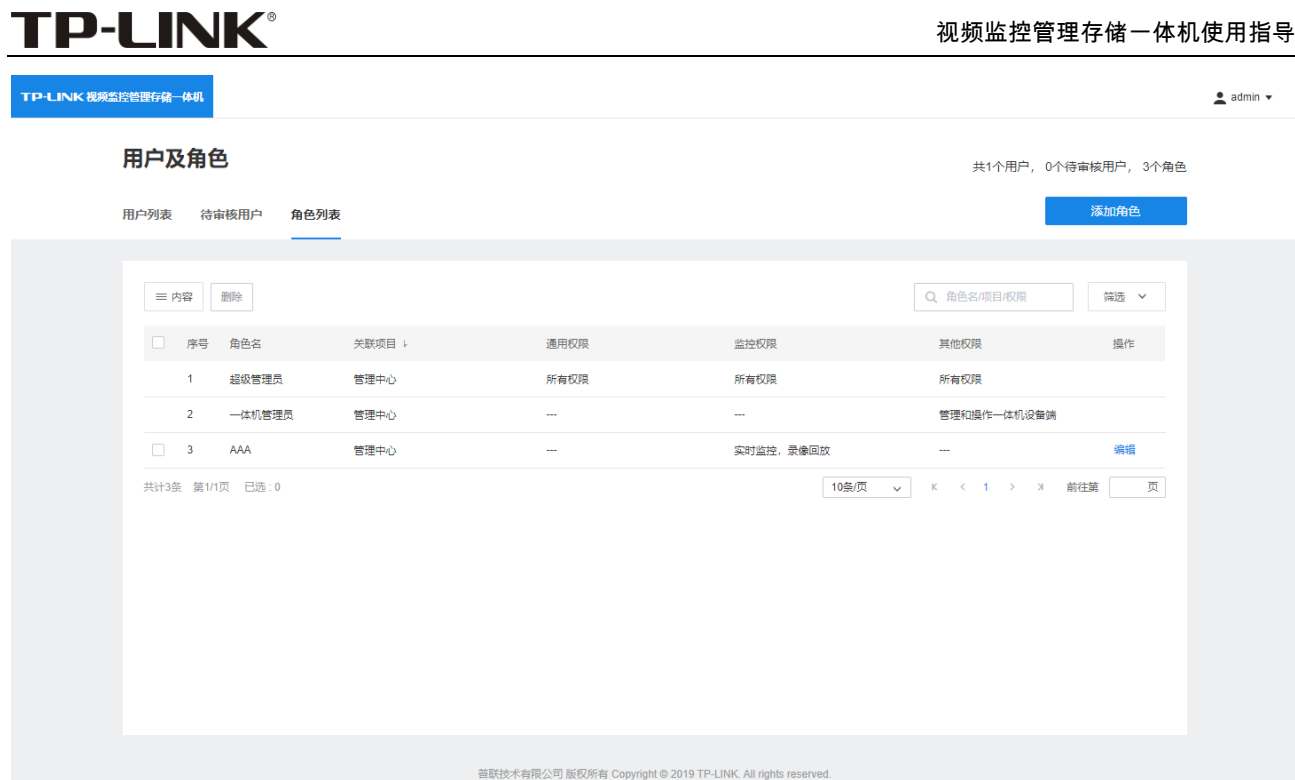

## <span id="page-57-0"></span>10.3 账号管理

点击用户列表,进入"用户列表"页面,可以添加、删除用户,也可以修改用户的设置。

#### 10.3.1 管理员添加用户

#### 添加单个用户

点击"添加用户",可以设置用户名、密码以及到期时间等信息,并选择所属角色及允许登录时间后,添加 用户即可。

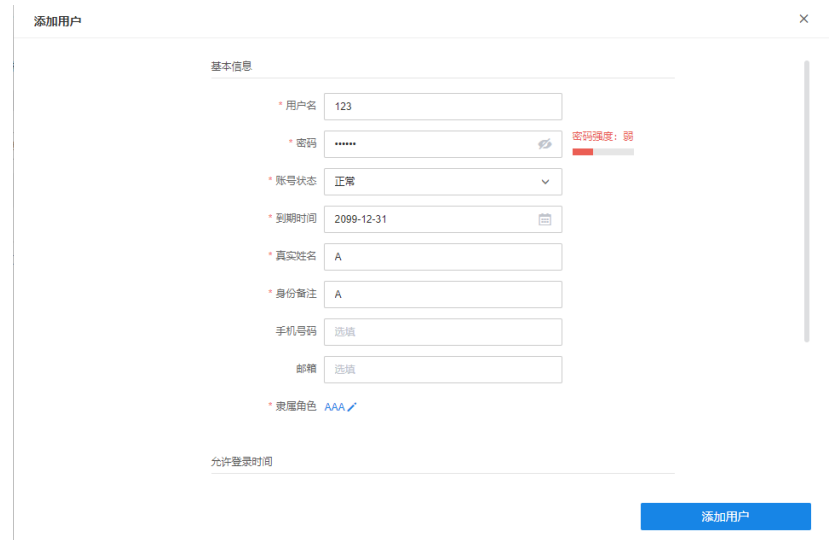

#### 批量添加用户

#### 点击下载用户模板,按照模板格式要求填写用户信息后,导入用户即可完成批量添加。

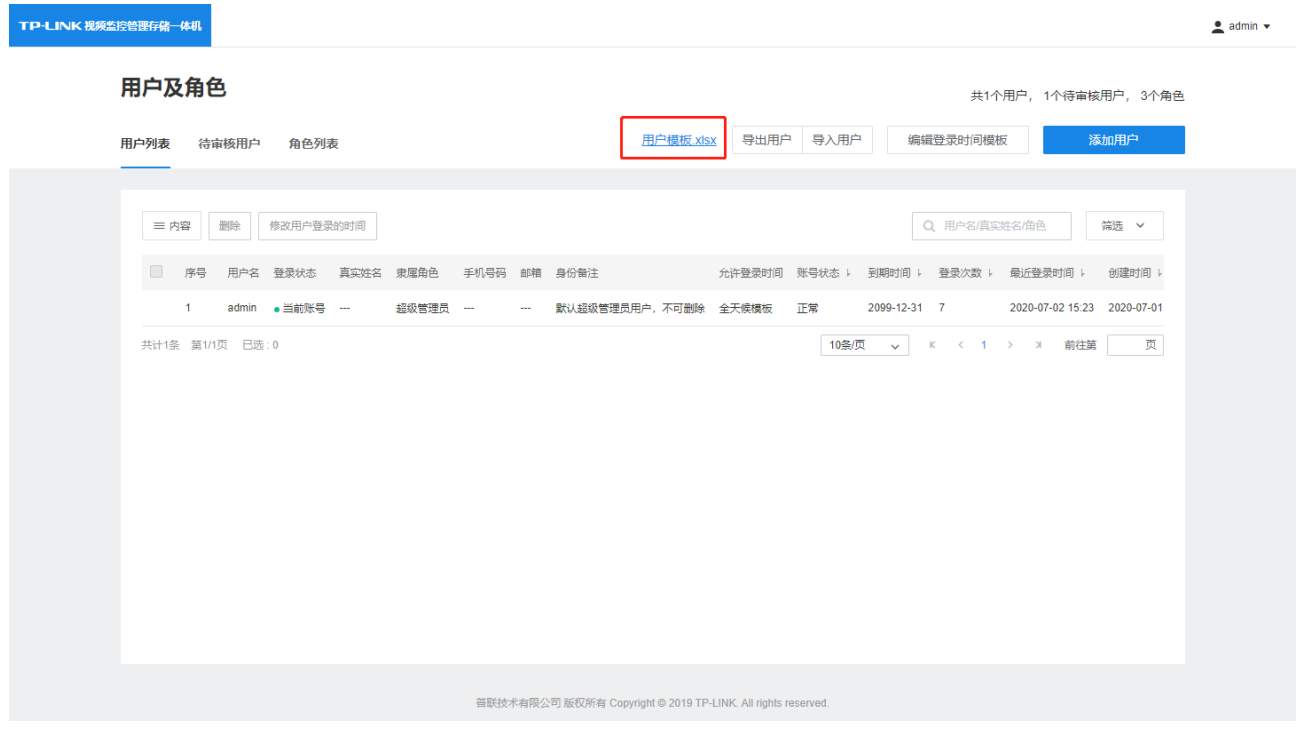

#### 10.3.2 用户申请账号

用户在打开 VMS 的 WEB 管理页面时,可以点击登录框下的"申请账号"进行账号申请,填入用户名、密码 等信息,提交申请即可。

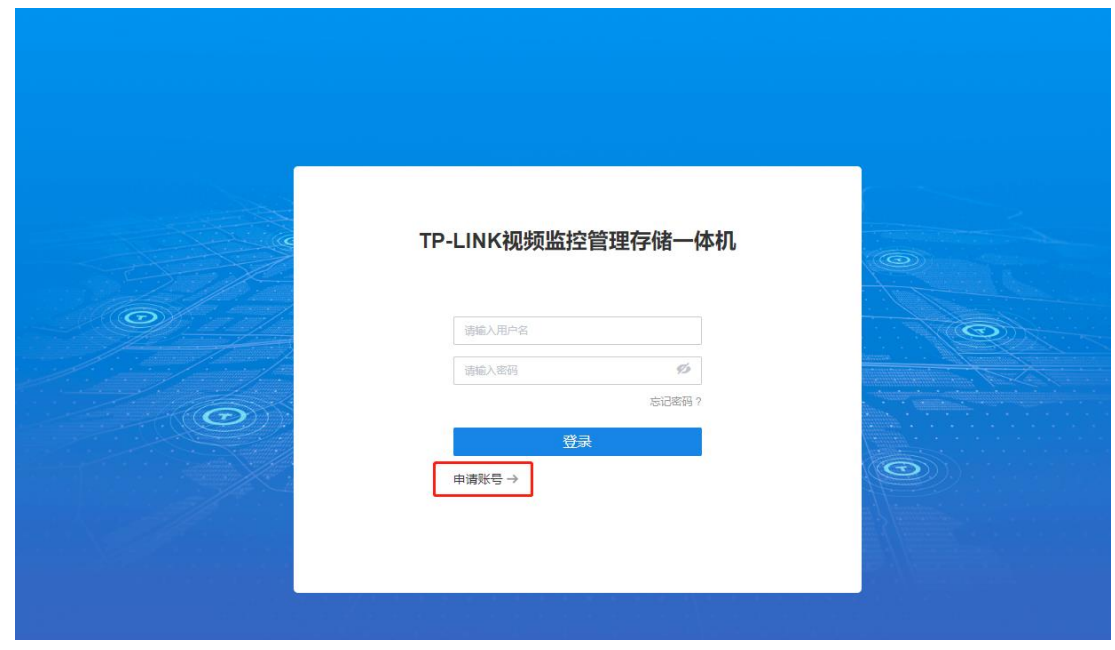

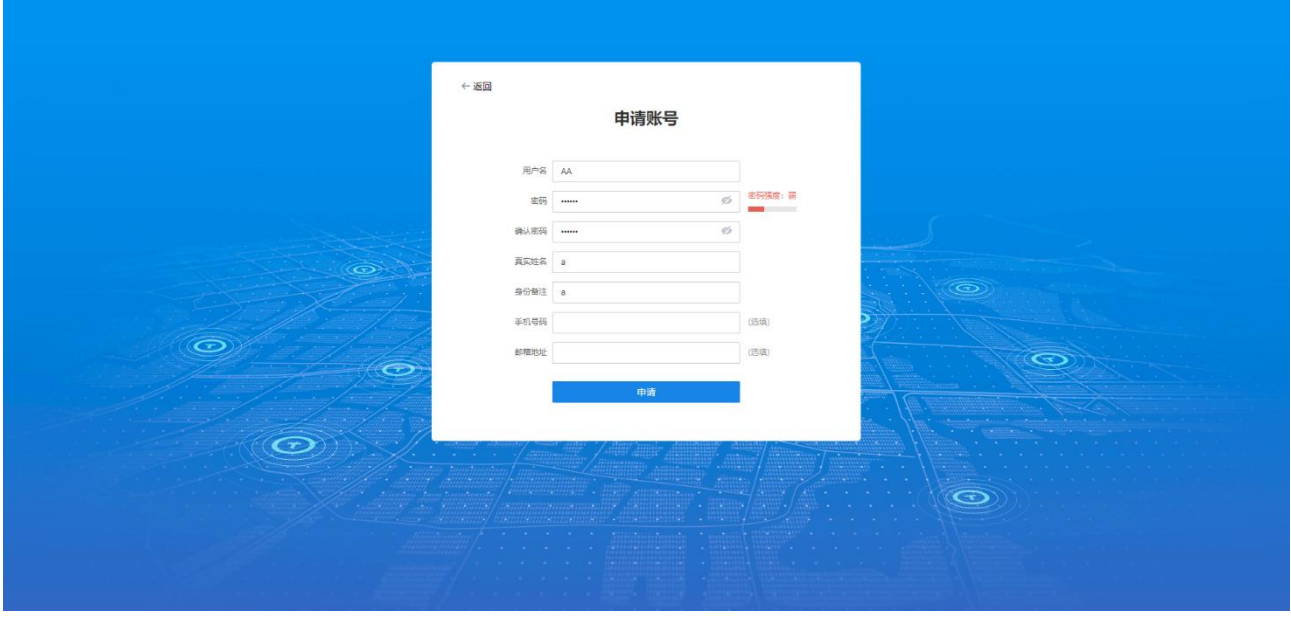

管理员在"待审核用户"列表,可以查看待审核的用户,通过或不通过审核,通过审核时可以选择用户所属 的角色。

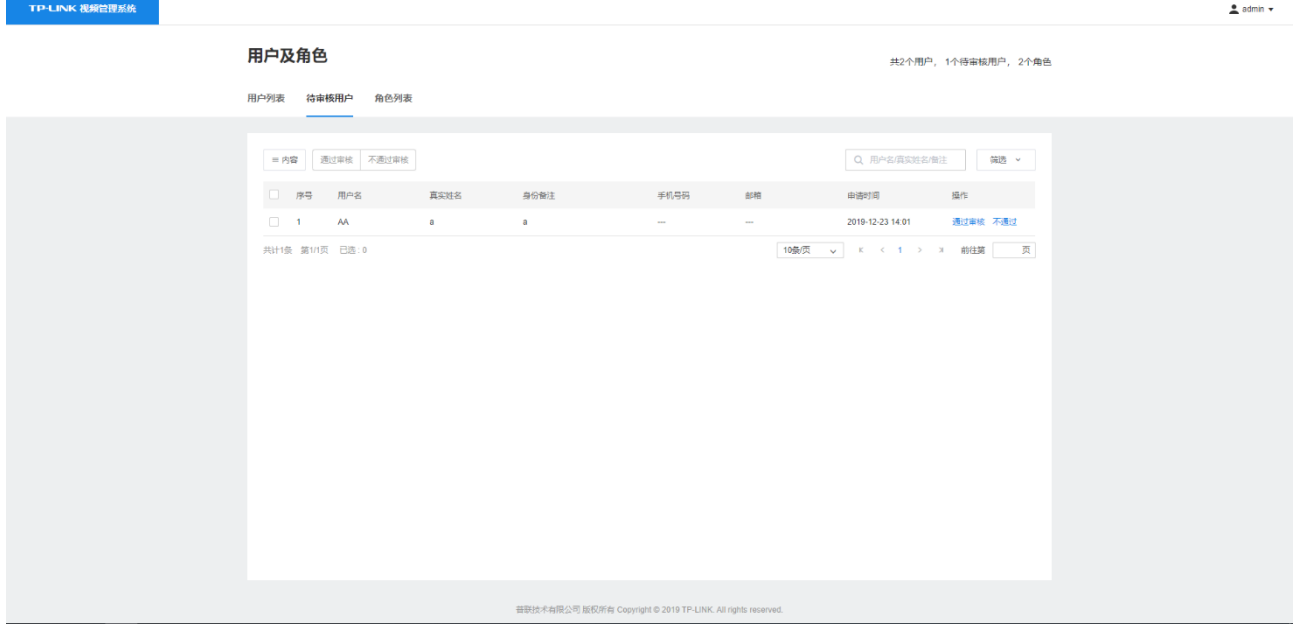

## 第11章 一体机配置

#### <span id="page-60-1"></span><span id="page-60-0"></span>11.1 画面设置

点击项目>一体机配置>画面设置,可进行一体机画面设置,详见"第四章 画面设置"。

#### <span id="page-60-2"></span>11.2 硬盘管理

点击项目>一体机配置>硬盘管理,进入硬盘管理页面,可以对一体机的硬盘进行管理,包括硬盘状态查 看、硬盘格式化、硬盘分组管理、硬盘效率设置等。

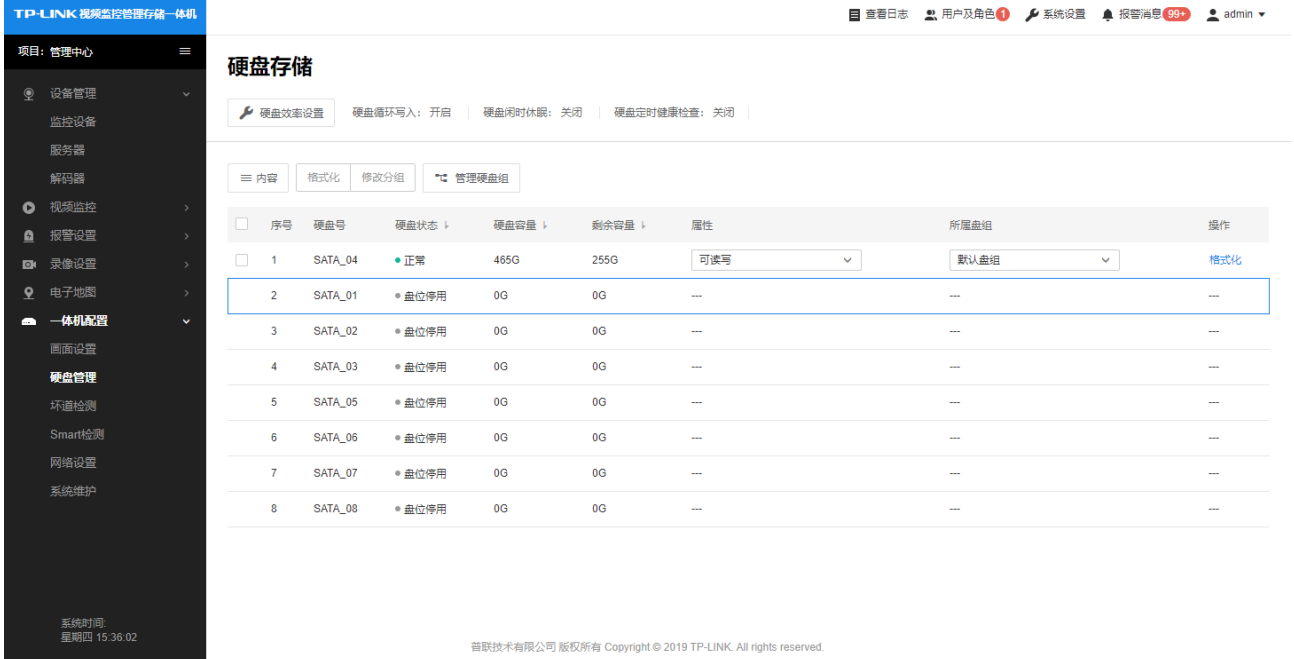

## <span id="page-60-3"></span>11.3 坏道检测

点击项目>一体机配置>坏道检测,此页面可以对一体机已连接硬盘进行坏道检测,包括关键区检测和完 全检测。

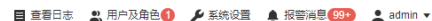

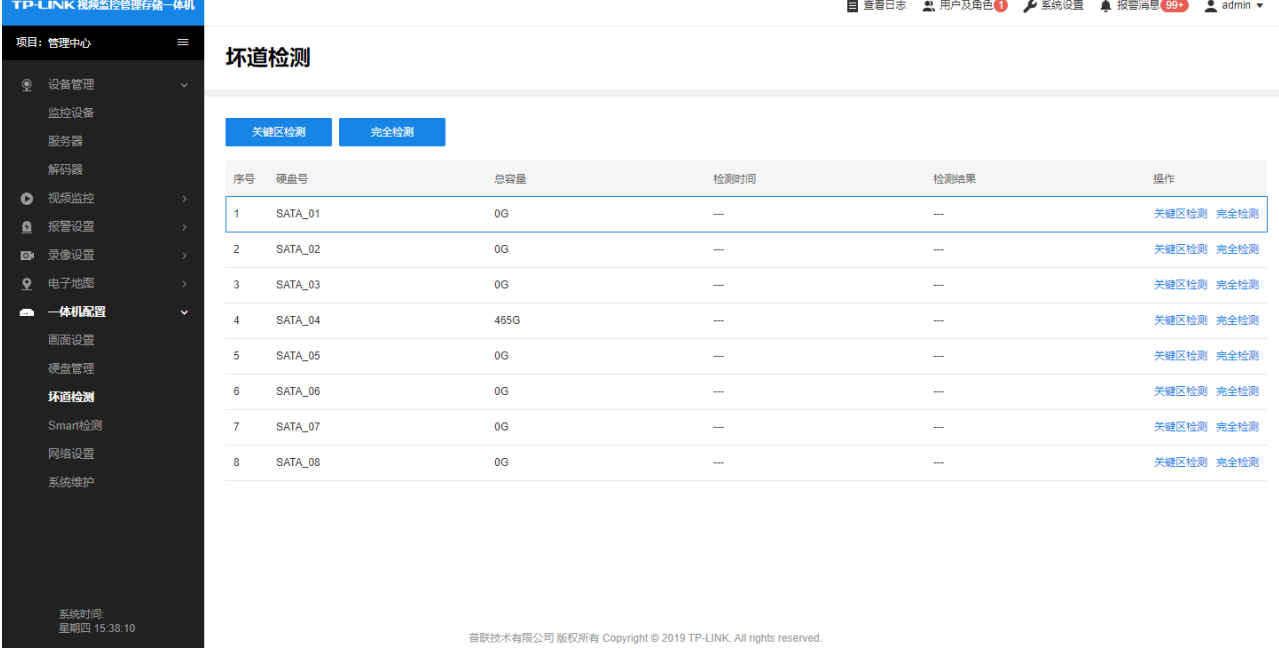

## <span id="page-61-0"></span>11.4 SMART 检测

点击项目>一体机配置>SMRAT 检测,此页面可以对硬盘进行 SMRAT 检测。

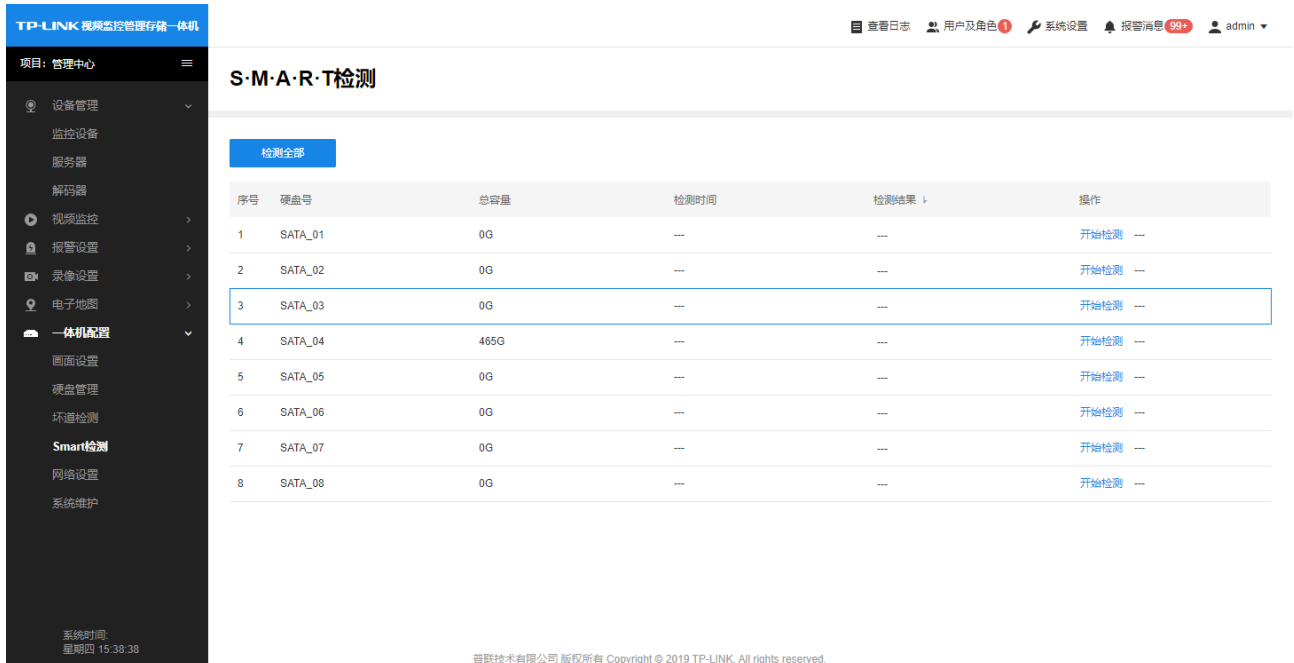

## <span id="page-61-1"></span>11.5 网络设置

点击项目>一体机配置>网络设置,在网络设置页面,可以设置一体机 LAN1、LAN2 口的网络参数。

TP-LINK 视频监控管理存储一体机 项目: 管理中心 网络 ◎ 设备管理 网络 (TCP/IP) 服务器 工作模式 多址设定 默认路由 LAN1 报警设置  $\bullet$ 录<br><br><br><br><br><br><br><br><br><br><br><br><br><br><br><br><br><br><br><br><br> LAN1 一体机配置  $\blacksquare$ 模式 静态IP IP地址 192.168.97.244 硬盘管理 掩码 255.255.255.0 网关 192.168.97.1 网络设置 首选DNS 8.8.8.8 备选DNS 114.114.114.114 保存 LAN<sub>2</sub> 模式 静态IP IP地址 192.168.2.240 樟码 255 255 255 0 系统时间:<br>星期四 15:39:28 普联技术有限公司 版权所有 Copyright © 2019 TP-LINK. All rights reserved.

## <span id="page-62-0"></span>11.6 系统维护

点击项目>一体机配置>系统维护,进入系统维护界面。

#### 11.6.1 固件升级

查看和升级一体机的固件:

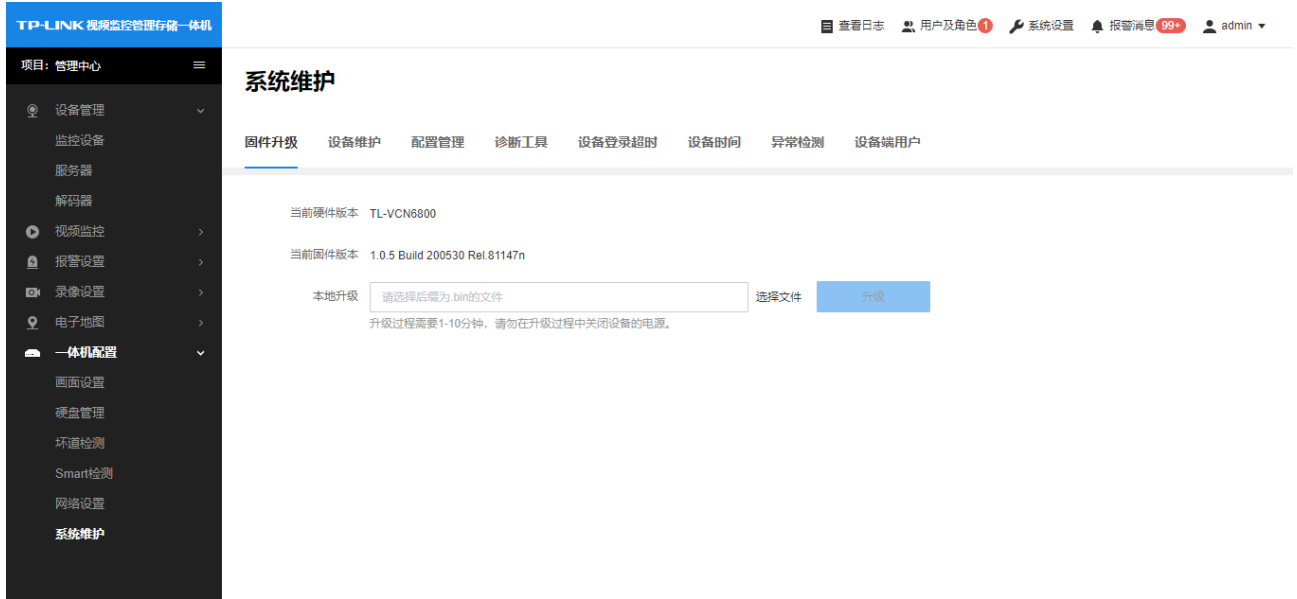

## TP-LINK®

#### 11.6.2 设备维护

#### 重启一体机设备或设置定时重启:

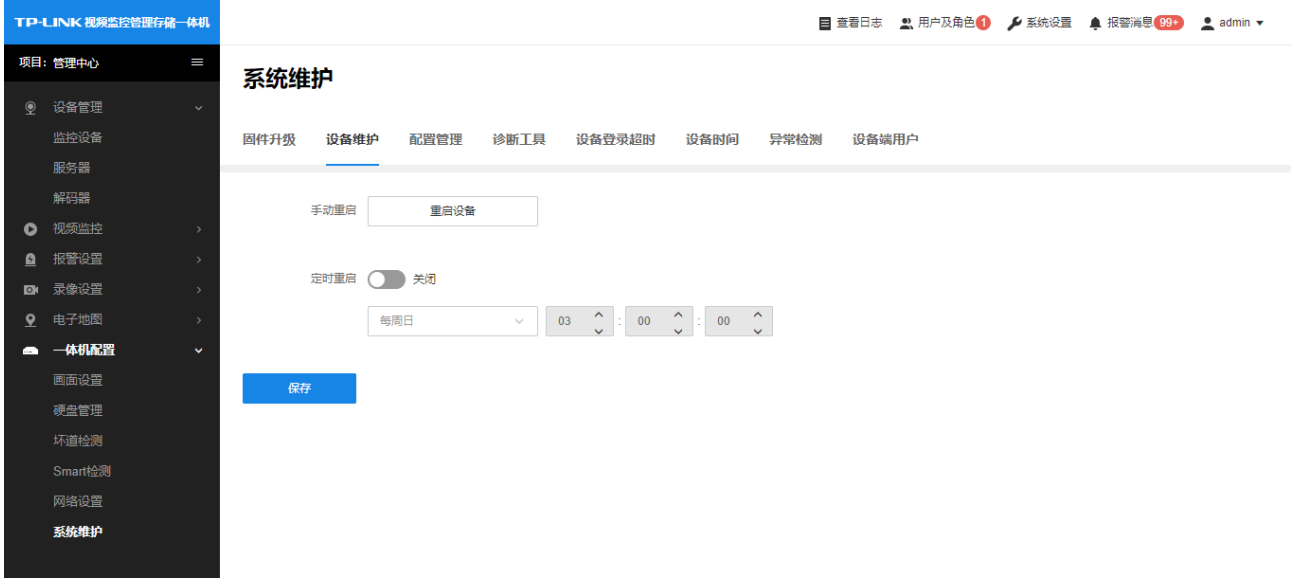

#### 11.6.3 配置管理

导入、导出一体机的配置文件,或将一体机恢复出厂设置:

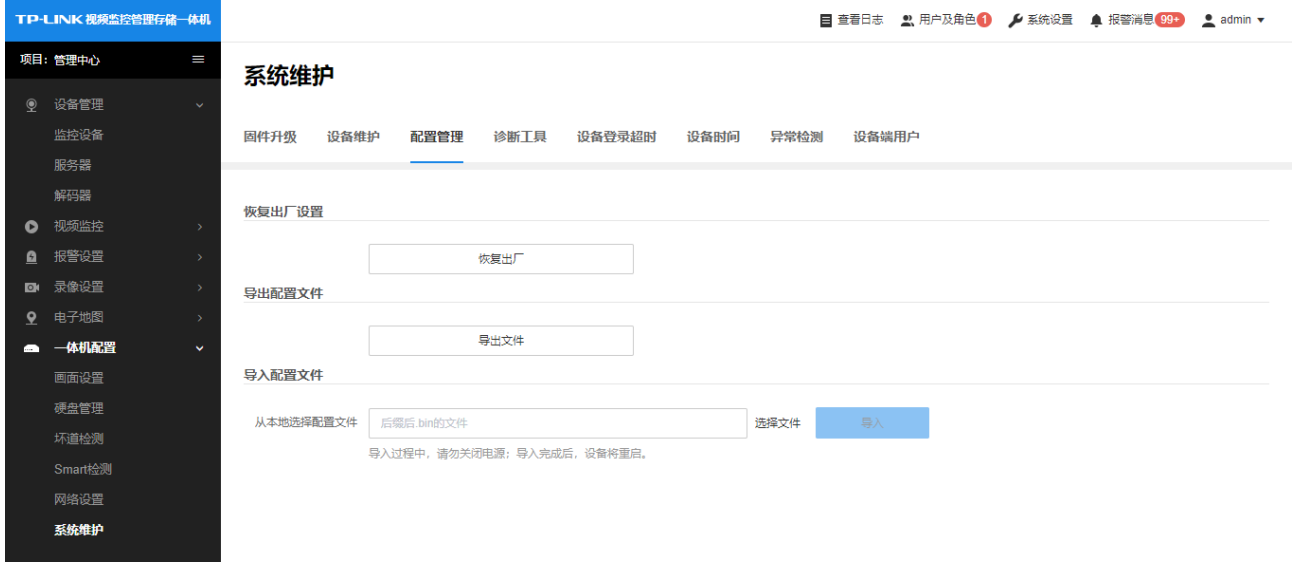

#### 11.6.4 诊断工具

通过 Ping 检测或 Tracert 检测,检测一体机和其他网络设备的连通性:

## TP-LINK® PRESERVE THE SUBSTRATE REPORTS

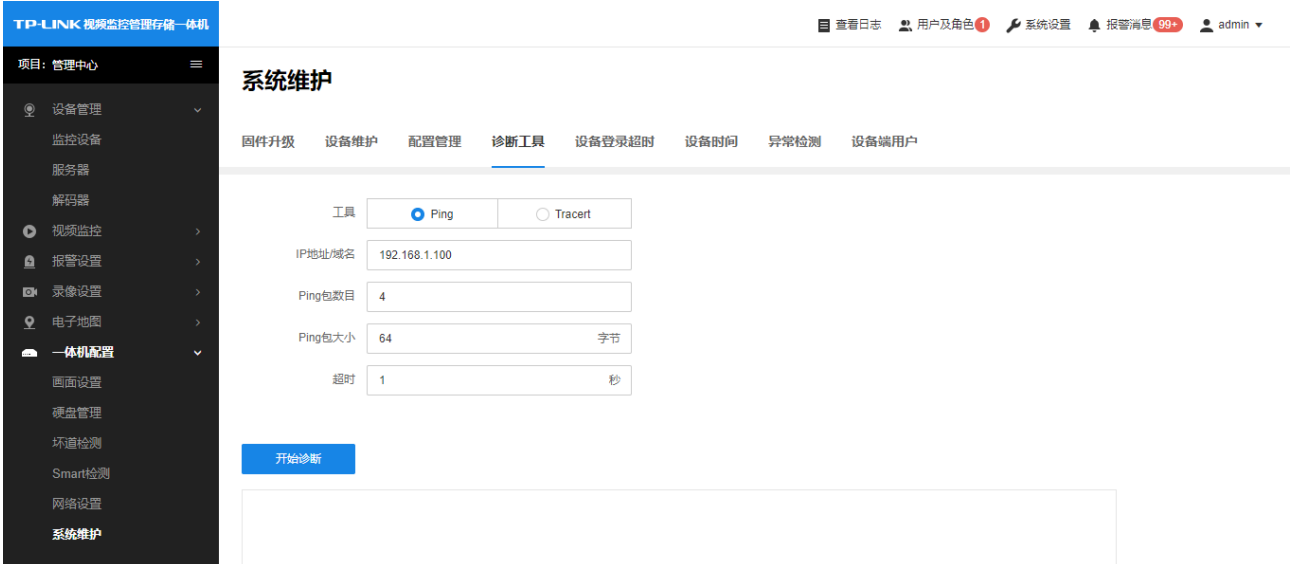

#### 11.6.5 设备登录超时

开启/关闭一体机 GUI 页面的登录超时开关,设置登录的超时时间:

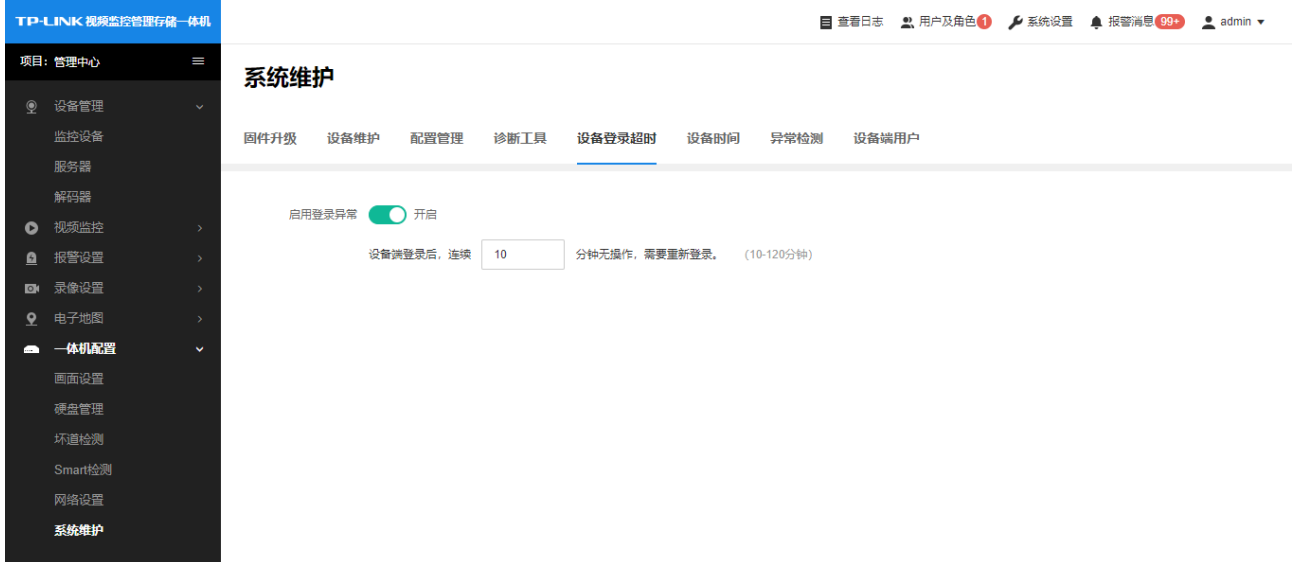

#### 11.6.6 设备时间

设置设备的时间和校时方式:

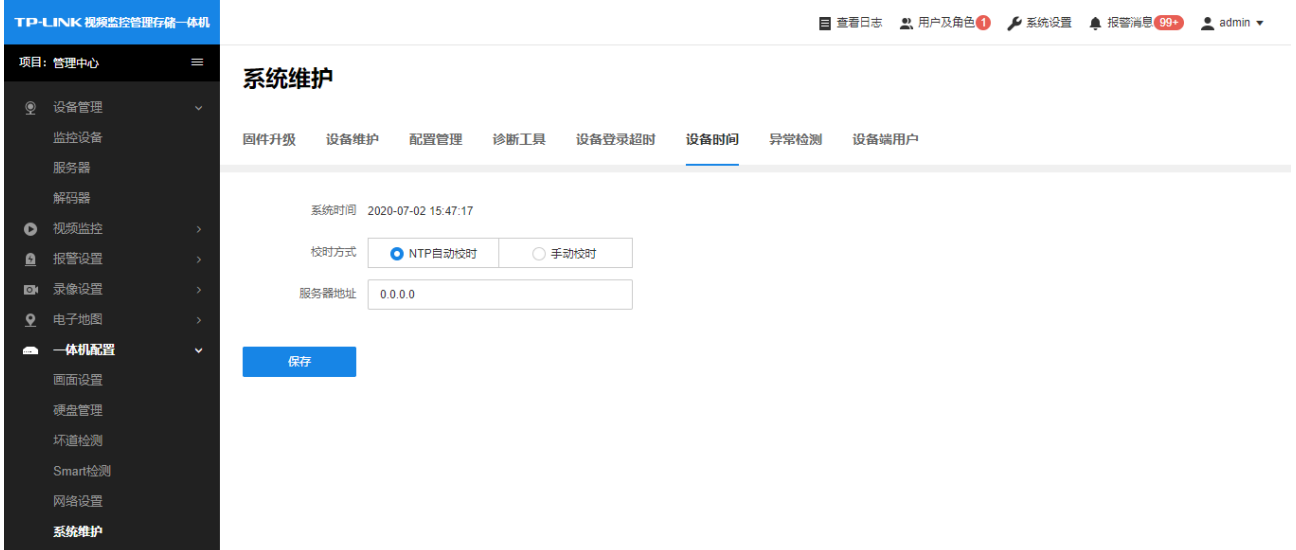

#### 11.6.7 异常检测

设置一体机的硬盘登录报警及登录异常报警:

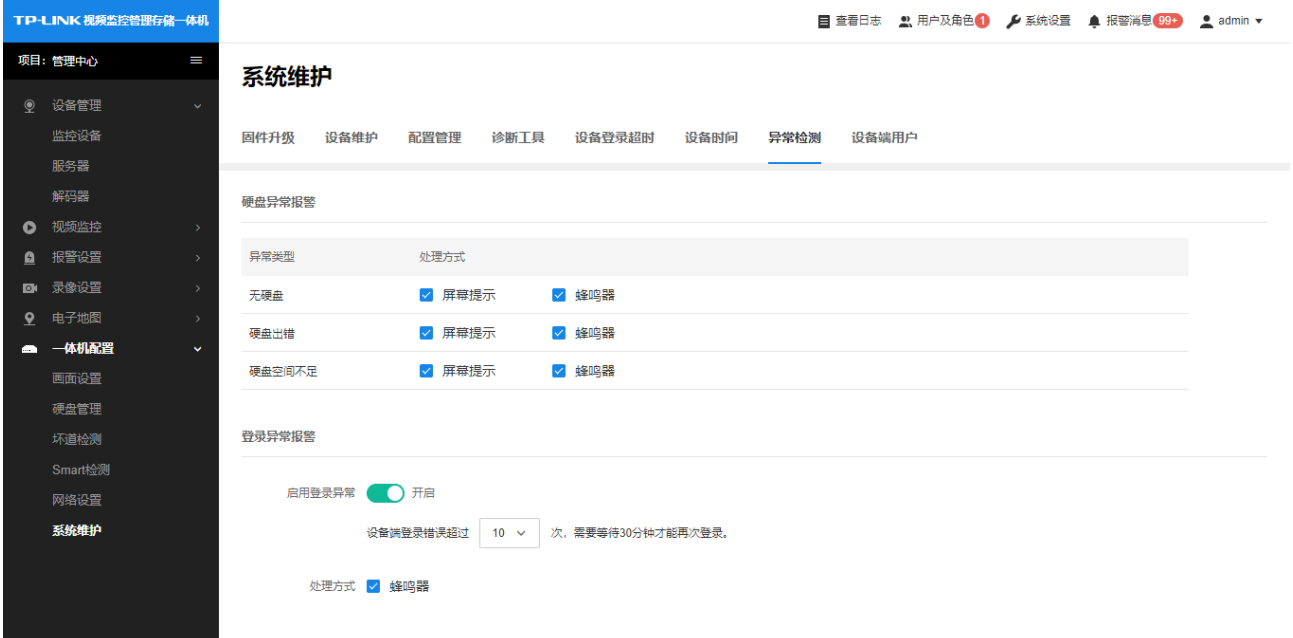

#### 11.6.8 设备端用户

设备端用户指的是在一体机 GUI 页面登录的用户,第十章中设置的用户指的是 VMS 登录使用的用户,不 能用于 GUI 登录(除 admin 用户外)。GUI 页面可以使用 admin 用户登录,也可以使用添加的设备端用 户登录。

## TP-LINK® PRESERVE THE SUBSTRATE REPORTS

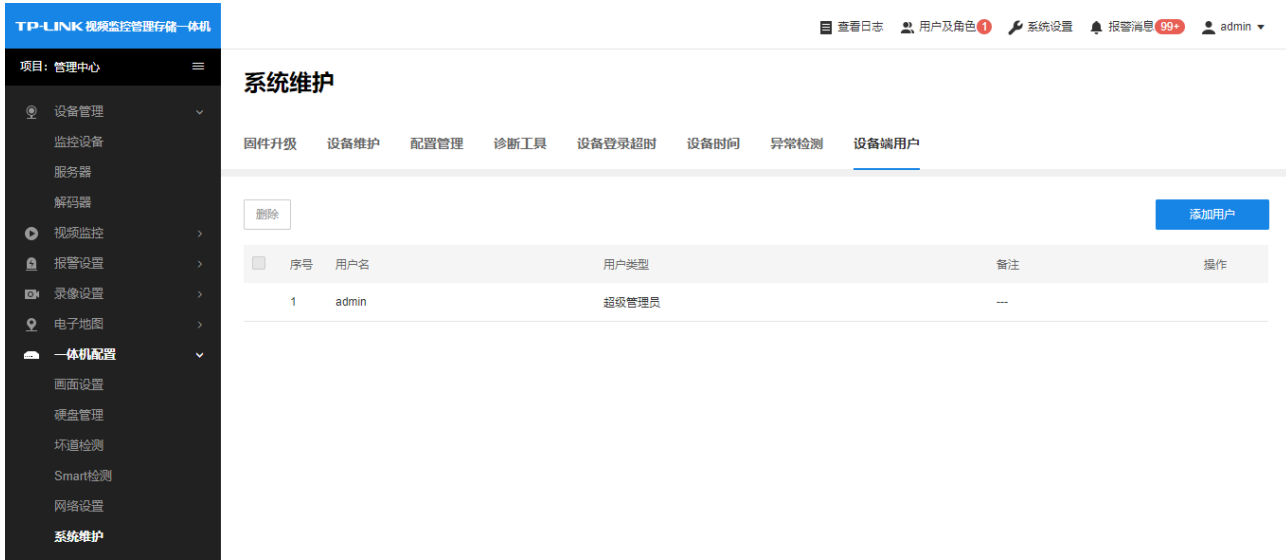

点击"添加用户"按钮,即可添加用户:

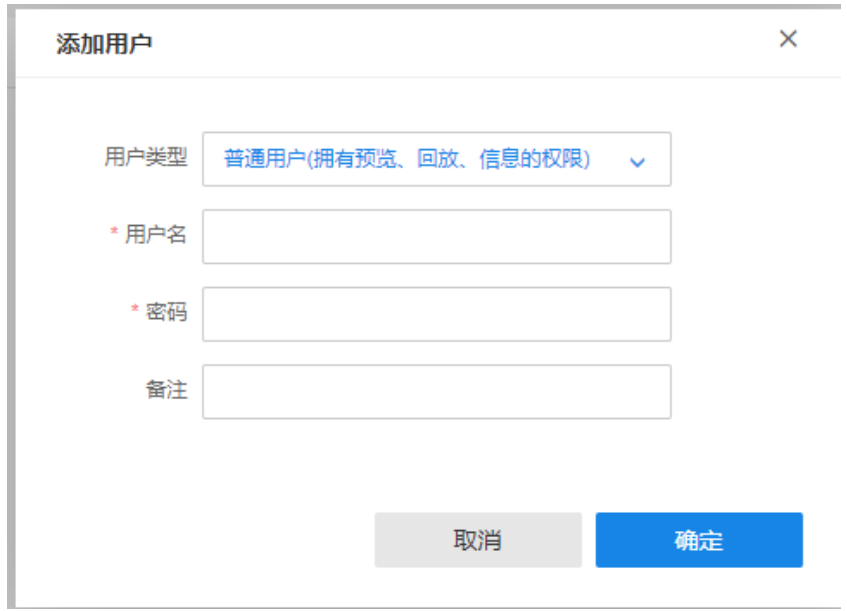

## <span id="page-67-0"></span>第12章 系统配置

#### <span id="page-67-1"></span>12.1 日志管理

进入项目,点击导航栏查看日志,进入日志列表,可以查看、导出操作日志、报警日志以及配置日志。

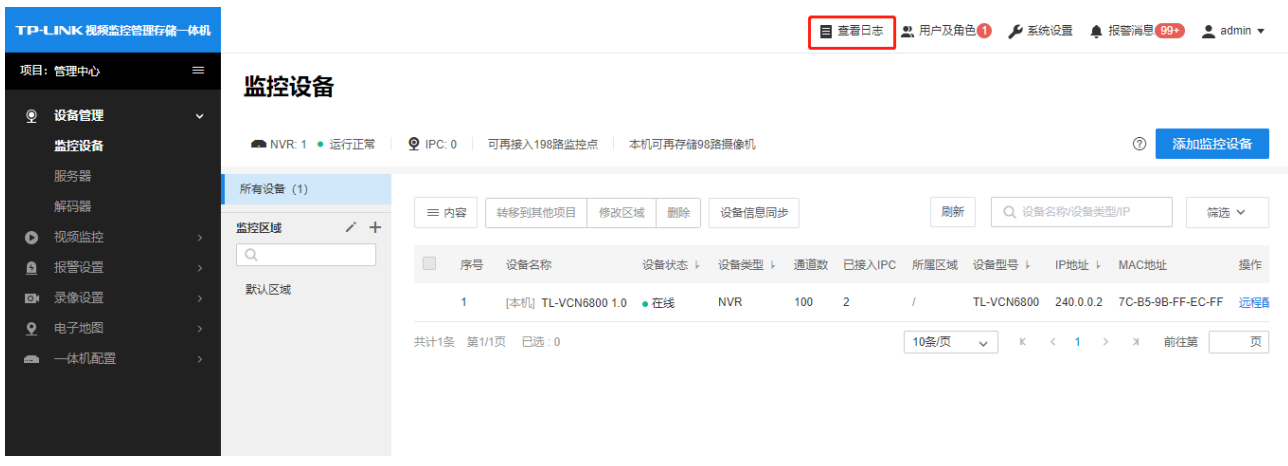

#### 日志列表如下,可以查看和导出日志:

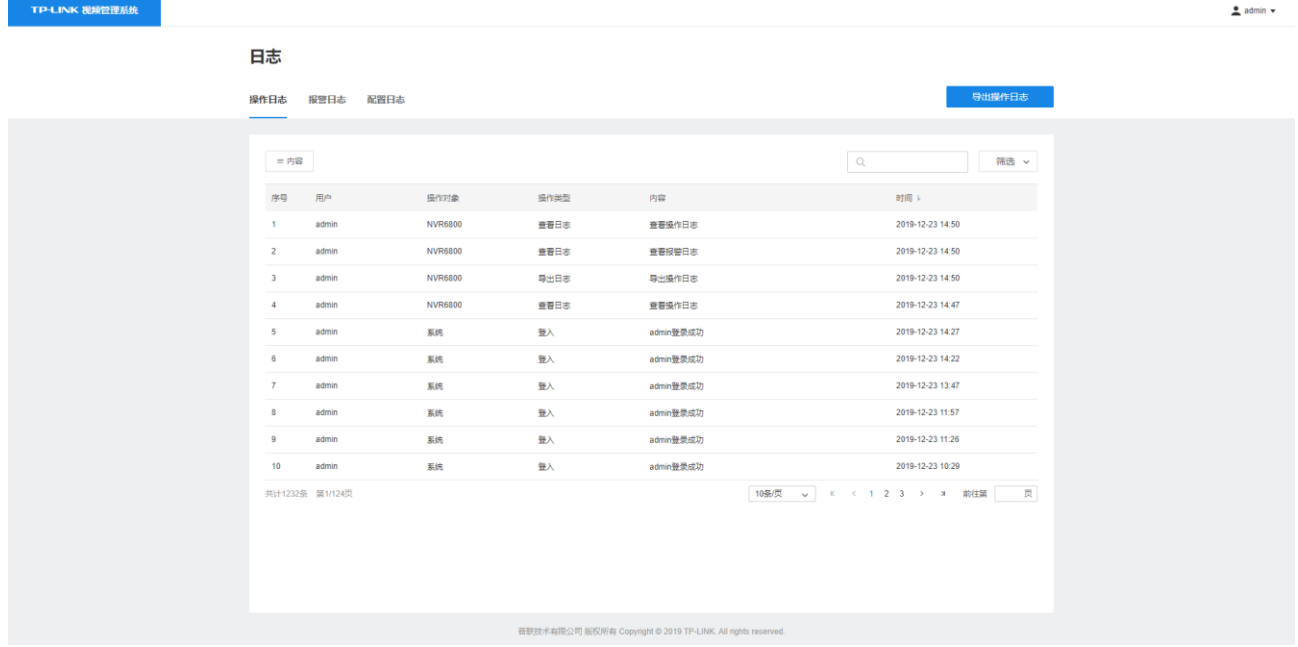

## <span id="page-67-2"></span>12.2 系统设置

进入项目,点击导航栏系统设置,在"系统设置"页面,可以对 VMS 系统时间、日志保存时长、报警邮箱 等系统参数进行设置。

#### 12.2.1 基本设置

在基本设置界面可以进行如下操作:

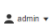

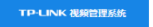

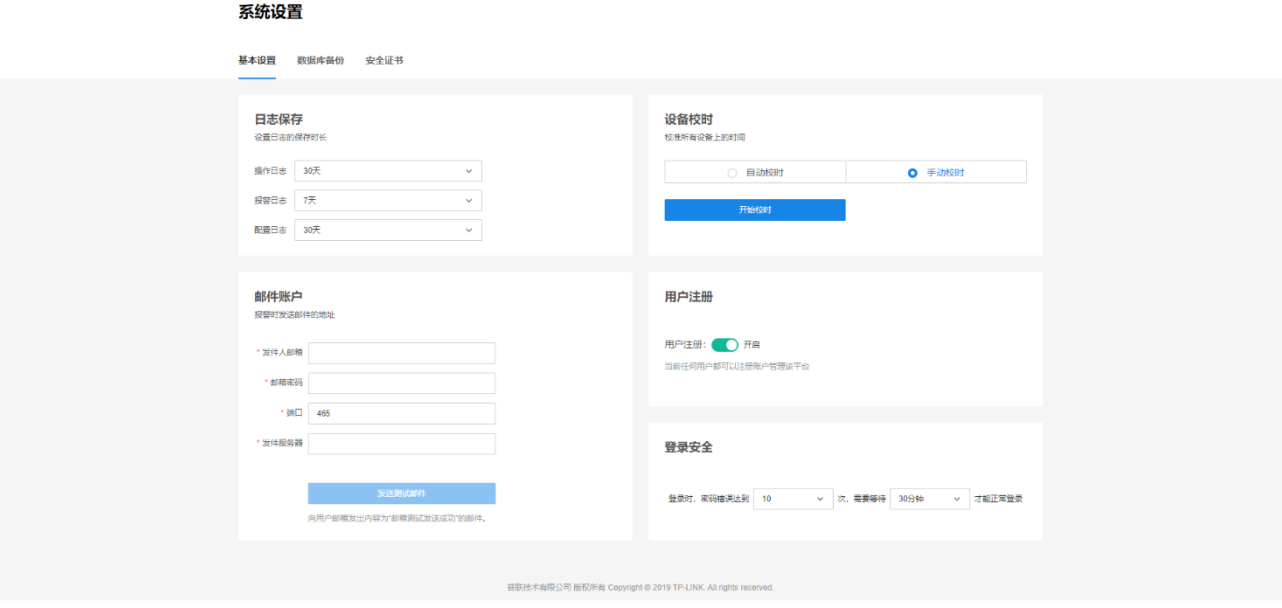

- ▶ 日志保存:设置日志保存的时长,超过设定的时间后,系统自动删除超过保存时长的日志。
- > 邮件账户:设置报警消息发送邮件的发件账户。
- > 设备校时:设置 VMS 服务器对已添加设备的校时方式。
- ➢ 用户注册:开启"用户注册"后,允许用户通过注册的方式申请账号;关闭"用户注册"后,用户只能由 管理员用户进行添加。
- > 登录安全:某用户使用错误密码登录达到设定的次数时,需要等待一定时间才能登录。

#### 12.2.2 数据库备份

数据库即 VMS 系统的配置,VMS 系统的所有配置都保存在数据库文件中。 点击在"数据库备份"页面,可以备份当前数据库数据,也可以还原到之前的数据库文件。

系统设置

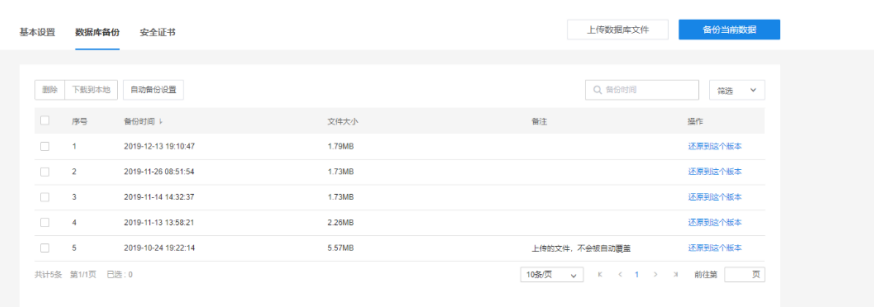